# ESCUELA SUPERIOR POLITECNICA DEL LITORAL

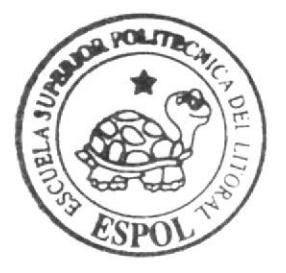

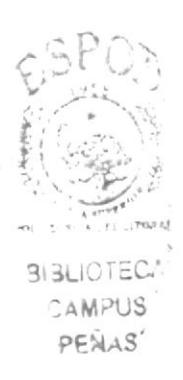

# Escuela de Diseño y Comunicación Visual

TÓPICO DE GRADUACIÓN

Previo a la obtención del título de: Secretaria Ejecutiva en Sistemas de Información

 $Tem a$ :

Publicación de Manual de la Asistente Administrativa (Banco Central del Ecuador) Utilizando Tecnología Web

Manual de Organización, Procedimientos y Usuario

 $A$ utores: **Saida Montiel Bustamante** Laura Morocho Iñiga Verónica Pastrana Minda

 $D$  irector **MRA. Fausto Jácome** 

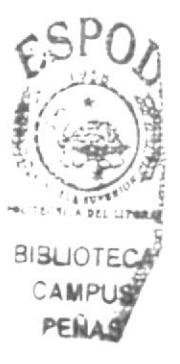

 $Ano<sub>2006</sub>$ 

# ESCUELA SUPERIOR POLITÉCNICA DEL LITORAL

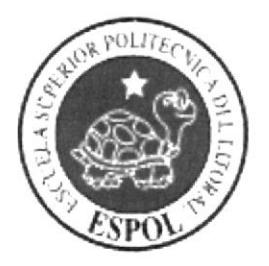

# ESCUELA DE DISEÑO Y COMUNICACIÓN VISUAL

# TÓPICO DE GRADUACIÓN PREVIO A LA OBTENCIÓN DEL TÍTULO DE: SECRETARIA EJECUTIVA EN SISTEMAS DE **INFORMACIÓN**

### **TEMA**

PUBLICACIÓN DE MANUAL DE LA ASISTENTE ADMINISTRATIVA (BANCO CENTRAL DEL ECUADOR) UTILIZANDO TECNOLOGÍA WEB

MANUAL DE ORGANIZACIÓN, PROCEDIMIENTOS Y USUARIO.

**AUTORES** SAIDA MONTIEL BUSTAMANTE LAURA MOROCHO IÑIGA VERÓNICA PASTRANA MINDA

> **DIRECTOR** MBA. FAUSTO JÁCOME

> > AÑO 2006

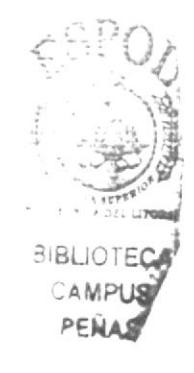

# **AGRADECIMIENTO**

Nos complacemos en presentarles a ustedes nuestro Proyecto de Graduación, agradeciendo primeramente a Dios, nuestros padres y a nuestros maestros que acertadamente dirigen nuestros caminos para ser excelentes profesionales, a esta Entidad que nos dio la oportunidad de formarnos y crecer profesionalmente.

Este trabajo es la culminación del aprendizaje adquirido, y nos sentimos orgullosas de presentarlo gracias a ustedes nuestros guías, nuestros maestros.

También durante estos tres años de estudio, agradecemos a nuestras compañeras con quienes compartimos momentos inolvidables e intercambiamos aprendizajes y conocimientos.

Muchas gracias por la oportunidad que nos dieron de aprender, luchar, seguir y llegar muy lejos profesionalmente.

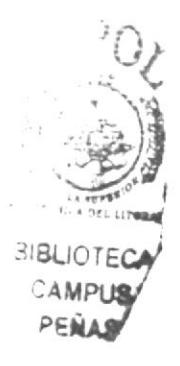

# **DEDICATORIA**

Este trabajo lo dedicamos con mucho orgullo a nuestros padres y a nosotras mismas, ya que es la culminación de horas de dedicación con esfuerzos, desvelos, angustias y miedo de no poder lograr nuestro anhelado sueño "el de ser una profesional de la Escuela Superior Politécnica del Litoral".

Este trabajo también es dedicado a todo estudiante con deseos de seguir y creer en sí mismo, a ese estudiante que a pesar de las necesidades logra vencer los obstáculos que la vida le presenta y sale triunfante a enfrentar los retos de la vida.

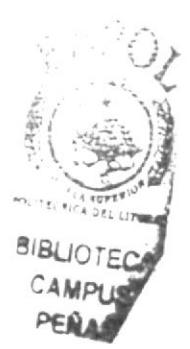

# **DECLARACIÓN EXPRESA**

La Responsabilidad de los hechos, doctrinas y contenido general expuesto en este proyecto de Graduación y el patrimonio intelectual de la misma, le pertenecen al EDCOM (Escuela de Diseño y Comunicación Visual) de la ESPOL "Escuela Superior Politécnica del Litoral".

# (Reglamentos de exámenes y títulos profesionales de la ESPOL).

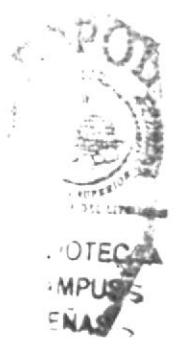

# FIRMA DEL DIRECTOR DEL TÓPICO

иш MAE. FAUSTO JÁCOME

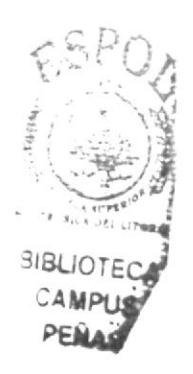

# FIRMA DE LOS AUTORES DEL TÓPICO

Saida Mentiel Bustamant

amo efforcho ga LAURA MOROCHO IÑIGA

 $\mathfrak{f}$ V evenice VERÓNICA PASTRANA MINDA

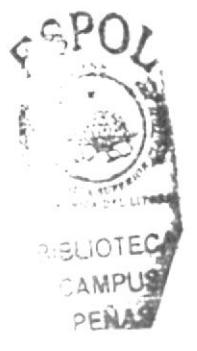

# TABLA DE CONTENIDO

# CAPÍTULO UNO

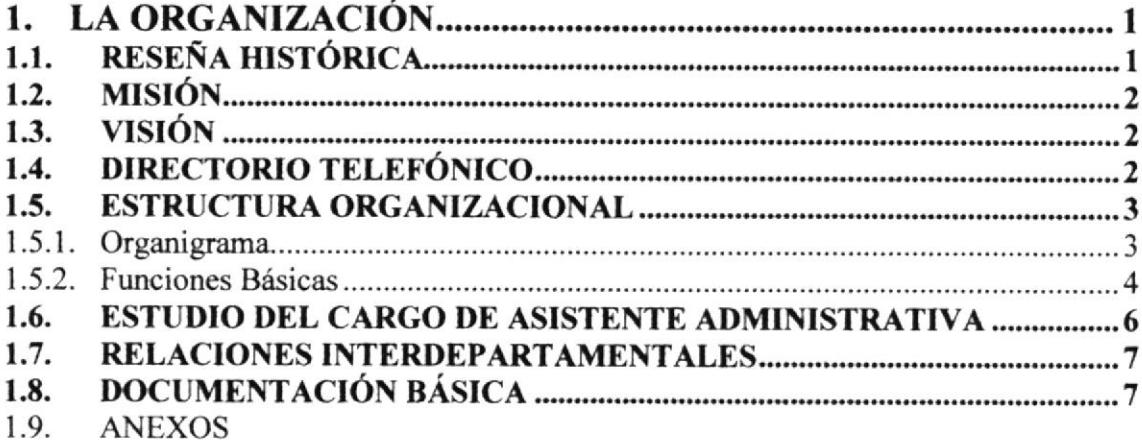

# CAPÍTULO DOS

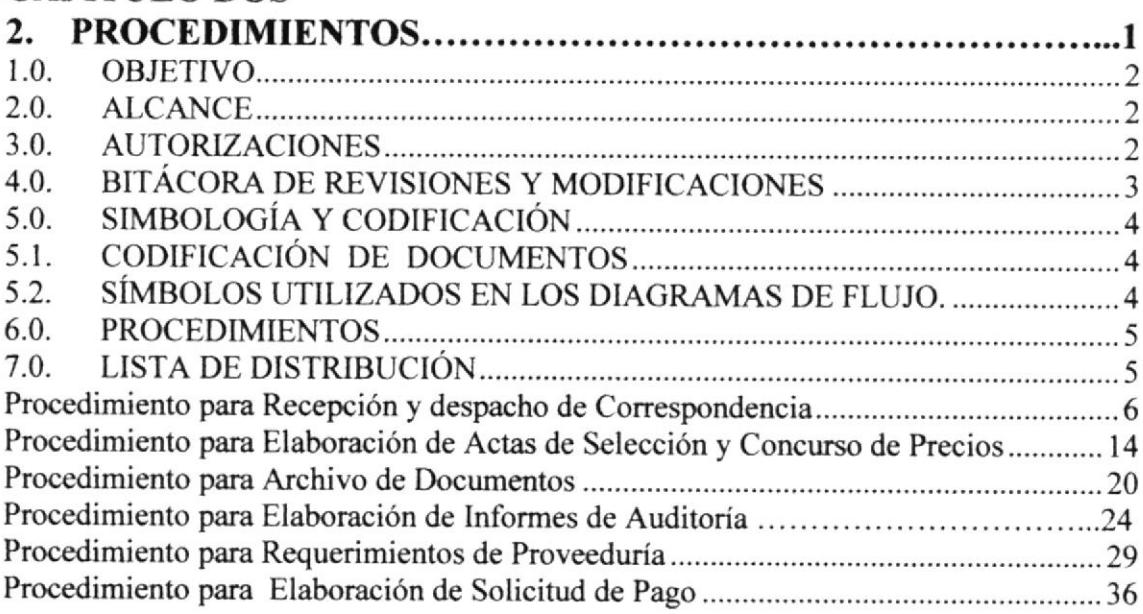

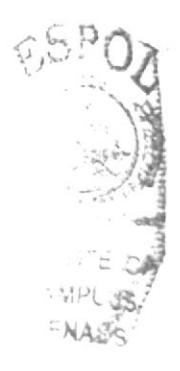

### CAPITULOTRES

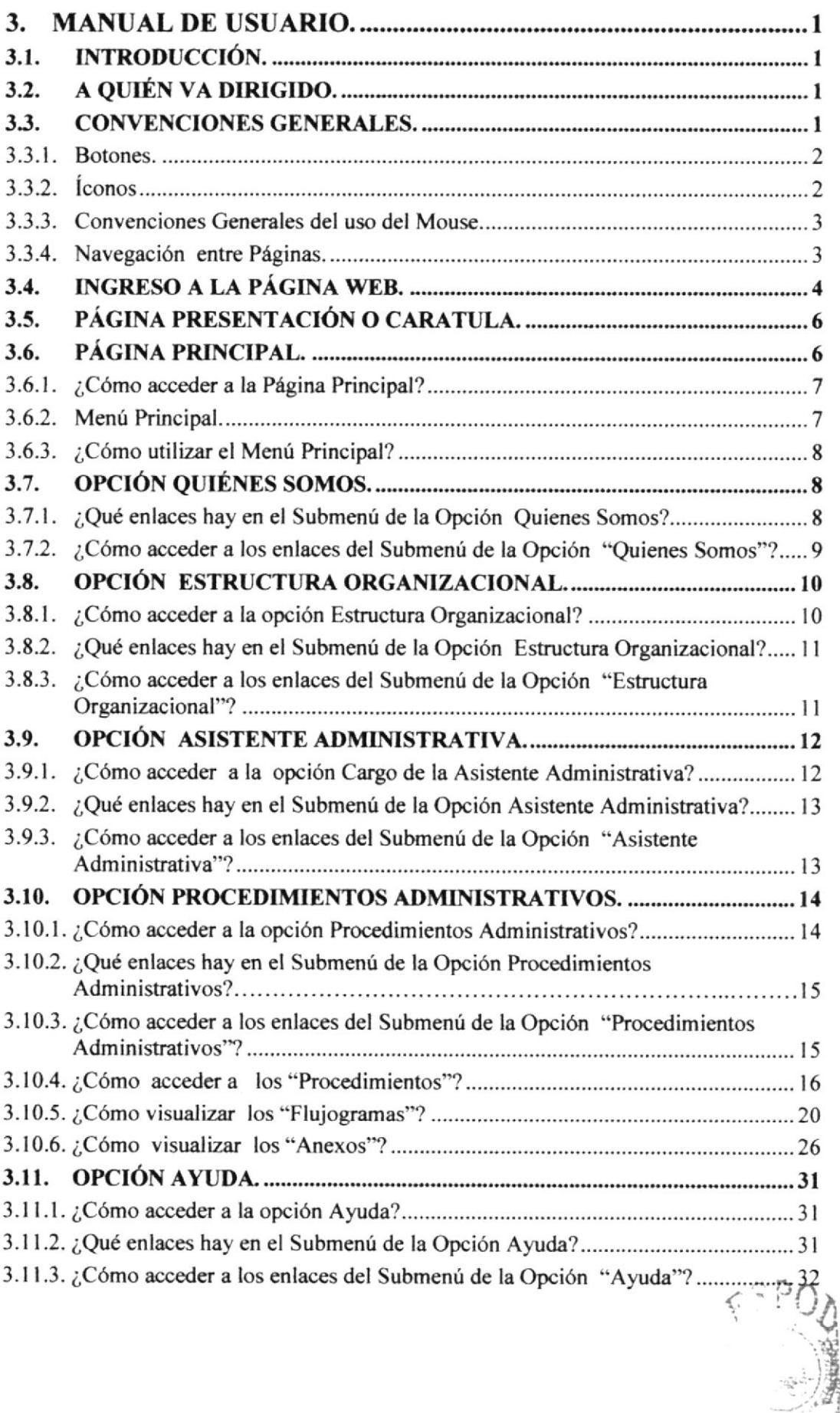

'-t t  $F \subseteq N A_n \mathbb{S}$  $\lambda$ 

I

# CONTENIDO DE FIGURAS

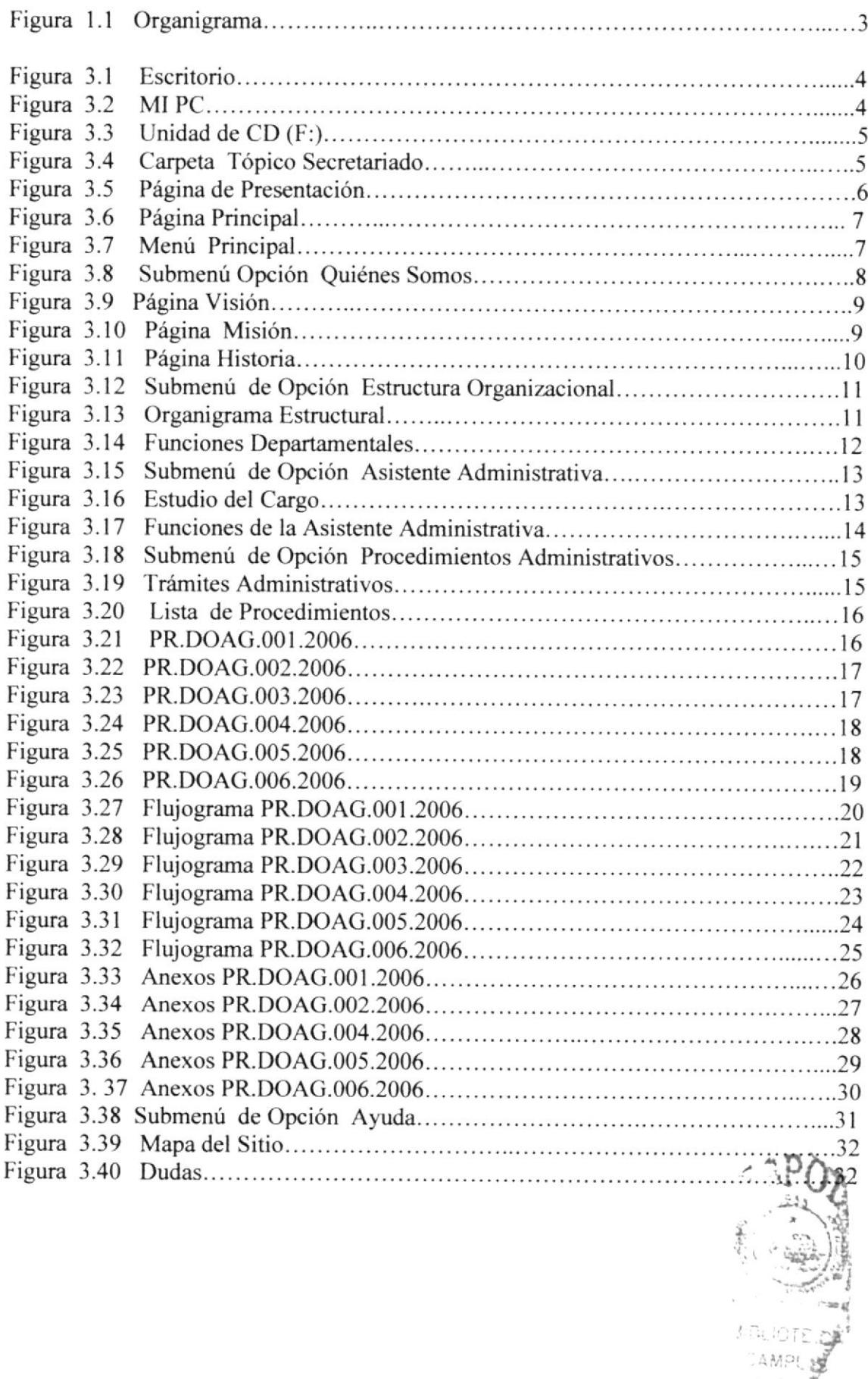

 $PFMA$ 

# **CONTENIDO DE TABLAS**

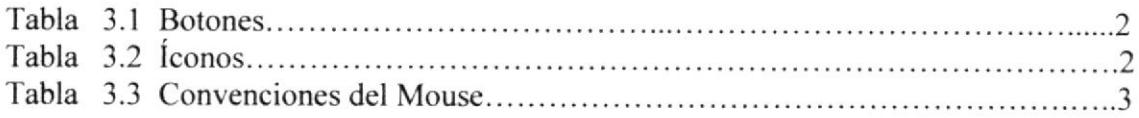

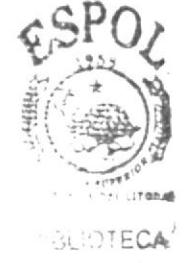

**AMPUS** PENAS

# PRÓLOGO

Consideramos importante este tema por cuanto la asistente de una Empresa es la mano derecha de la máxima autoridad de la compañía, es quien reemplaza y resuelve los problemas en ausencia de las autoridades, el filtro de atención inmediata que ayuda a evacuar situaciones no dificiles y fáciles de resolver sin necesid^d de consular al jefe inmediato.

Es importante por cuanto al dar información a sus clientes debe saber con seguridad la visión, misión de la Empresa, para así cumplir los objetivos de la misma.

Es fundamental el conocimiento de los diferentes trámites administrativos porque así podrá desempeñar los procesos y funciones con agilidad y precisión acorde a los reglamentos que rige la Empresa.

Además las aplicaciones informáticas desempeñan un alto grado de eficiencia para realizar todo tipo de trabajo administrativo propio de una oficina mediante la manipulación de datos, el desarrollo de todo tipo cálculos y operaciones de manera nípida, lo que da como resultado el perfecto funcionamiento en las tareas <sup>y</sup> responsabilidades delegadas por el Superior.

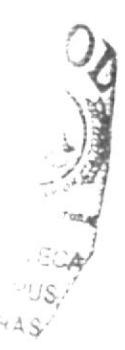

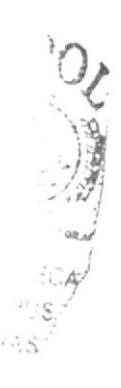

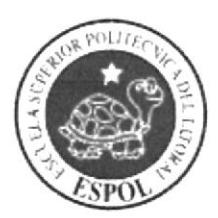

**CAPÍTULO 1<br>LA ORGANIZACIÓN** 

# 1. LA ORGANIZACIÓN

# I.I. RESEÑA HISTÓRICA

El inicio del siglo XX trajo consigo una serie de factores que con el tiempo, llevaron a la creación del Banco Central del Ecuador.

En esa época, ante la falta de un ente gubernamental que se encarga de la emisión de la moneda, recayó esa responsabilidad sobre ciertos bancos privados.

El Banco Central del Ecuador y el Banco Comercial y Agrícola eran en 1900, las dos únicas entidades bancarias privadas autorizadas para la emisión de la moneda y que también tenían un control sobre el crédito y el tipo de cambio. Estos dos bancos guayaquileños lograron consolidar un poder estratégico en el país, que indudablemente, influenció en la dirección de las cuestiones de índole politica y económica, afines a sus intereses.

ta expedición de la llamada Ley Moratoria en 1914, por parte del gobierno del general Leonidas Plaza, prohibió la exportación de oro y prorrogó el cambio de billetes por ese metal , con el fin de impedir su fuga y respaldar los billetes en circulación; esta medida condujo a que el medio circulante aumentara y se depreciaran los billetes bancarios.

El 4 de marzo de 1927, el presidente provisional de la República, doctor Isidro Ayora, decreto la Ley Orgánica del Banco Central del Ecuador, promulgada el 12 de marzo de ese año en el nümero 283 del Registo Oficial.

De acuerdo al Decreto Supremo del 9 de agosto de 1927, conforme al artículo 64 de la Ley Orgánica del 4 de marzo del mismo año, el Banco Central del Ecuador es inaugurado oficialmente y abre sus puertas al público el l0 de agosto de 1927 .

Esta estricta observancia de la Ley permitiría instrumentar sus funciones fundamentales y hacer variable un control adecuado de la economía det país: la exclusividad de emisión y conversión de todos los billetes; de las tasas de interés y la ayuda a los bancos en caso de que estos sufrieran una emergencia financiera, podrían considerarse como extracto de estas funciones.

La nueva Ley Orgánica, dictada el 30 de diciembre de 1937, intenta dar al Banco, con sus reformas, la solidez de un organismo libre de la "Influencia" gubernamental, afianzándolo definitivamente como una institución autónoma. La Ley faculta la crcación de la Asamblea de Accionistas, el consejo de Administración y la Gerencia General.

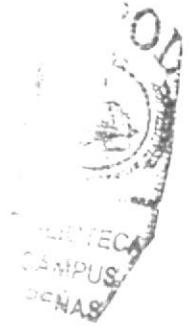

# 1.2. MISIÓN

Promover y coadyuvar a la estabilidad económica del país, tendiente a su desarrollo. para lo cual deberá: realizar el seguimiento del programa macroeconómico; contribuir en el diseño de políticas y estrategias para el desarrollo de la nación; y, ejecutar el régimen monetario de la República, que involucra administrar el sistema de pagos, invertir la reserva de libre disponibilidad y, actuar como depositario de los fondos públicos y como agente fiscal y financiero del Estado.

Asimismo en la Ley para la transformación económica del Ecuador, en su artículo 1 establece que el Banco Central deberá ser el ejecutor del régimen monetario de la República; y en el artículo 3 señala que el "Banco Central del Ecuador podrá realizar operaciones de reporte en dólares de los Estados Unidos con el fin de recircular la liquidez del Sistema Financiero" .

Igualmente varios artículos de diferentes normativos legales, como la Ley de Régimen Monetario y Banco Central del Ecuador, la Ley Orgánica de Responsabilidad, estabilización y transparencia Fiscal, la Ley General de Instituciones del Sistema Financiero y Control, la Ley de Régimen Tributario Interno; la Ley de Hidrocarburo, la Ley de facilitación de las Exportaciones, la Ley de Mercado de Valores, y la Ley Orgánica de Aduanas garantizan la misión y visión antes mencionadas, a lo que debe sumarse convenios internacionales.

### I.3. VISIÓN

El Banco Central del Ecuador tiene como visión la de promover la coherencia de la gestión macroeconómica y financiera para coadyuvar al desarrollo económico sostenido del pais. En este sentido deberá potenciar sus funciones como agente financiero de la Nación, monitorear y regular la liquidez de la economía, precautelar la sustentabilidad de la balanza de pagos y convertirse en el principal centro de investigaciones económicas del país.  $c$   $SP<sub>2</sub>$ ..

### 1.4. DIRECTORIO TELEFÓNICO

Medios de comunicación intemos y extemos a la Institución

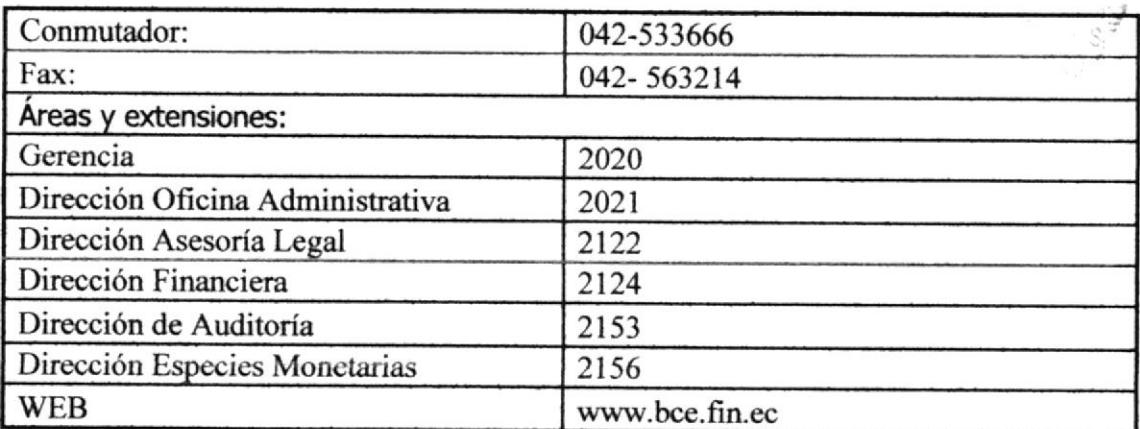

#### **ESTRUCTURA ORGANIZACIONAL**  $1.5.$

El Banco Central del Ecuador, para el cumplimiento de su objetivo y responsabilidades, está integrado por los siguientes procesos:

#### $1.5.1.$ Organigrama.

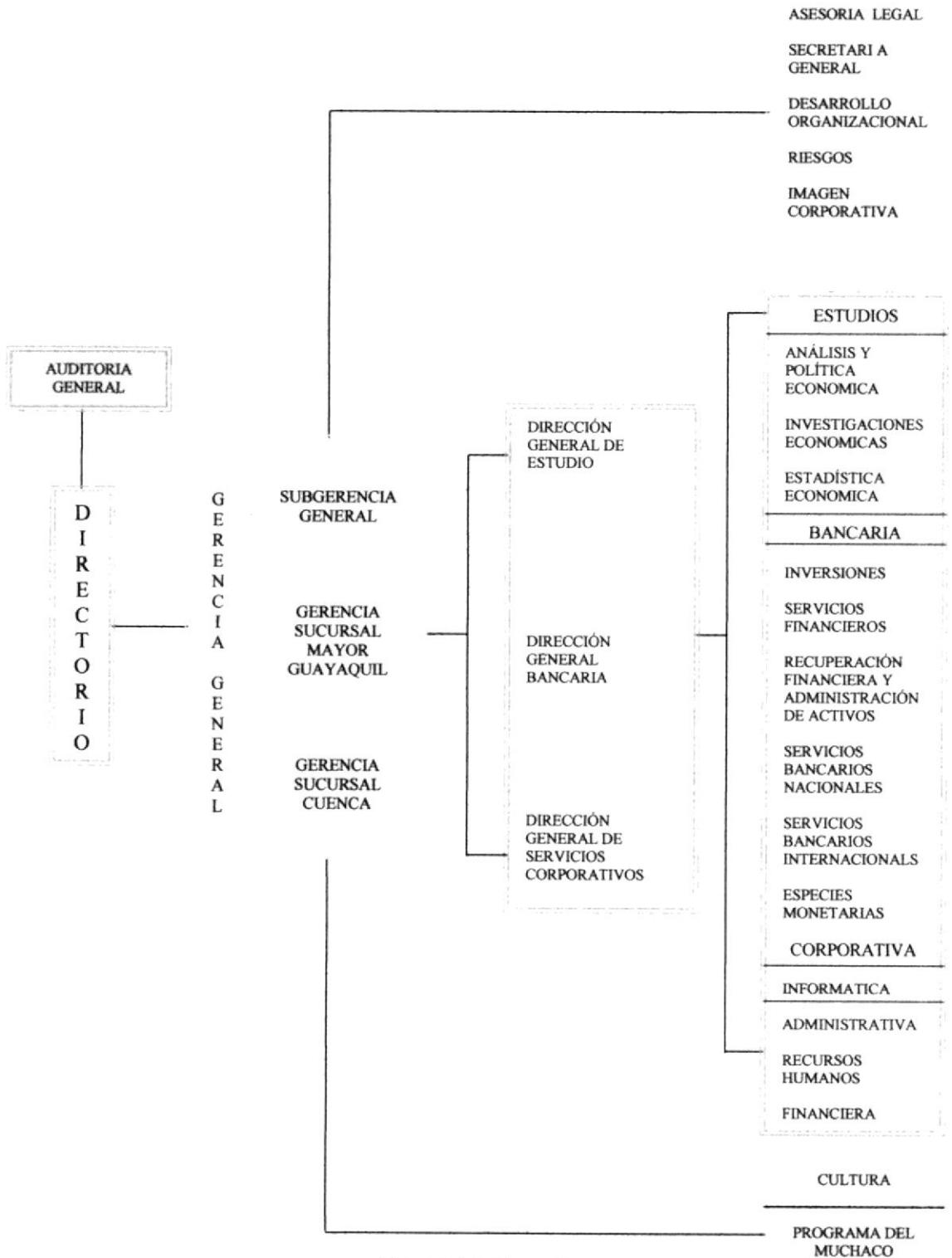

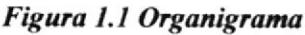

**TRABAJADOR** 

### 1.5.2. Funciones Básicas

### **DIRECTORIO**

Dictar las políticas relativas a su ámbito de acción y vigilar su cumplimiento. Expedir, reformar e interpretar las regulaciones o resoluciones, de conformidad con la constitución y demás leyes de la República. Conocer y formular recomendaciones al cumplimiento del Programa Macroeconómico.

### AUDITORÍA GENERAL

Formular principios y políticas de control interno, analizar riesgos, evaluar los controles, la eficiencia, la efectividad y la economía de las actividades principales del Banco; verificar el cumplimiento de las disposiciones legales y reglamentarias vigentes; y, asesorar e informar al Directorio y Gerencia General sobre aspectos operativos, financieros y administrativos del Banco.

### **GERENCIA GENERAL**

Sus principales funciones son:

- Ejercer la representación legal del BCE.
- Dirigir la representación legal del BCE.  $\bullet$
- · Dirigir la administración interna de la Institución. Asesorar al Directorio en la ejecución de políticas y estrategias que contribuyan al desarrollo macroeconómico del país.
- Ejecutar las políticas emitidas por el Directorio.  $\bullet$
- Dirigir el proceso de planificación estratégica de la institución y la evaluación de  $\bullet$ los resultados de la organización en su conjunto, los procesos y las personas que los integran.
- Informar al Directorio sobre las actividades internas del banco.

### SUBGERENCIA GENERAL

Sus principales funciones son:

- Reemplazar al Gerente General en casos de ausencia o de impedimento temporal  $\bullet$ y ejercer las responsabilidades técnico administrativas que éste le asigne.
- · Asistir al Gerente General en el proceso de planificación estratégica de la institución, en el mejoramiento continuo de sus procesos, en la elaboración de lineamientos de organización del Banco Central del Ecuador, en la evaluación de los resultados de la organización en su conjunto, los procesos y las personas que los integran, y en la actualización de políticas, normas, procedimientos, estándares y herramientas de desarrollo organizacional.
- Presidir el Comité de Desarrollo Institucional.

### GERENCIA SUCURSAL MAYOR GUAYAOUIL

Ejercer la representación legal por delegación del Gerente General; dirigir la ejecución de las actividades técnicas, bancarias, culturales y sociales bajo su jurisdicción; administrar la oficina del Banco Central del Ecuador en la cuidad de Guayaquil; y, ejercer y ejecutar las responsabilidades que el Gerente Ceneral Ie asigne.

La Gerencia de la Sucursal Mayor Guayaquil, tiene a su cargo el manejo técnico y administrativo de los procesos, subprocesos y actividades que como prolongación y réplica de los procesos institucionales sean necesarios para el cumplimiento de sus responsabilidades. Estos procesos, subprocesos, actividades y la ubicación geográfica de su ejecución constan en el Manual de Procesos del Banco Central, aprobado por el Gerente General.

### GERENCIA SUCURSAL CUENCA

Ejercer la representación legal, por delegación del Gerrnte General. dirigir la ejecución de las actividades técnicas, bancarias, culturales y sociales bajo su jurisdicción, administrar la oficina del Banco Central del Ecuador en Cuenca y, ejercer y ejecutar las responsabilidades que el Gerente General le asigre.

### DIRECCIÓN CENERAL DE ESTUDIOS

Asesora a la Gerencia en el diseño de las políticas y estratégicas para el desarrollo del país, para precautela¡ la estabilidad económica de la Nación. Todo trabajo lo realiza a través de los procesos de:

- Análisis y Política Económica de la coyuntura.
- o Investigaciones Económicas y politicas de largo plazo, <sup>y</sup>
- Estadísticas Económicas.

### DIRECCIÓN GENERAL BANCARIA

Ejecuta las políticas monetarias del pais Ia misma que involucra: la administración del sistema de pagos, la inversión de la reserva de libre disponibilidad y además actúa como depositario los fondos públicos y como agente fiscal y financiero del Estado a través de los procesos de:

- Inversiones.
- Servicios Financieros.
- . Recuperación Financiera y Administración de Activos
- Servicios Bancarios Nacionales.
- Servicios Bancarios Internacionales.
- . Especies Monetarias.

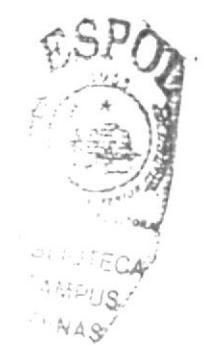

### DIRECCIÓN GENERAL DE SERVICIOS CORPORATIVOS

La Dirección General de servicios Corporativos es la encargada de coordinar y proporcionar los bienes y servicios informáticos, recursos humanos, administrativos y financieros, con el fin de que la institución pueda cumplir a cabalidad sus responsables; para el efecto cuenta con los siguientes procesos:

- Dirección de Informática.
- · Dirección de Recursos Humanos.
- · Dirección Administrativa.
- · Dirección Financiera.

#### **ESTUDIO DEL CARGO DE ASISTENTE ADMINISTRATIVA**  $1.6.$

### Ubicación

La Asistente Administrativa, se encuentra en la Dirección Oficina Administrativa.

### Características

La Asistente Administrativa, debe demostrar todos sus conocimientos en el manejo de los utilitarios, como el desarrollo interpersonal, para que poder ocupar el cargo de Asistente, además de ser Ejecutiva, y capaz de apoyar la labor secretarial, facilitando el respaldo documental y la información requerida para la toma de decisiones.

### Descripción del puesto.

Título: Asistente administrativa

Reporta a: Directora Administrativa

Coordina con: Directora Administrativa

Supervisa a: Asistente de Servicio Conductor

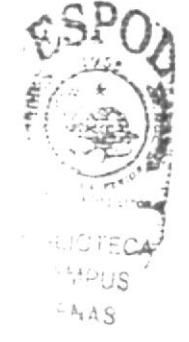

### Funciones y Responsabilidades Permanentes:

- Recepción y despacho de correspondencia.
- · Elaboración de oficios, cartas e informes, actas, movilizaciones y solicitudes de pago.
- · Recepción de llamadas.
- · Atención al cliente personalizada.
- · Ordenamiento, clasificación y archivo de documentos.

### Funciones Periódicas:

- · Actuar semanalmente, como secretaria en las sesiones de trabajo, apertura de concurso u otros.
- · Seguimiento y elaboración de informes de lo cumplido con recomendaciones de Auditoría, mensualmente.
- Atención de requerimientos de proveeduría de los Subprocesos, quincenalmente.
- · Asistir semanalmente en cualquier requerimiento de elaboración de oficios e informes solicitados por los Subprocesos.

### Funciones Esporádicas y Eventuales:

- Elaboración de proformas presupuestarias.  $\bullet$
- · Elaboración de cronograma de vacaciones del personal.
- · Elaboración de cronograma de capacitación del personal.
- Operativos de festejo de la institución.
- Trámites externos.

#### $1.7.$ RELACIONES INTERDEPARTAMENTALES

- $\bullet$ Subprocesos de Servicios Generales. La asistente es el filtro de comunicación con el Director, registra y controla los inventarios y bodegas de la institución.
- Subproceso de Seguridad.  $\bullet$ Agilita los trámites solicitados al Director, coordina programas de entrenamiento y autorización de los sistemas de Defensa Civil y Seguridad orientados al personal del Banco Central del Ecuador.
- · Subproceso de Infraestructura y Mantenimiento. Búsqueda de documentos y elaboración de informes de mantenimiento del edificio principal del Banco Central del Ecuador, para firma del Director.
- $\bullet$ Subproceso de Pago a Proveedores. Seguimiento de las cuentas contables y presión de cumplimiento de los servicios de pagaduría.
- Subproceso de Salud y Seguros. Coordina las reuniones de trabajo.

#### **DOCUMENTACIÓN BÁSICA**  $1.8.$

### POLÍTICAS PARA ELABORACIÓN DE CARTAS Y OFICIOS

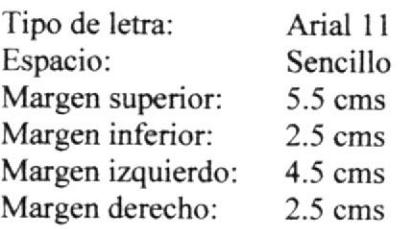

Papel: Formato para fecha: A4

Para escribirla completa se considera el siguiente orden: Ciudad, día, mes y año.

Ejemplo: Quito, 3l de octubre del 2003

Número de oficio:

En la siguiente línea de la fecha, a espacio sencillo, sin negrita, mayúsculas y en el siguiente orden: siglas del proceso y subproceso (si hubiere), números (tres dfgitos) y año.

Ejemplo: AL -DB -001-2003

Encabezado

De 5 espacios debajo del número (dependiendo del tamaño de la comunicación y en el siguiente orden:

Señor o el título profesional Nombre del destinatario Cargo (todo en mayúsculas) Nombre de la institución Presente (si se trata de una institución) Ciudad (si se trata de otra institución en la misma ciudad) Nombre de la ciudad (si es otra localidad)

Ejemplo:

Ingeniero Miguel Robayo P. DIRECTOR GENERAL DE SERVICIOS CORPORATIVOS Banco Central del Ecuador Presente

Saludo:

A 3 espacios del encabezado, se deberá poner la frase: De mi consideración: ó De nuestra consideración: (cuando suscriben 2 o más personas).

Texto:

Irá a dos espacios abajo del saludo.

En caso de que el documento contenga más de una página deberá constar el siguiente encabezado por ejemplo:

AL -DB -001-2003 Página 2

 $5C$ :i'iJS'- ':Ay g:sio¿ -

Despedida:

Irá a dos espacios del texto, en el siguiente orden:

- l.- Atentamente
- 2.- 5 espacios más abajo el nombre de quien suscribe el documento.
- 3.- A espacio seguido, el cargo de quien suscribe el documento en mayúsculas.

Ejemplo:

Atentamente,

Francisco Cevallos C. DIRECTOR DE DESARROLLO ORGANIZACIONAL

Ver anexo I

### POLÍTICA§ PARA ELABoRACIÓN DE INFoRME§:

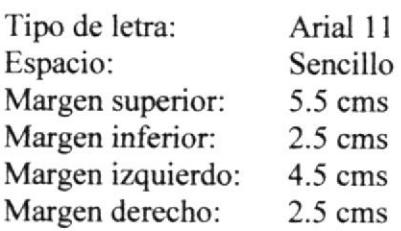

Al inicio centrado y sin negrita, la palabra INFORME

Número:

A espacio seguido de la palabra informe, centrado y sin negrita, mayúsculas y en el siguiente orden: siglas del proceso y subproceso (si hubiere), número (tres dígitos) y año.

Ejemplo: AL -DB -001-2003

Encabezado:

Tres espacios abajo del número y con el siguiente formato

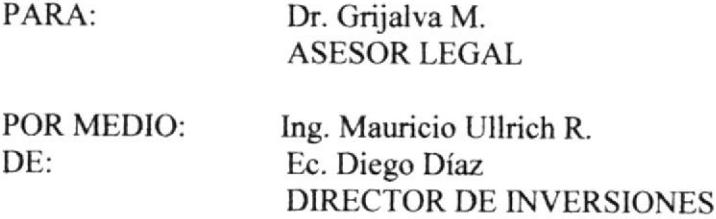

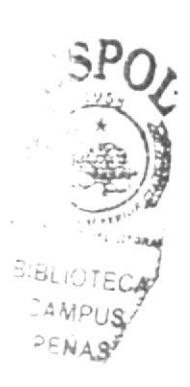

ASUNTO: (el tema del informe, deberá ir sin negrita y sin mayúsculas)

FECHA: Quito, 31 de octubre del 2003

Texto:

A tres espacios de la fecha, todo en mayúsculas y al margen izquierdo, la palabra ANTECEDENTES.

Después de 2 espacios, se señalarán todos los aspectos que se consideren como antecedentes, es decir aquello que origine el informe. Existe texto deberá ir a espacio seguido y sin negrita.

Luego 2 espacios se pondrá la palabra CONSIDERACIONES, todo en mavúsculas y al margen izquierdo.

Después de 2 espacios, se señalarán todos los aspectos que sustentan al informe deberá ir a espacio seguido y sin negrita.

Luego de 2 espacios, se señalarán las palabras CONCLUSIONES <sup>Y</sup> RECOMENDACIONES.

Dos espacios más abajo se señalarán estos aspectos a espacio seguido y si negrita.

Despedida: Irá a 2 espacios del texto, en el siguiente orden:

Atentamente,

- r 5 espacios más abajo el nombre de quien suscribe el documento.
- . <sup>A</sup>espacio seguido y sin negrita" el cargo de quien suscribe el documento.

Ejemplo:

Atentamente,

Francisco Cevallos C. DIRECTOR DE DESARROLLO ORGANIZACIONAL

Anexos:

A 3 espacios luego de la firma, se pondrá la palabra: Anexo o Anexos.

Ejemplo: Ver anexo 2

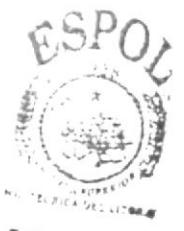

**BIBLIOTECA** CAMPUS<br>PEÑA <del>o</del>

### POLÍTICAS PARA ELABORACIÓN DE ACTAS

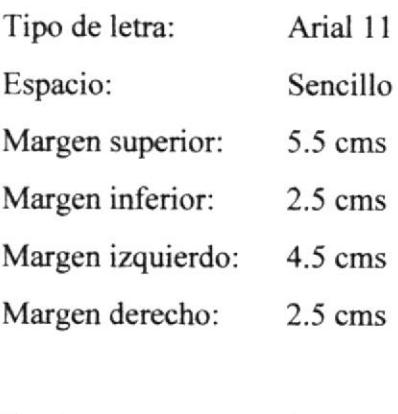

Papel: A4

Número de acta:

En la primera línea se coloca el número de acta, sin negrita, mayúsculas y en el siguiente orden: siglas del proceso y subproceso (si hubiere), números (tres dígiros) y afio.

Ejemplo: AL -DB -001-2006

De I espacios debajo del número (dependiendo del tamaño de la acta y en el orden que detallamos en el anexo 3.

Ejemplo:

Ver anexo <sup>3</sup>

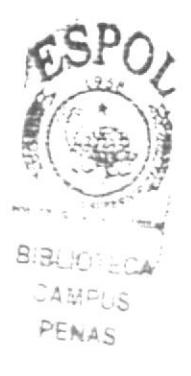

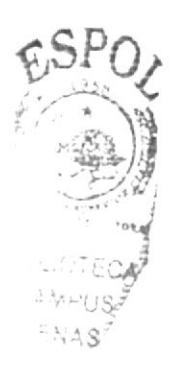

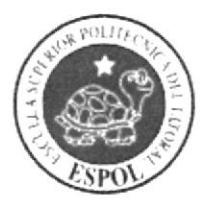

1.9. ANEXOS

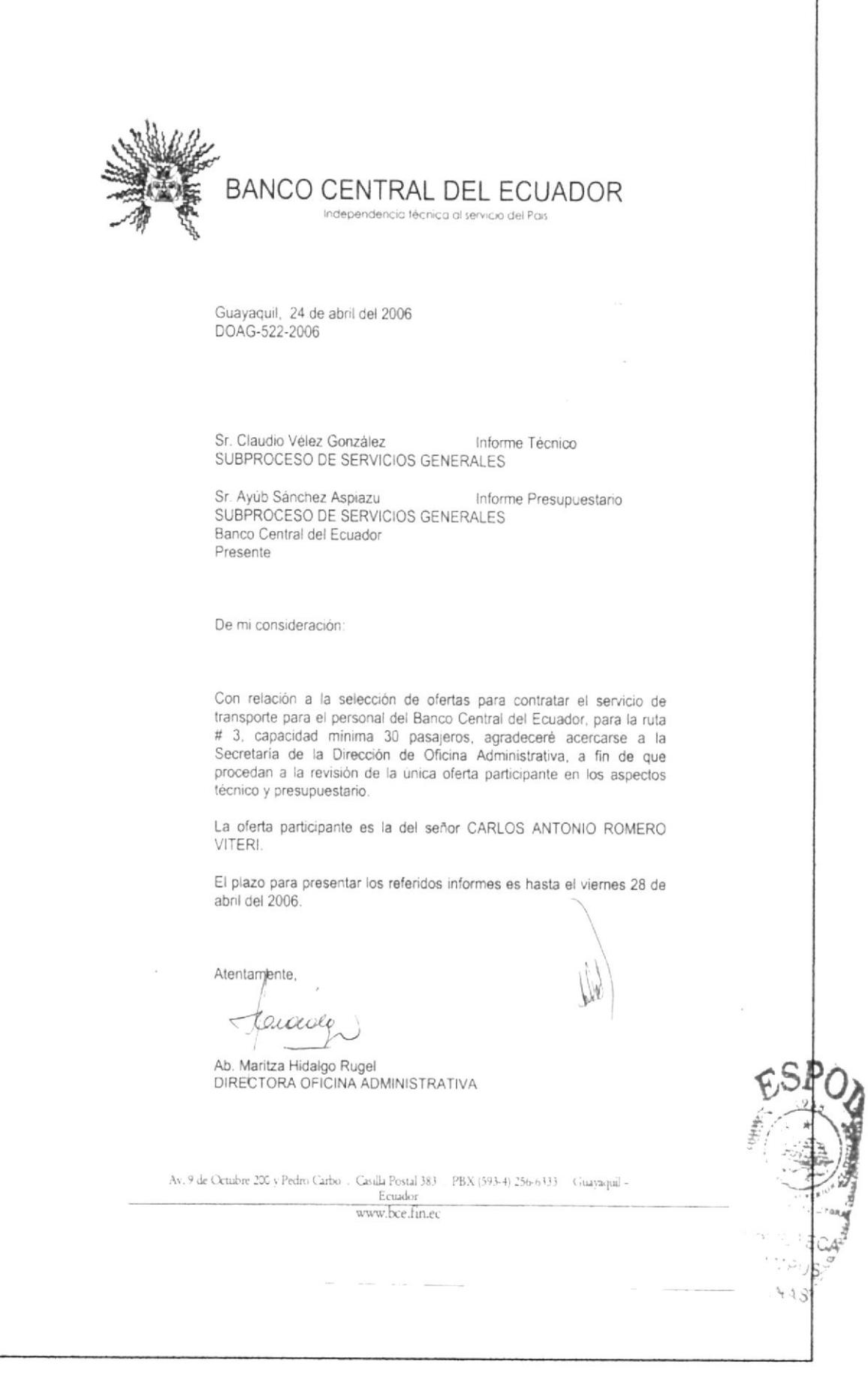

### ANEXO DOS. INFORME DE AUDITORÍA

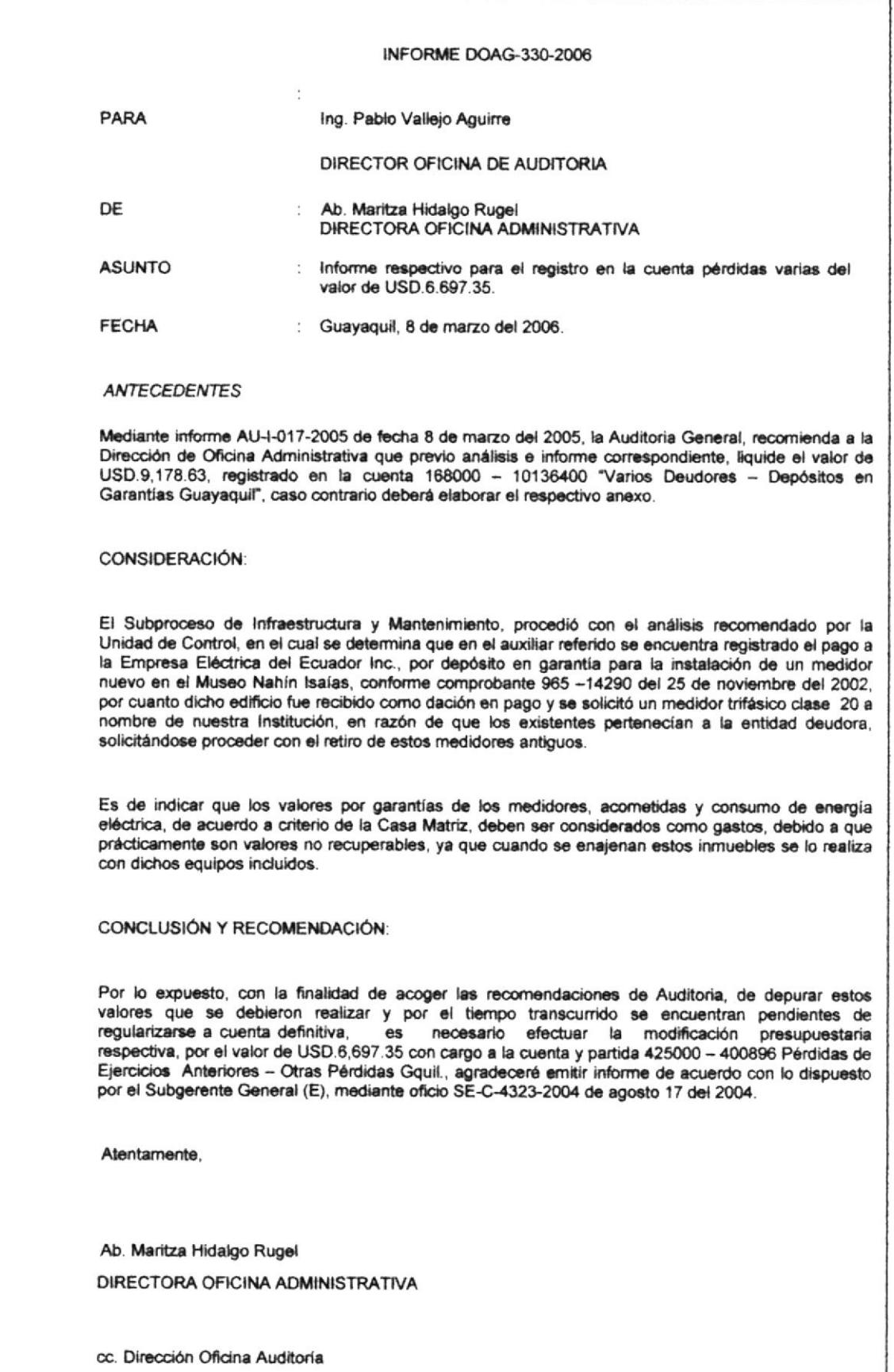

# **BANCO CENTRAL DEL ECUADOR**

Independencia técnica al servicio del País

### ACTA-DOAG-024-2006

APERTURA DE SOBRES PARA LA SELECCIÓN DE OFERTA PARA CONTRATAR LA ACTUALIZACIÓN DE ESTUDIOS TÉCNICOS DEL SISTEMA HIDRÁULICO SANITARIO DEL EDIFICIO DEL TEATRO DE LA PLAZA DE LAS ARTES Y OFICIOS.

En la ciudad de Guayaquil, siendo las 15h30 del día viernes veintitrés de marzo del año dos mil seis, en la Sala de Sesiones de la Dirección de Oficina Administrativa, Sucursal Mayor Guayaquil, del Banco Central del Ecuador, se reunieron para la apertura de sobres del concurso que indica este encabezado las siguientes personas: Ab. Maritza Hidalgo Rugel, Directora Oficina Administrativa; Arq. Josefina Zevallos Torres, Delegada Técnica de la Dirección Regional Cultural; y la Sra. Angela García Moscoso, quien actuó como Secretaria.

Para el efecto se invitó al siguiente oferente:

ING. BYRON ERAZO

Se procede a la apertura del sobre recibido por Secretaría para participar en la selección de oferta de la referencia:

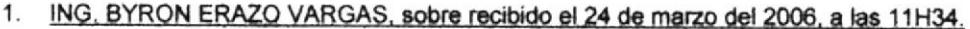

VALOR TOTAL DE LA OFERTA:

FORMA DE PAGO:

TIEMPO DE ENTREGA:

45 Dias laborables.

No indica.

USD.12,000.00. Sin incluir IVA.

La arquitecta Josefina Zevallos Torres, procede con el análisis técnico a la propuesta presentada, indicando que no cumple técnica y presupuestariamente con lo solicitado en las bases generales de la selección de oferta.

Por lo expuesto, una vez firmada el acta la Directora de Oficina Administrativa, DECLARA DESIERTO, el presente concurso.

Sin otro tema que tratar se cierra la sesión a las 16H00 y para constancia de lo actuado firman las siguientes personas:

Ab. Maritza Hidalgo Rugel DIRECTORA OFICINA **ADMINISTRATIVA** 

Arg. Josefina Zevallos Torres DELEGADA DE LA DIRECCIÓN REGIONAL CULTURAL

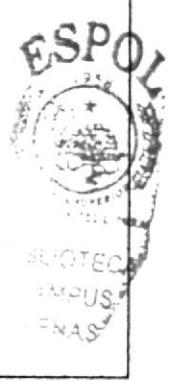

Sra. Angela García **SECRETARIA** 

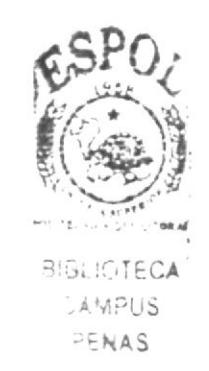

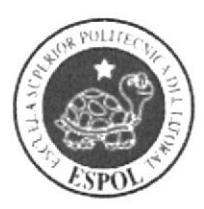

# **CAPÍTULO 2 PROCEDIMIENTOS**

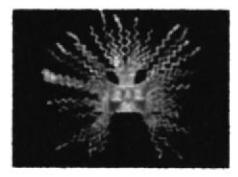

### MANUAL DE PROCEDIMIENTOS ADMINISTRATIVOS PARA **LA ASISTENTE ADMINISTRATIVA**

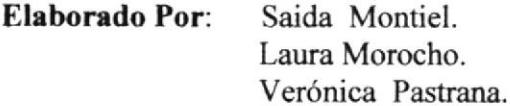

- Aprobado Por: MAE. Fausto Jácome.
- Fecha De Elaboración: Marzo 2006

Fecha Última Actualización: Abril 2006

### **CONTENIDO.**

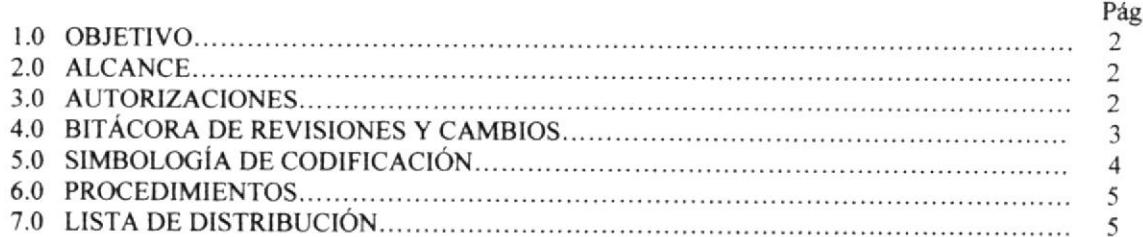

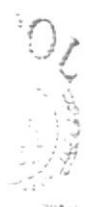

AMPUS  $P F N A Q$ 

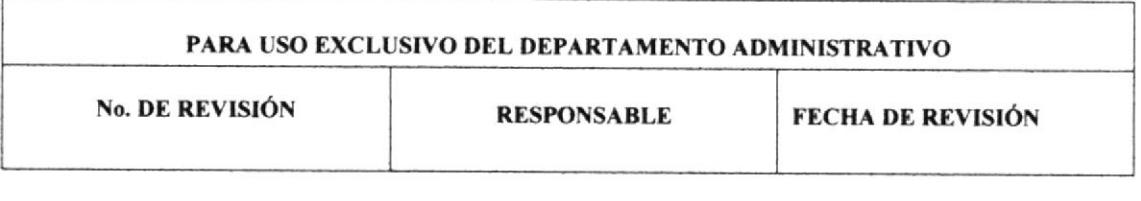

# 2. PROCEDIMIENTOS

### I.O. OBJETIVO

Describir las actividades que deben seguirse en la realización de funciones, registrando y transmitiendo sin distorsión la información básica referente al funcionamiento de todas las unidades administrativas.

### 2.0. ALCANCE

Este Manual se va a aplicar en la Dirección de Oficina Administrativa del Banco Central del Ecuador y va a ser para uso exclusivo de la Asistente Administrativa del mismo.

### 3.0. AUTORIZACIONES

En las autorizaciones tenemos a las personas con sus respectivos cargos que están a cargo de los Manuales:

• ¿Quién Autoriza la vigencia de este manual?

El encargado de la vigencia de este manual es el Gerente General.

 $\bullet$  $\zeta$ Quién Revisa y con que frecuencia lo hace?

La encargada de revisar este manual es la Secretaria Ejecutiva de Gerencia, trimestralmente se actualizan todos los manuales, para el caso de que existan nuevos procedimientos, y al final de cada año se publican en un compendio todas las actualizaciones que haya podido haber a lo largo del año.

• ¿Quién Elabora, Modifica o Actualiza el Manual?

La elaboración y modificación de este manual lo lleva a cabo el departamento de La Unidad de Desarrollo Organizacional.

¿Quién puede leer este Manual?  $\bullet$ 

Todas las Secretarias Ejecutivas que laboran en el Banco Central del Ecuador.

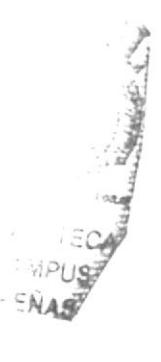

# 4.0. BITÁCORA DE REVISIONES Y MODIFICACIONES

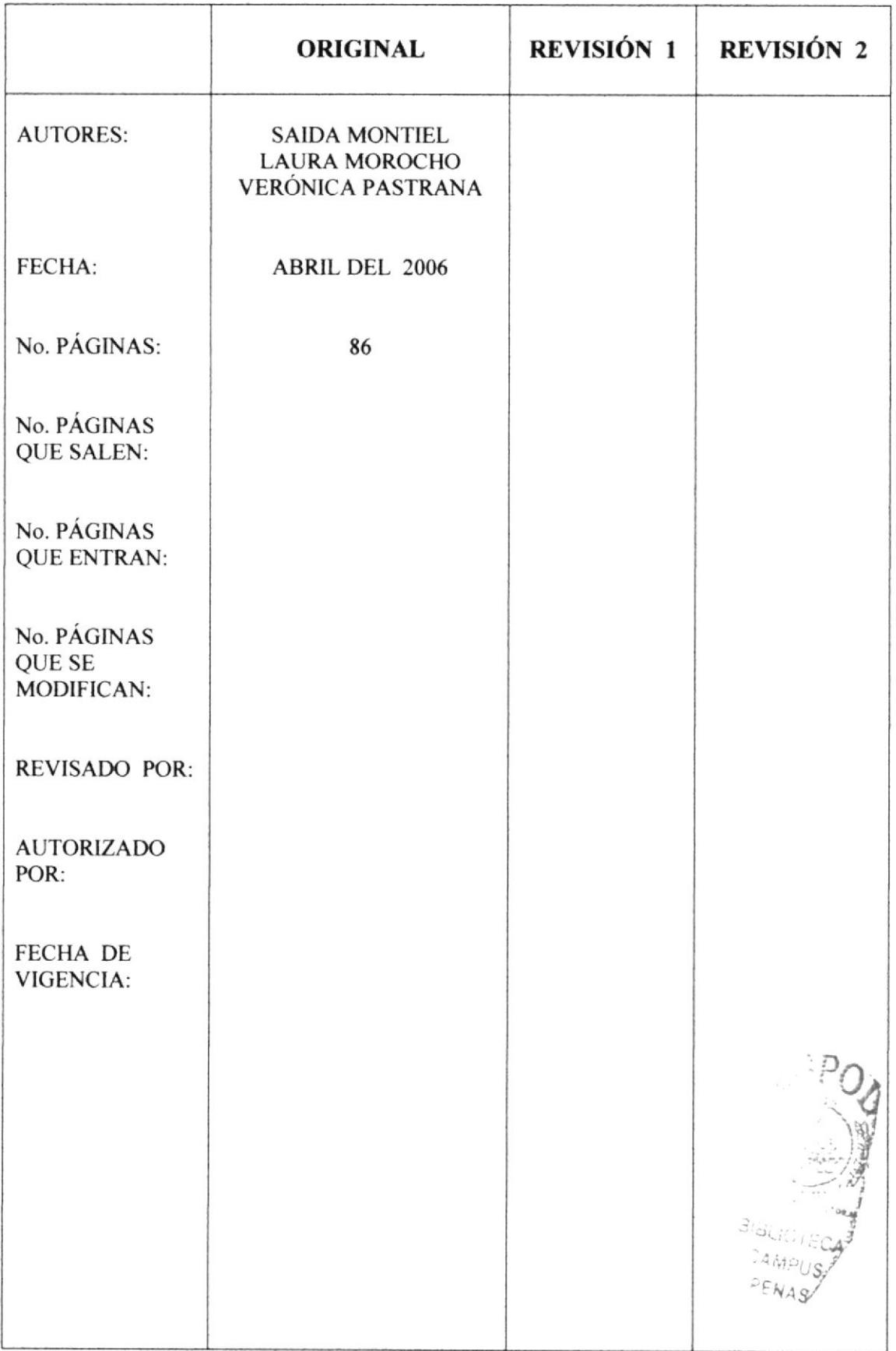

#### SIMBOLOGÍA Y CODIFICACIÓN  $5.0.$

#### $5.1.$ **CODIFICACIÓN DE DOCUMENTOS**

Todos los documentos de este Manual están identificados por un código de cuatro secciones como se describe a continuación:

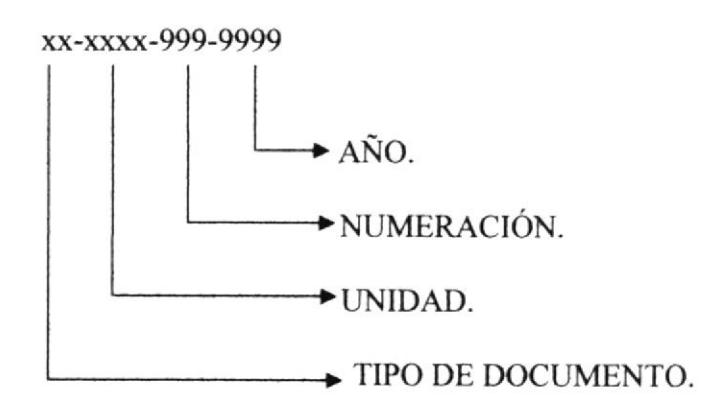

### PRIMERA SECCIÓN

Corresponde a los dos caracteres que identifican al tipo de documento: PR= Procedimiento.

**SEGUNDA SECCIÓN** Corresponde a los cuatro caracteres que identifica el departamento: DOAG= Dirección Oficina Administrativa Guayaquil.

**TERCERA SECCIÓN** 

Corresponde a los tres dígitos que identifica la secuencia de creación de cada documento.

### **CUARTA SECCIÓN**

Corresponde a los cuatro dígitos que identifica el año en curso.

Ejemplo:

Procedimiento para la recepción y despacho de correspondencia....PR.DOAG.001.2006

#### SÍMBOLOS UTILIZADOS EN LOS DIAGRAMAS DE FLUJO.  $5.2.$

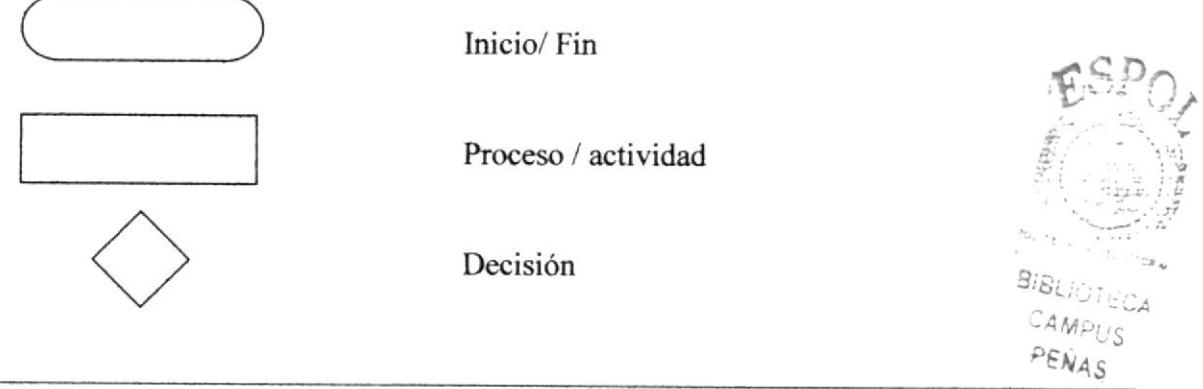

**ESPOL** 

Conector dentro de página

Flujo de procesos

#### $6.0.$ **PROCEDIMIENTOS**

Este Manual consta de los siguientes Procedimientos:

1) Procedimiento para Recepción y Despacho Correspondencia.... PR.DOAG.001.2006

2) Procedimiento para elaboración de Actas de Selección y concurso de 3) Procedimiento para Archivo de Documentos .......................... PR.DOAG.003.2006 5) Procedimiento para Requerimientos de Proveeduría................ PR.DOAG.005.2006 6) Procedimiento para Elaboración de Solicitud de Pago............... PR.DOAG.006.2006

#### 7.0. **LISTA DE DISTRIBUCIÓN**

#### $\bullet$ ¿Quién lo distribuye?

La encargada de la distribución de este Manual es la Secretaría Ejecutiva de Gerencia General del Banco Central, cada que este sufra alguna modificación.

#### ¿Cómo lo distribuye?  $\bullet$

El líder del proyecto debe suministrar los parámetros técnicos y debe ser distribuido dando una copia a la Asistente Administrativa y dejando el original en su archivo.

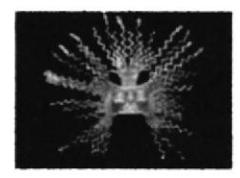

### PROCEDIMIENTO PARA RECEPCIÓN Y DESPACHO DE **CORRESPONDENCIA.**

### PR.DOAG.001.2006

ELABORADO POR: SAIDA MONTIEL. LAURA MOROCHO. VERÓNICA PASTRANA.

APROBADO POR: MAE. FAUSTO JÁCOME.

### **CONTENIDO.**

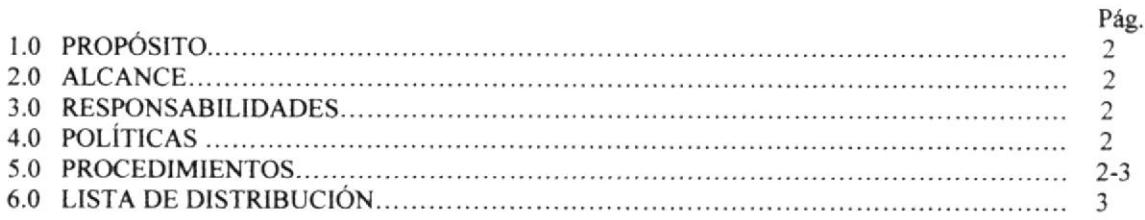

### ANEXOS.

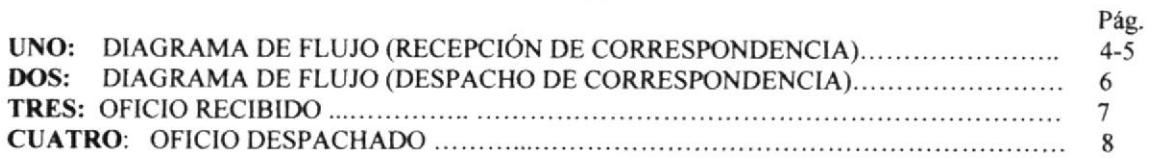

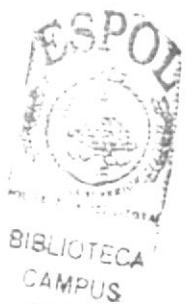

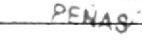

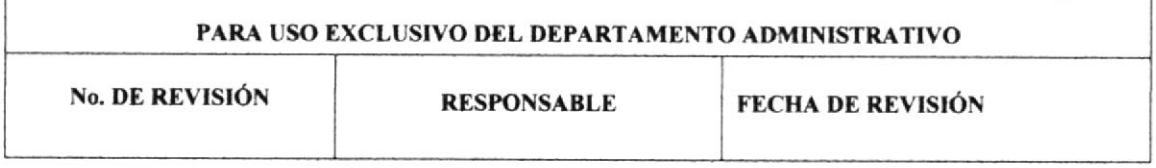

PROCEDIMIENTO PARA RECEPCIÓN Y DESPACHO DE CORRESPONDENCIA. PR.DOAG.001.2006 **PAG. 2 de 8** 

### 1.0 PROPÓSITO.

Detalla los pasos para que la Asistente Administrativa lleve el control de los documentos enviados y recibidos a través del SAD (Sistema de Administración de Documentos) o de manera física.

### 2.0 ALCANCE.

Este procedimiento está dirigido para las Secretarias Ejecutivas de los diferentes departamentos de la Institución.

### 3.0 RESPONSABILIDADES.

Son definidas de acuerdo a la importancia de los objetivos a realizarse en cada uno de los documentos que ingresan o salen de la empresa.

### 4.0 POLÍTICA.

Todos los documentos recibidos por la Secretaria deben tener registrados fecha y hora de recepción.

### 5.0 PROCEDIMIENTO PARA LA RECEPCIÓN DE CORRESPONDENCIA.

### **INICIO**

### Asistente<sup>.</sup>

- 1. La Asistente recibe la correspondencia de otras áreas o empresa.
- 2. Marca el documento en el reloj. (Ver Anexo tres)
- 3. Entrega a la Asistente Administrativa.

### **Asistente Administrativa:**

4. Revisa y analiza correspondencia, si se trata de un requerimiento que siempre tendrá el mismo procedimiento, elabora el oficio respectivo para la firma de la Directora de Oficina Administrativa.

5. Coloca en la bandeja de entrada de la Directora.

### Directora Administrativa:

- 6. Lee requerimiento del documento.
- 7. Sumilla documento y entrega a la Asistente

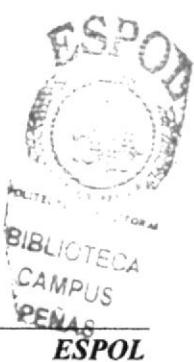
PROCEDIMIENTO PARA RECEPCIÓN Y DESPACHO DE CORRESPONDENCIA.<br>PR.DOAG.001.2006 PÁG. 3 de 8

#### Asistente Administrativa:

8. Revisa la sumilla del documento para proceder con el despacho o archivo.

9. Si es de despacho:

Saca copia (para su recibido) y los coloca en la bandeja del mensajero.

10. Si es de archivo, coloca los documentos en la bandeja de archivo, (Ejecuta el procedimiento PR.DOAG.003.2006).

#### FIN DEL PROCEDIMIENTO

#### ó.0 PROCEDIMIENTO PARA EL DESPACHO DE CORRESFONDENCIA.

#### INICIO

#### Asistente Administrativa:

l. Toma el documento de la bandeja de salida.

2. Revisa el documento para saber a quien va dirigido.

3. Saca copia para constancia del recibido y resalta el nombre del destinatario.(Ver anexo cuatro)

4. Coloca el documento en la bandeja del memajero para el despacho.

5. Una vez realizado el despacho se procede a archiva¡ las copias del recibido. (Ejecuta el procedimiento PR.DOAG.003.2006)

#### FIN DEL PROCEDIMIENTO

#### 7,0 LTSTA DE DISTRIBUCIÓN.

La Asistente de la Dirección Administrativa del Banco Central del Ecuador, es la encargada de distribuirlo a cada Asistente de la Institución, dejando el original en su Archivo, cada vez que este sufra modificación alguna.

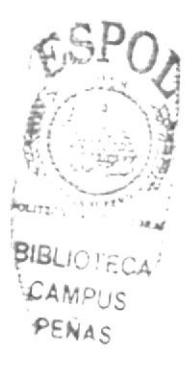

PROCEDIMIENTO PARA RECEPCIÓN Y DESPACHO DE CORRESPONDENCIA. PR.DOAG.01.2006 PAG. 4 de 8

### ANEXO UNO. DIAGRAMA DE FLUJO RECEPCIÓN DE CORRESPONDENCIA

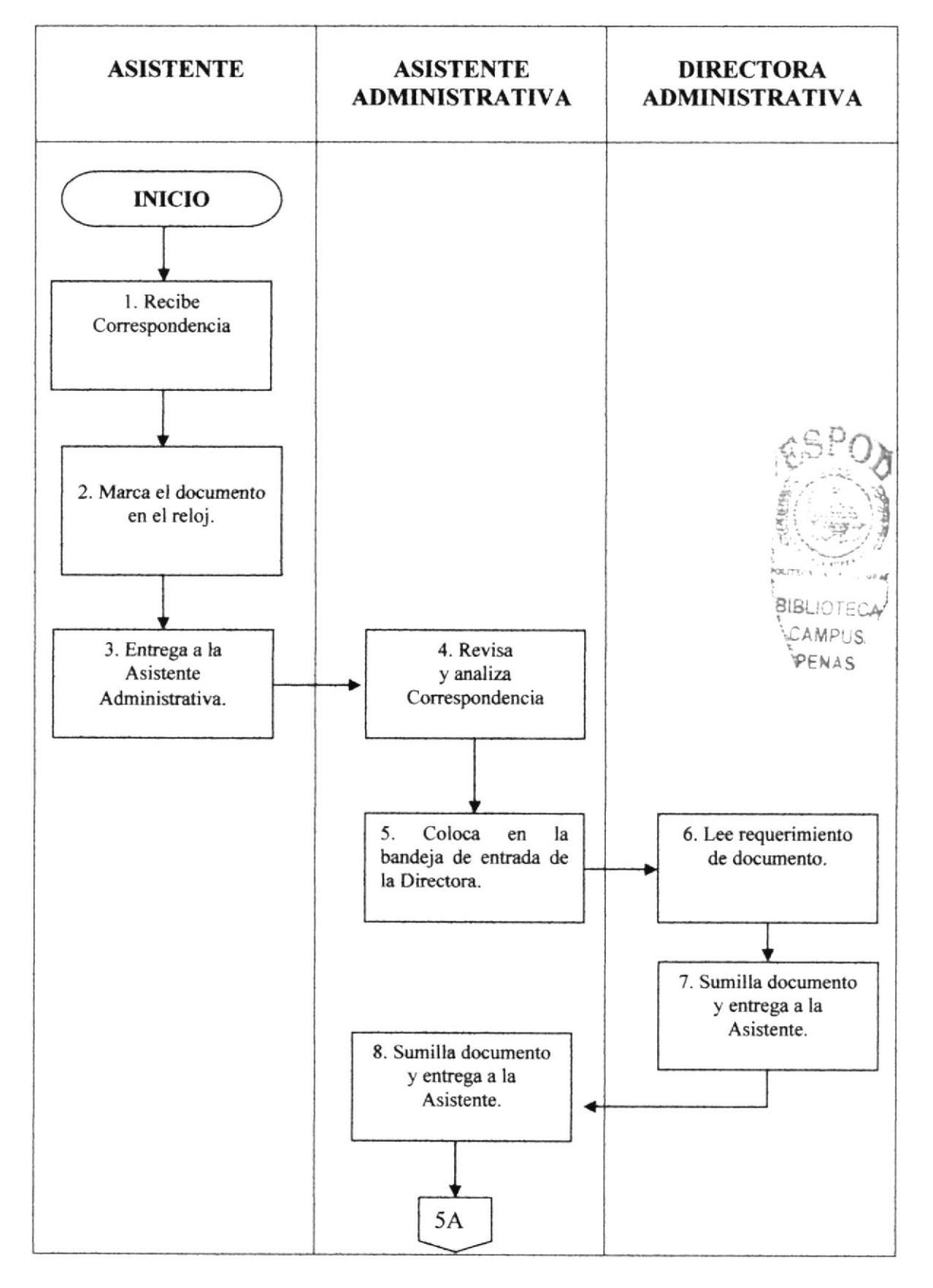

**TAR W** 

PROCEDIMIENTO PARA RECEPCIÓN Y DESPACHO DE CORRESPONDENCIA. **PÁG. 5 de 8** PR.DOAG.001.2006

#### ANEXO UNO. DIAGRAMA DE FLUJO RECEPCIÓN DE CORRESPONDENCIA (CONTINUACIÓN)

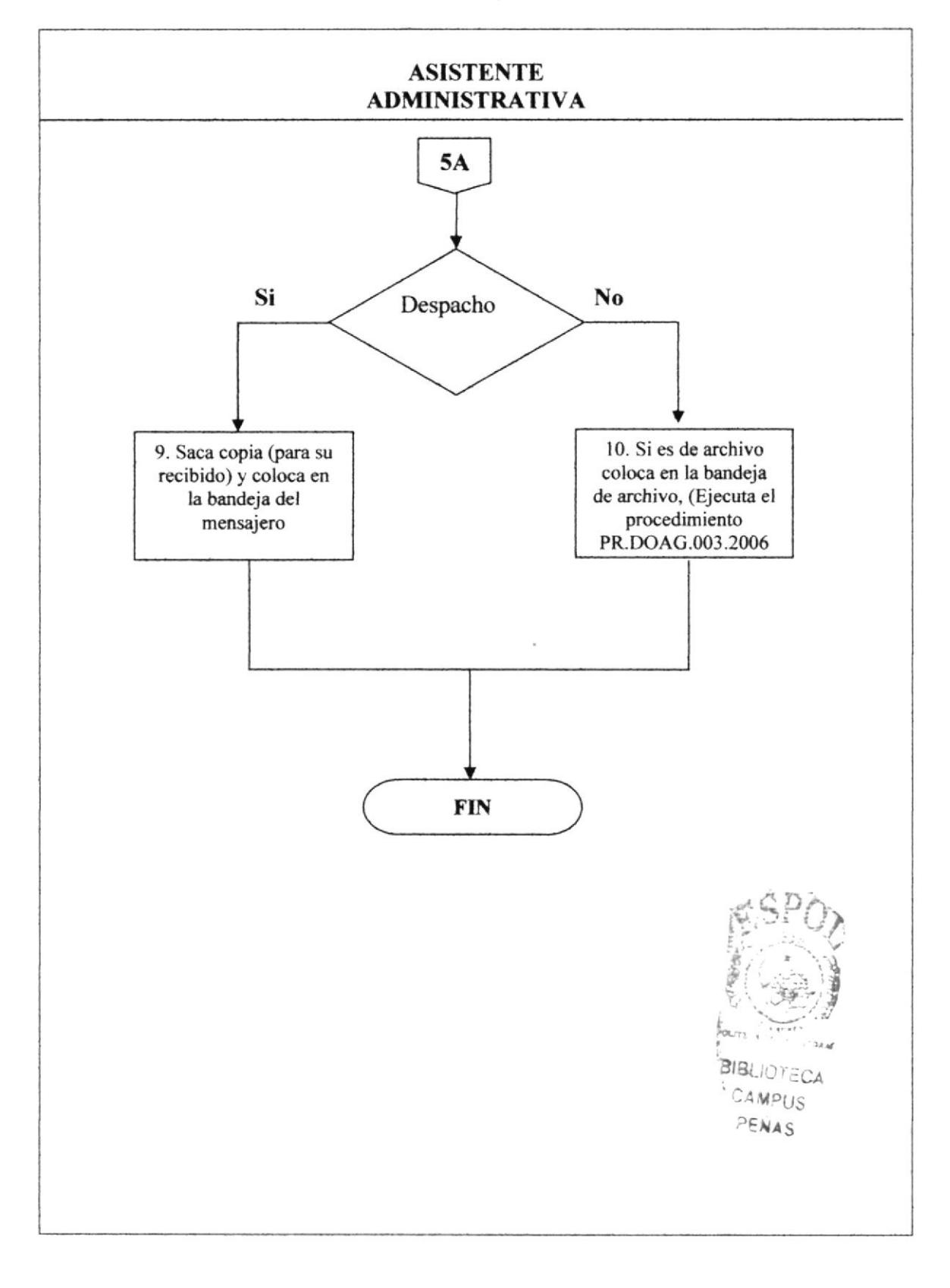

PROCEDIMIENTO PARA RECEPCIÓN Y DESPACHO DE CORRESPONDENCIA. PR.DOAG.001.2006 PÁG. 6 de 8

#### ANEXO DOS. DIAGRAMA DE FLUJO DESPACHO DE CORRESPONDENCIA

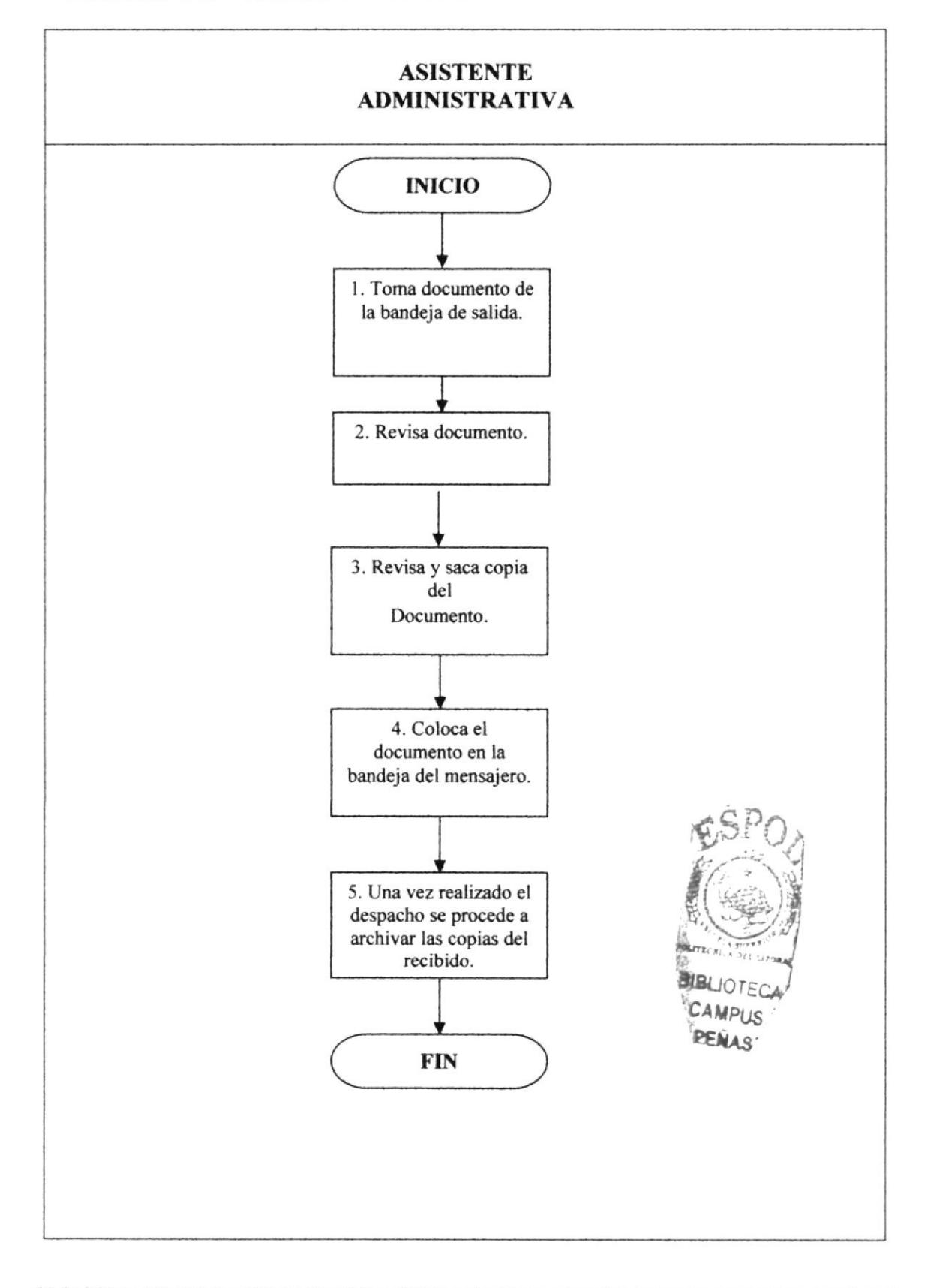

23633

PROCEDIMIENTO PARA RECEPCIÓN Y DESPACHO DE CORRESPONDENCIA. PR.DOAG.001.2006 PÁG. 7 de 8

## **ANEXO TRES. OFICIO RECIBIDO**

**BANCO CENTRAL DEL ECUADOR** Independencia técnica al servicio del País  $1.1.1324$   $P$   $3:1$ DISTURNA Guayaquil, marzo 31 del 2006 DOA-SSG-0971-2006 Señor Mario Yerovi Romero Presente De mi consideración:  $\tilde{\mathbf{r}}_1$ Para los fines del caso, se adjunta un (1) juego original del contrato por la provisión,<br>instalación, actualización del WINPAK 2 AL WINPAK 2005, programación, puesta en funcionamiento y pruebas respectivas de paneles de control y accesorios para integrar<br>áreas periféricas al sistema de control de asistencia en el edificio principal del Banco Central de Ecuador, por \$ 20,095.00 más IVA suscrito por las partes interesadas. Atentamente SUBPROCESO SERVICIOS GENERALES Journ Hause Son  $_{\odot}$   $^{-1}$  T Ing, Sonia Pérez Santana RESPONSABLE Dirección Oficina Administrativa<br>Dirección Oficina Asesoría Legal.<br>Subproceso de Pago a Proveedores.<br>Dirección de Oficina Informática<br>File Copia. **KARLA C** A crosses a Cocubre 200 y Pedro Carbo - Casilla Postal 383 PBX (593-4) 256-6333 - Guayaquil - Ecuador - Www.bce fin.ec

PROCEDIMIENTO PARA RECEPCIÓN Y DESPACHO DE CORRESPONDENCIA. PR.DOAG.001.2006 **PÁG. 8 de 8** 

## ANEXO CUATRO. OFICIO DESPACHADO

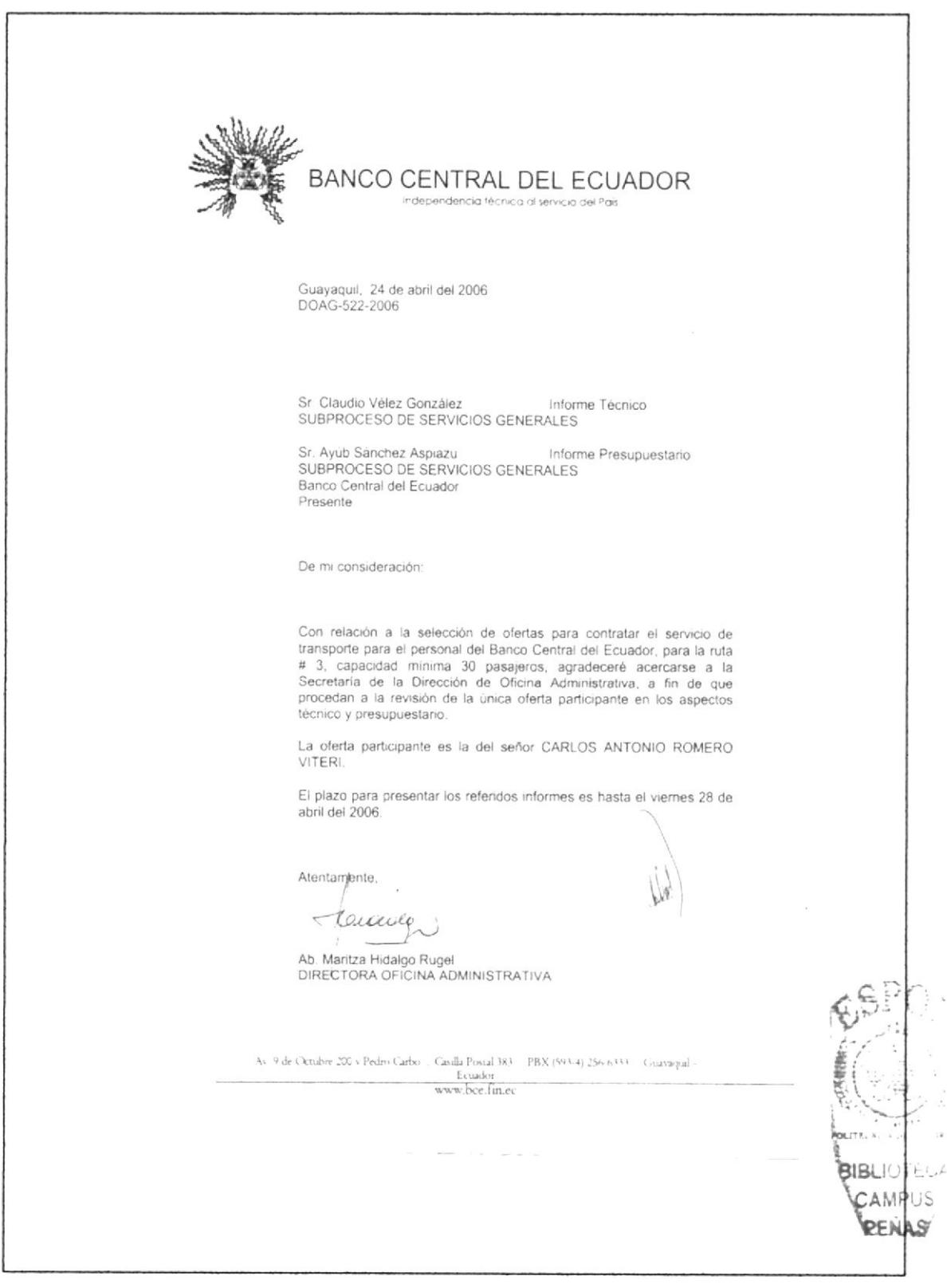

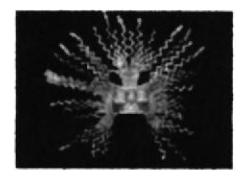

## PROCEDIMIENTO PARA ELABORACIÓN DE ACTAS DE SELECCIÓN DE OFERTAS O CONCURSO DE PRECIOS.

## PR.DOAG.002.2006

**ELABORADO POR: SAIDA MONTIEL.** LAURA MOROCHO. VERÓNICA PASTRANA.

APROBADO POR: MAE. FAUSTO JÁCOME

#### **CONTENIDO.**

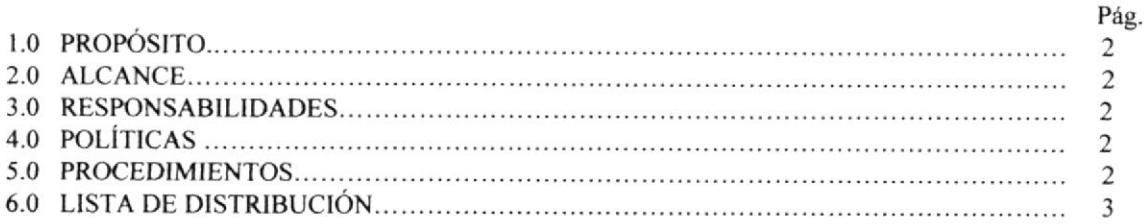

#### ANEXOS.

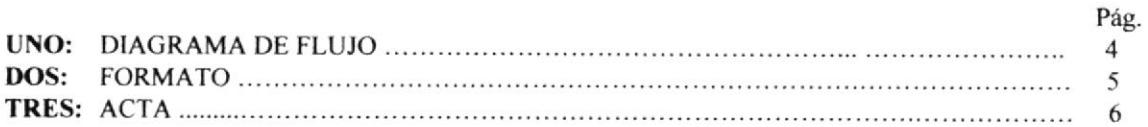

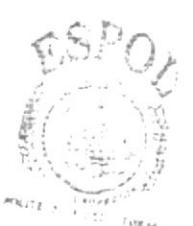

PARA USO EXCLUSIVO DEL DEPARTAMENTO ADMINISTRATIVO No. DE REVISIÓN **RESPONSABLE FECHA DE REVISIÓN** 

PROCEDIMIENTO PARA ELABORACIÓN DE ACTAS DE SELECCIÓN DE **OFERTAS O CONCURSO DE PRECIOS. PR.DOAG.002.2006**  $PAG. 2de6$ 

#### 1.0 PROPÓSITO.

Describe los pasos a seguir por la Asistente Administrativa en la elaboración de una acta de selección de ofertas o concursos de precios.

#### 2.0 ALCANCE.

Este procedimiento es de uso de la Secretaria Ejecutiva del Departamento para elaborar dichos documentos.

#### **3.0 RESPONSABILIDADES.**

Es responsabilidad de la Secretaria Ejecutiva del departamento proveer una buena redacción y transparencia en los distintos documentos que allí se elaboran.

### **4.0 POLÍTICA.**

Para la elaboración de las actas, se deben respetar los formatos establecidos por la Gerencia General; establecidas en el capítulo uno. Ver (Capítulo 1 sección 8)

#### **5.0 PROCEDIMIENTO.**

#### **INICIO**

#### **Asistente Administrativa:**

1. Una vez reunido el quórum citado, la Asistente Administrativa, da inicio a la sesión de selección de oferta o concurso de precios.

2. Se entrega formato a delegados para anotar el contenido de las ofertas. (Ver Anexo  $d$ os)

- 3. Procede a leer el concepto del concurso.
- 4. Nombra a quienes fueron invitados.

5. Procede a la apertura de los sobres y lectura de las propuestas recibidas por orden de llegada.

6. Agradece a los oferentes una vez culminada la lectura del contenido de las ofertas.

7. Una vez armada la comisión que analiza las propuestas procede con el cierre de la sesión.

- 8. Procede a elaborar el acta. (Ver Anexo tres)
- 9. Recoge las firmas de los asistentes en el acta y reparte un ejemplar a cada uno.

10. Procede al Archivo del acta original en el File de Actas. (Ejecuta PR.DOAG.003.2006)

#### FIN DEL PROCEDIMIENTO

PROCEDIMIENTO PARA ELABORACIÓN DE ACTAS SE SELECCIÓN DE **OFERTAS O CONCURSOS DE PRECIOS. PR.DOAG.002.2006** PÁG. 3 de 6

#### **6.0 LISTA DE DISTRIBUCIÓN.**

La Asistente de la Dirección Administrativa del Banco Central del Ecuador, es la encargada de distribuirlo a cada Asistente de la Institución, dejando el original en su Archivo, cada vez que este sufra modificación alguna.

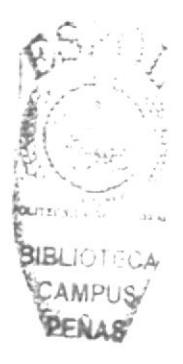

#### PROCEDIMIENTO PARA ELABORACIÓN DE ACTAS SE SELECCIÓN DE OFERTAS O CONCURSOS DE PRECIOS. PÁG. 4 de 6 PR.DOAG.002.2006

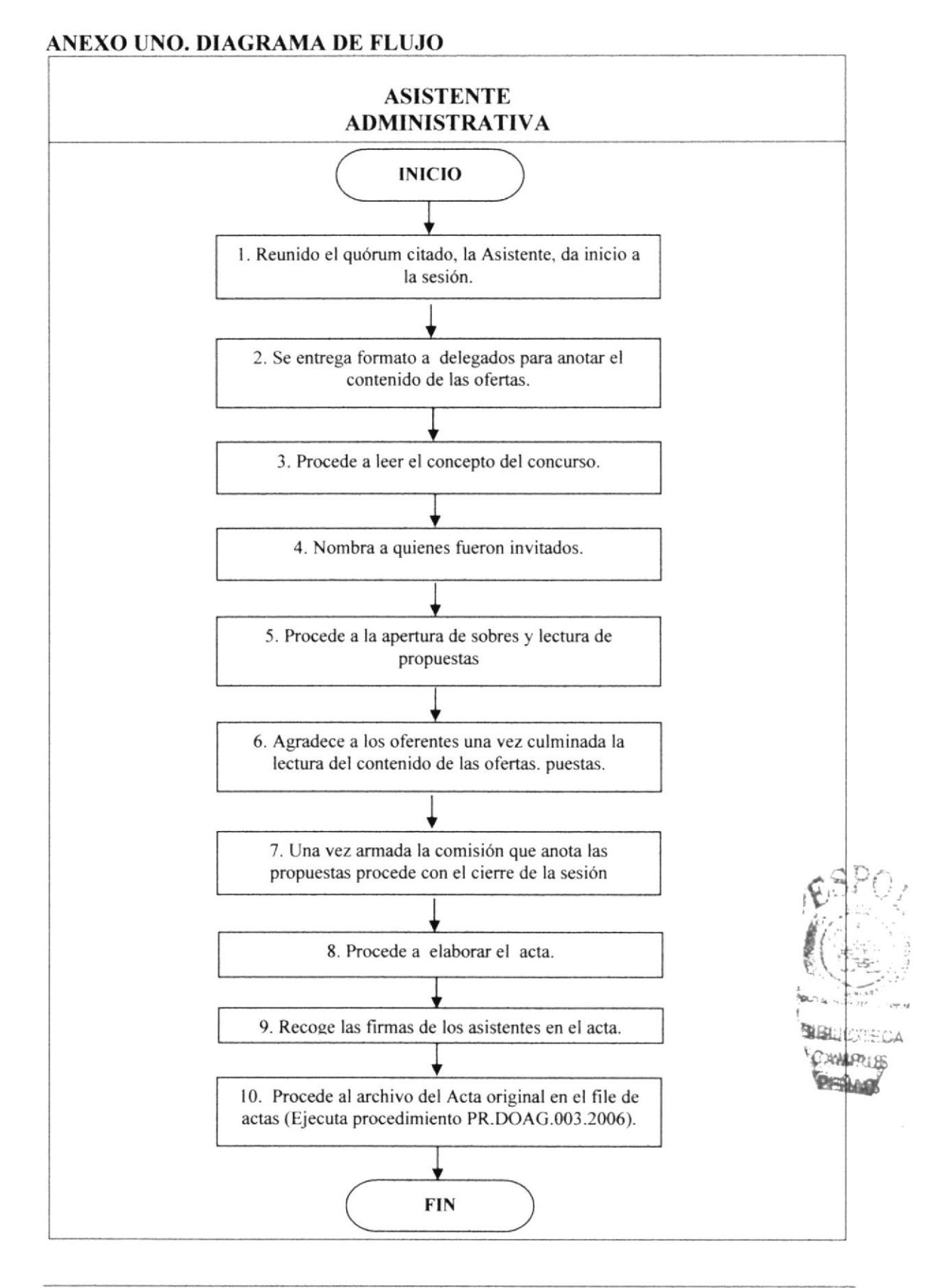

 $\Gamma$ 

 $\overline{\phantom{0}}$ 

#### PROCEDIMIENTO PARA LA ELABORACIÓN DE ACTAS DE SELECCIÓN DE **OFERTAS O CONCURSO DE PRECIOS.** PR.DOAG.002.2006 PÁG. 5 de 6

## ANEXO DOS. FORMATO DE SELECCIÓN DE OFERTAS

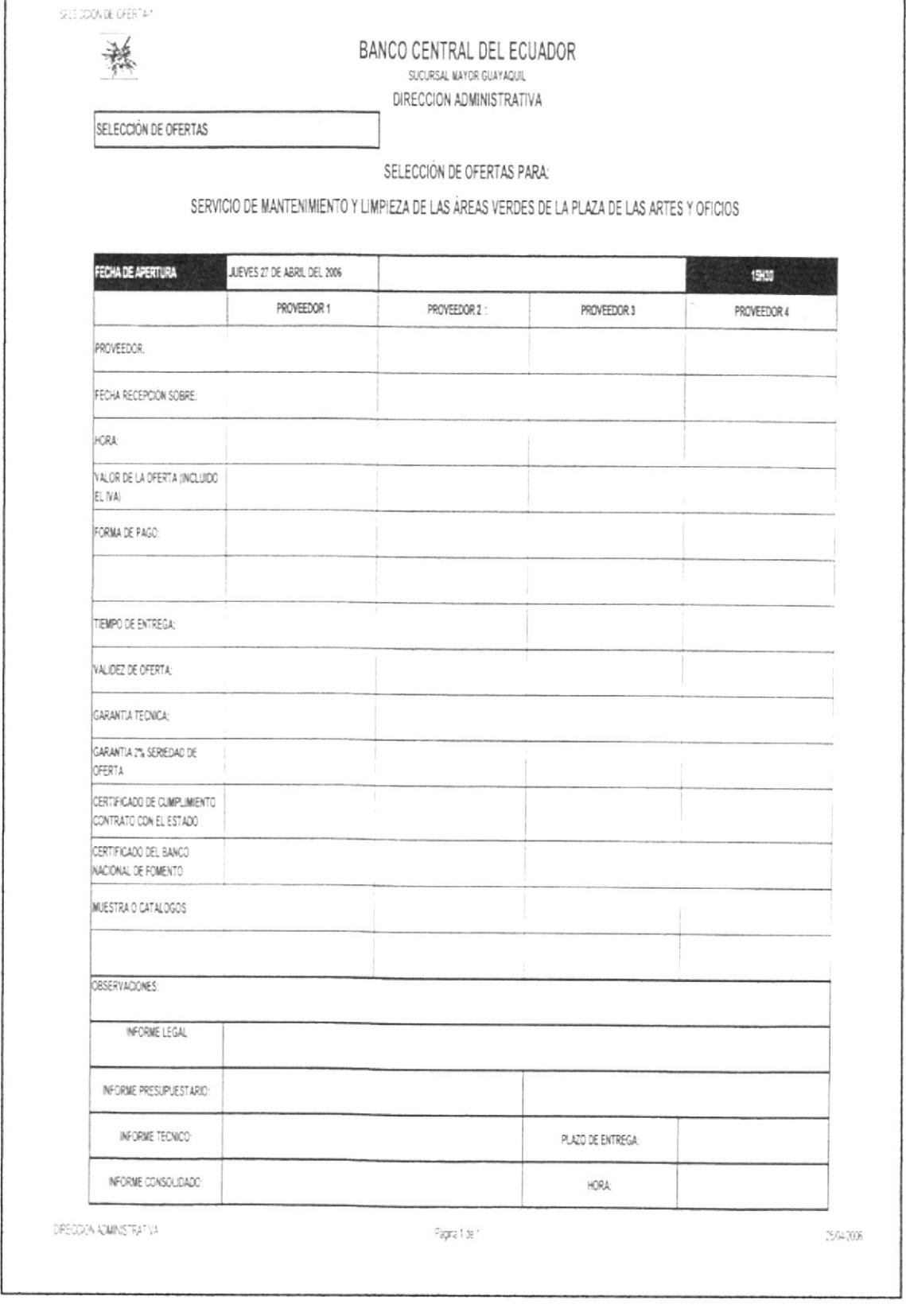

PROCEDIMIENTO PARA ELABORACIÓN DE ACTAS DE SELECCIÓN DE **OFERTAS O CONCURSO DE PRECIOS.** PÁG. 6 de 6 PR.DOAG.002.2006

#### **ANEXO TRES. ACTA**

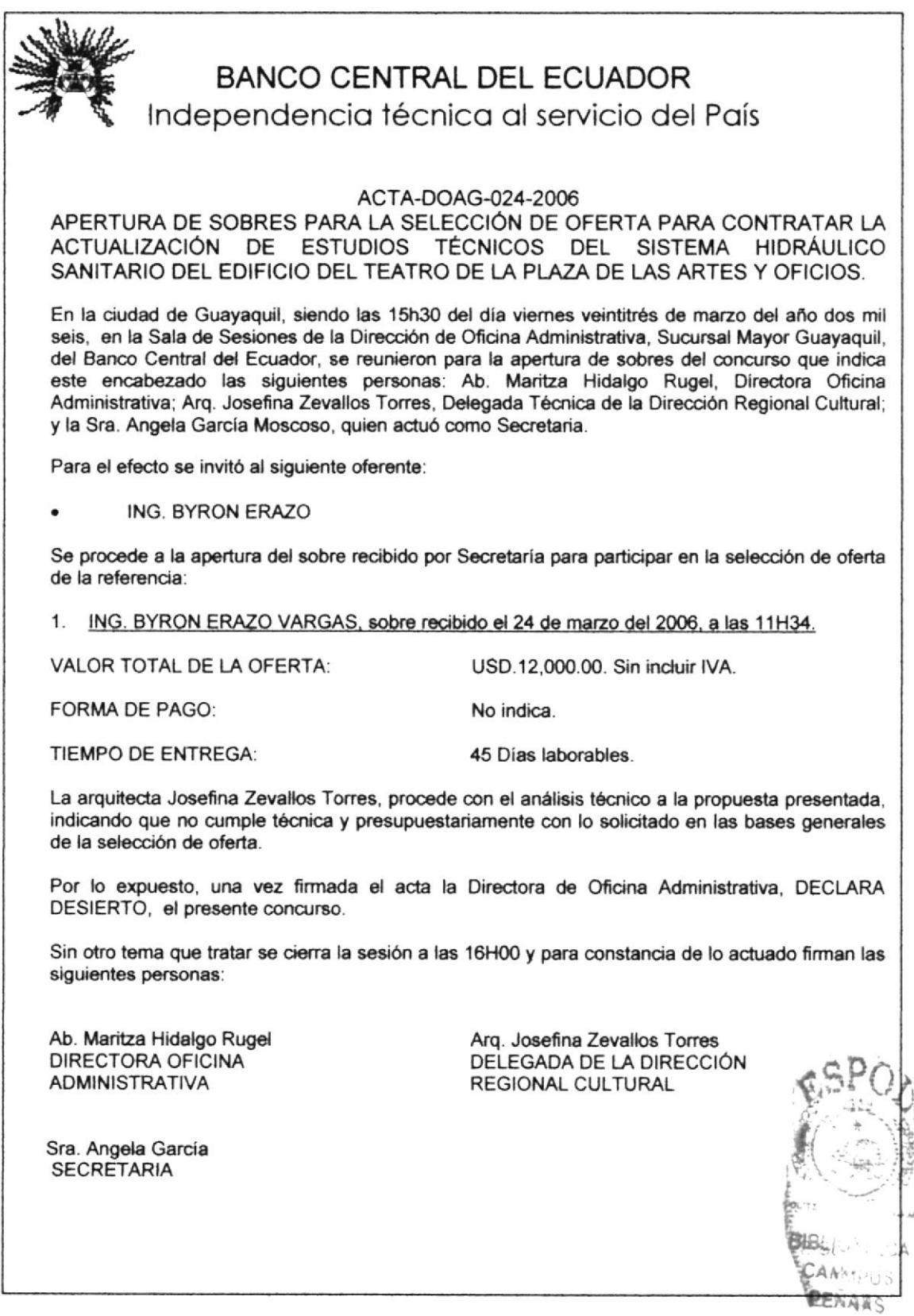

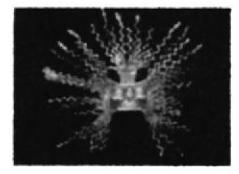

## PROCEDIMIENTO PARA ARCHIVO DE DOCUMENTOS.

## PR.DOAG.003.2006

ELABORADO POR: SAIDA MONTIEL. LAURA MOROCHO. VERÓNICA PASTRANA.

APROBADO POR: MAE. FAUSTO JÁCOME.

#### **CONTENIDO.**

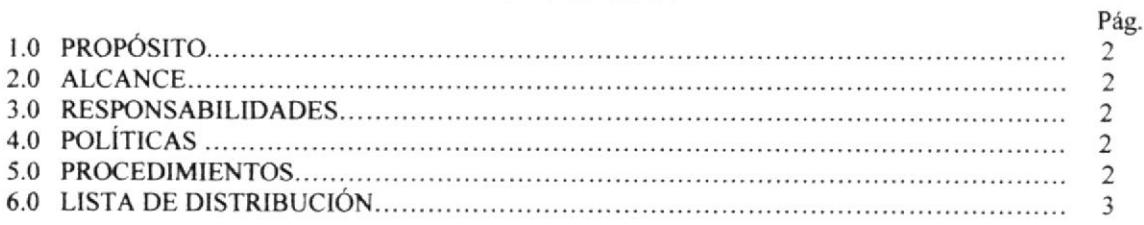

## ANEXOS.

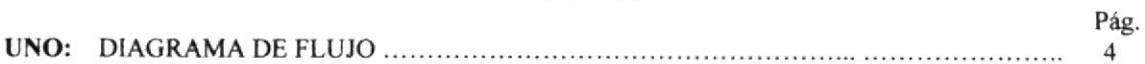

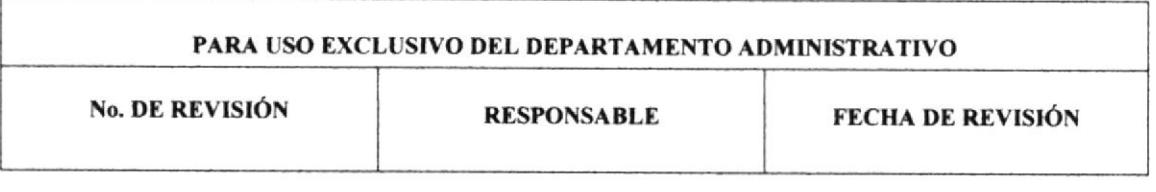

PAG. 2 de 4

#### PROCEDIMIENTO PARA ARCHIVO DE DOCUMENTOS.

PR.DOAG.003.2006

#### 1.0 PROPÓSITO.

Describe los pasos a seguir para la organización adecuada de los documentos, facilitando así el rápido acceso a la información solicitada.

#### 2.0 ALCANCE.

Este procedimiento va dirigido a la Secretaria Ejecutiva y a las personas que manejan o están relacionadas con la recepción y envío de documentos.

#### 3.0 RESPONSABILIDADES.

La responsabilidad de este procedimiento la tiene única y exclusivamente la persona encargada del archivo al momento de ser requerido un documento.

#### 4.0 POLÍTICA.

El archivo debe estar estrictamente en el orden, aplicada a cada uno de los diferentes documentos del archivo, y solo tendrá acceso a el la persona encargada del archivo.

#### 5.0 PROCEDIMIENTO.

#### **INICIO**

#### Asistente:

- 1. Toma los documentos de la bandeja de archivo.
- 2. Revisa y clasifica los documentos por asunto y área.
- 3. Busca el leitz, en el área de archivo para ser ingresar los nuevos documentos.
- 4. Procede a guardar los documentos ya clasificados, por orden de fecha.
- 5. Coloca el leitz listo en el lugar correspondiente.

#### FIN DEL PROCEDIMIENTO.

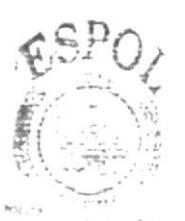

BIBLIOTE CAMPUS PENAS

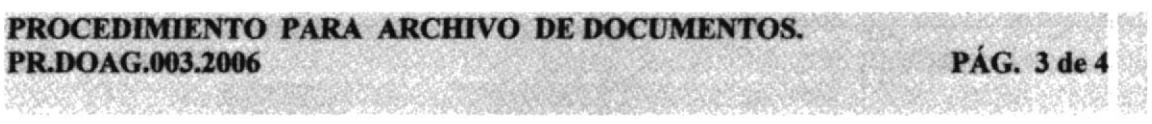

## 6.0 LISTA DE DISTRIBUCIÓN.

La Asistente de la Dirección Administrativa del Banco Central del Ecuador, es la encargada de distribuirlo a cada Asistente de la Institución, dejando el original en su archivo, cada vez que este sufra modificación alguna.

## PROCEDIMIENTO PARA ARCHIVO DE DOCUMENTOS.

PR.DOAG.003.2006

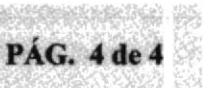

### ANEXO UNO. DIAGRAMA DE FLUJO

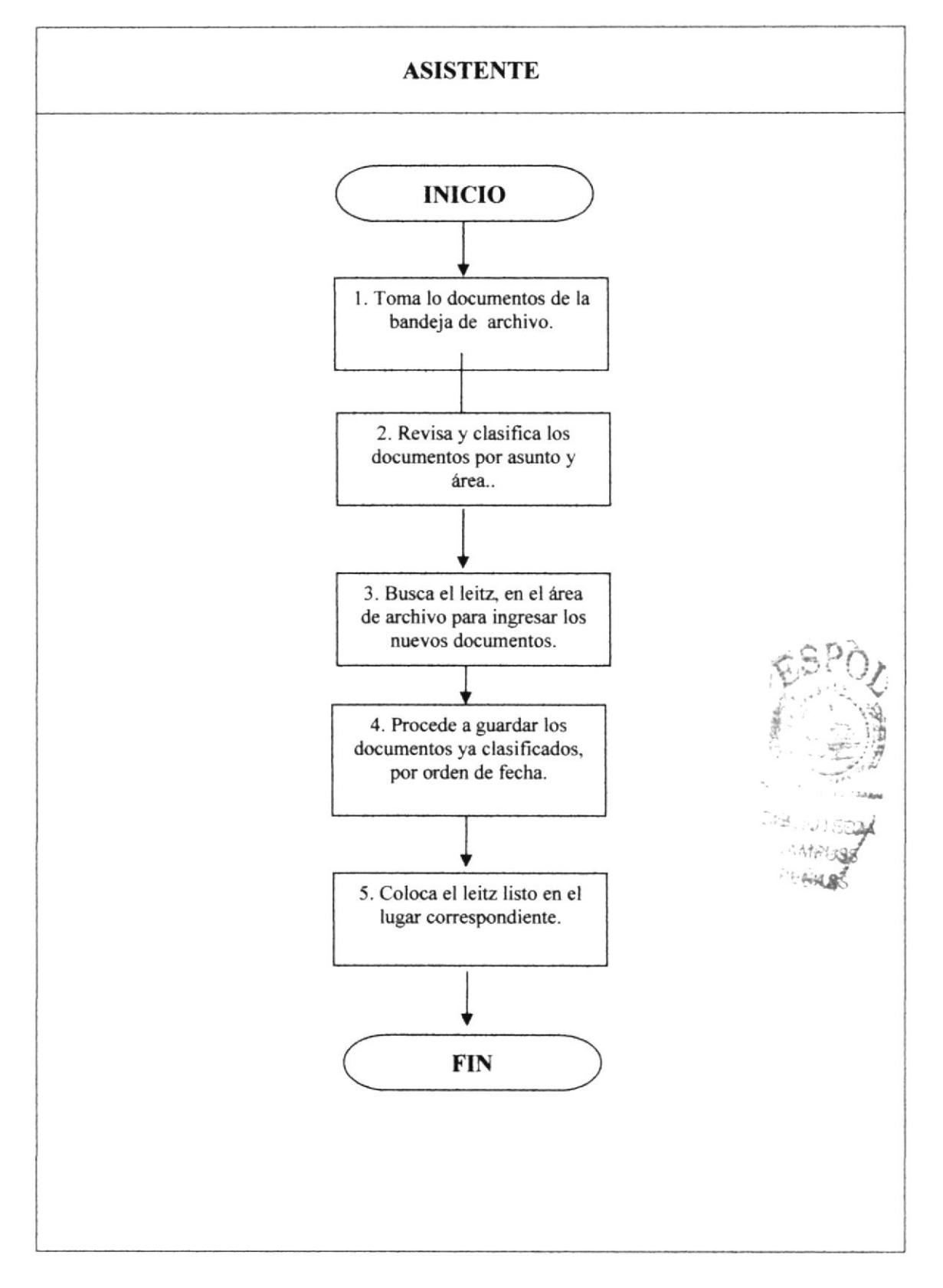

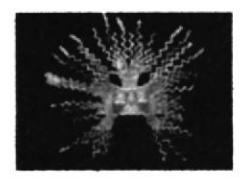

## PROCEDIMIENTO PARA ELABORACIÓN DE INFORMES DE AUDITORÍA.

## PR.DOAG.004.2006

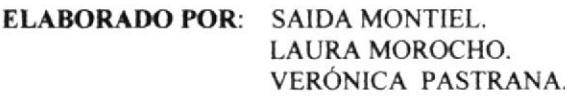

APROBADO POR: MAE. FAUSTO JÁCOME.

#### **CONTENIDO.**

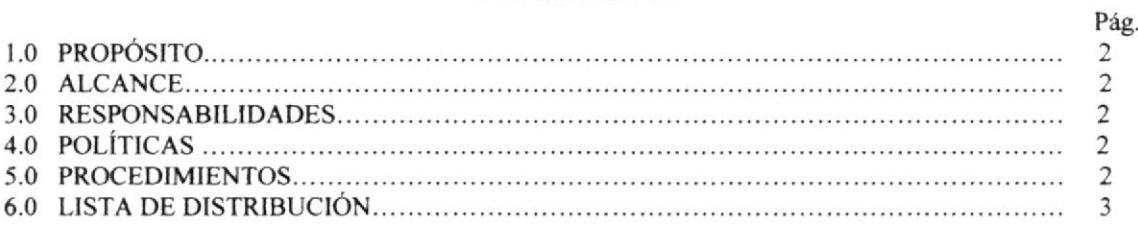

#### ANEXOS.

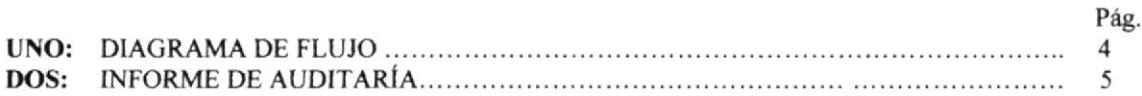

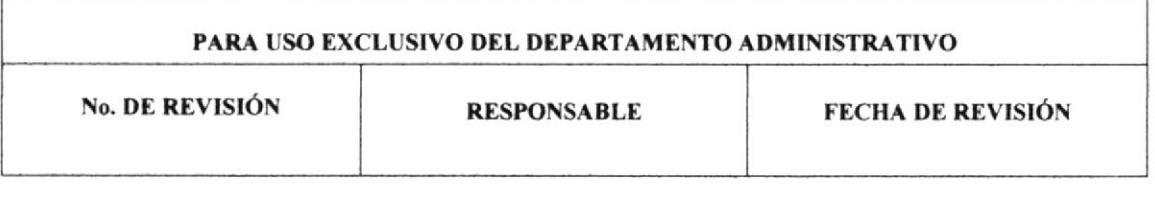

PROCEDIMIENTO PARA ELABORACIÓN DE INFORMES DE AUDITORÍA. **PÁG. 2 de 5** PR.DOAG.004.2006

#### 1.0 PROPÓSITO.

Describe los pasos a seguir por parte de la Asistente Administrativa en la elaboración de un documento que permita conocer acerca de la evaluación del control interno y vigilancia para que tanto empleados como jefes conozcan si el trabajo se está realizando adecuadamente

#### 2.0 ALCANCE.

Establecer el grado de comprensión y ejecución de las ordenes emanadas por la Dirección Administrativa.

#### 3.0 RESPONSABILIDADES.

Son responsabilidades administrativas para la Secretaria Asistente y el delegado contable.

#### 4.0 POLÍTICA.

Los informes deben tener su debido formato y tener un solo destinatario.

#### 5.0 PROCEDIMIENTO.

#### **INICIO**

#### Auditor:

1. Informa a la Asistente que requiere elaborar el informe de auditoría del caso liquidación de valores.

#### **Asistente Administrativa:**

2. Se comunica con los jefes de áreas y pide los soportes contables respectivos o antecedentes de lo actuado.

3. Procede a buscar información en sus archivos.

4. Una vez entregado el documento solicitado por parte de las áreas, procede a notificar su cumplimiento mediante informe, (Anexo dos). El informe va dirigido a la Gerencia de la Sucursal Mayor, con copia a la Dirección de Oficina de Auditoria.

5. Envía con el mensajero con copia para recibido

6. Archiva copia de recibido en el File de Informes de Auditoria, (Ejecuta procedimiento PR.DOAG.003.2006).

#### FIN DEL PROCEDIMIENTO.

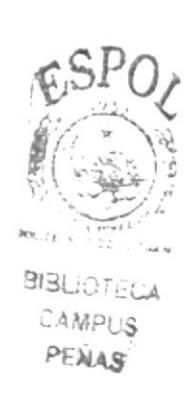

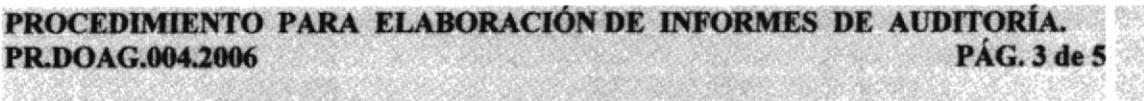

#### 6.0 LISTA DE DISTRIBUCIÓN.

La Asistente de la Dirección Administrativa del Banco Central del Ecuador, es la encargada de distribuirlo a cada Asistente de la Institución, dejando el original en su Archivo, cada vez que este sufra modificación alguna.

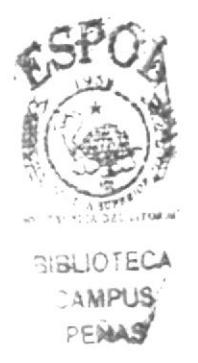

PÁG. 4 de 5

PROCEDIMIENTO PARA ELABORACIÓN DE INFORMES DE AUDITORÍA.

PR.DOAG.004.2006

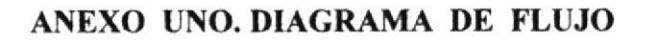

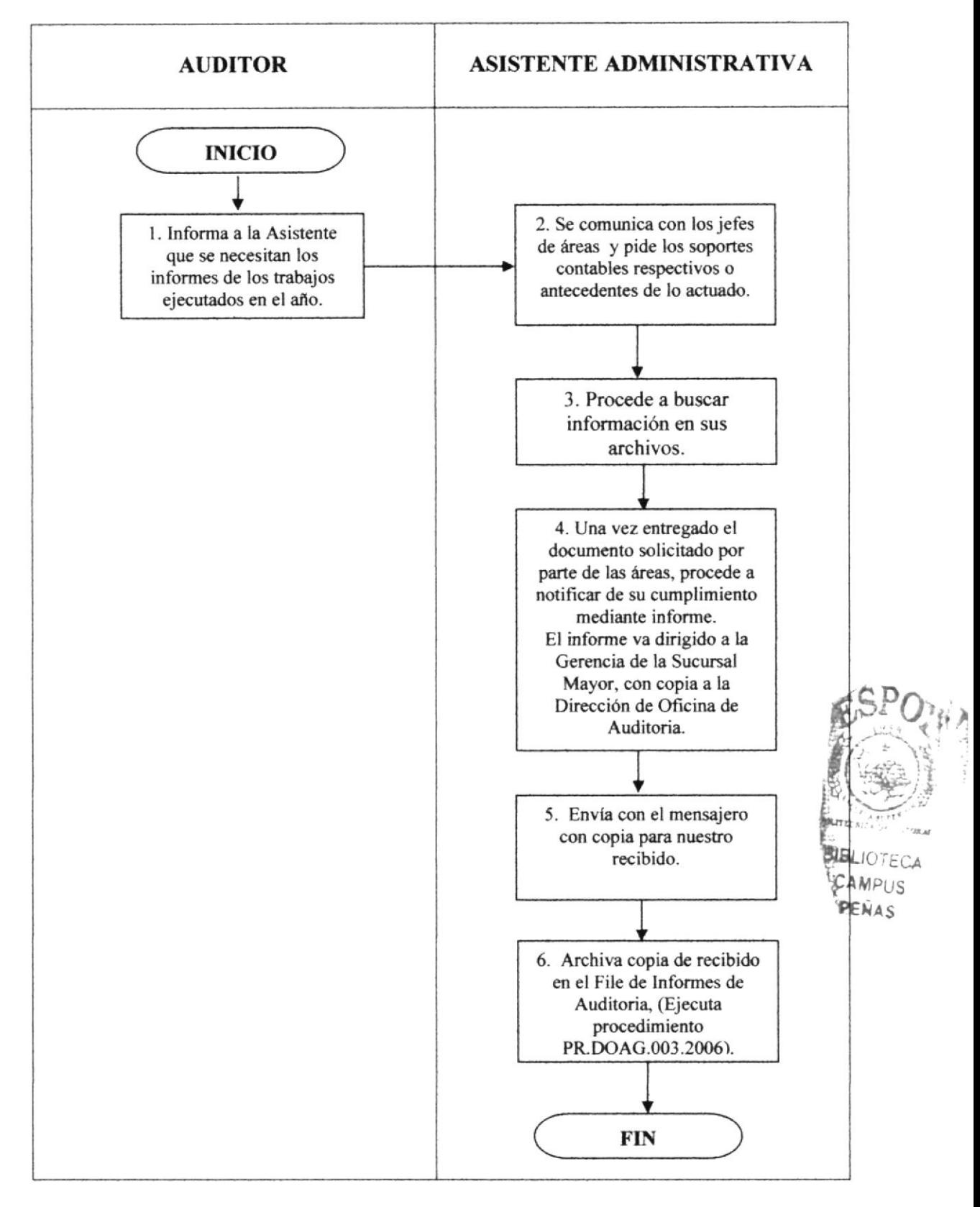

#### PROCEDIMIENTO PARA ELABORACIÓN DE INFORMES DE AUDITORÍA. PÁG. 5 de 5 PR.DOAG.004.2006 叢

# X.

## ANEXO DOS. INFORME DE AUDITORÍA

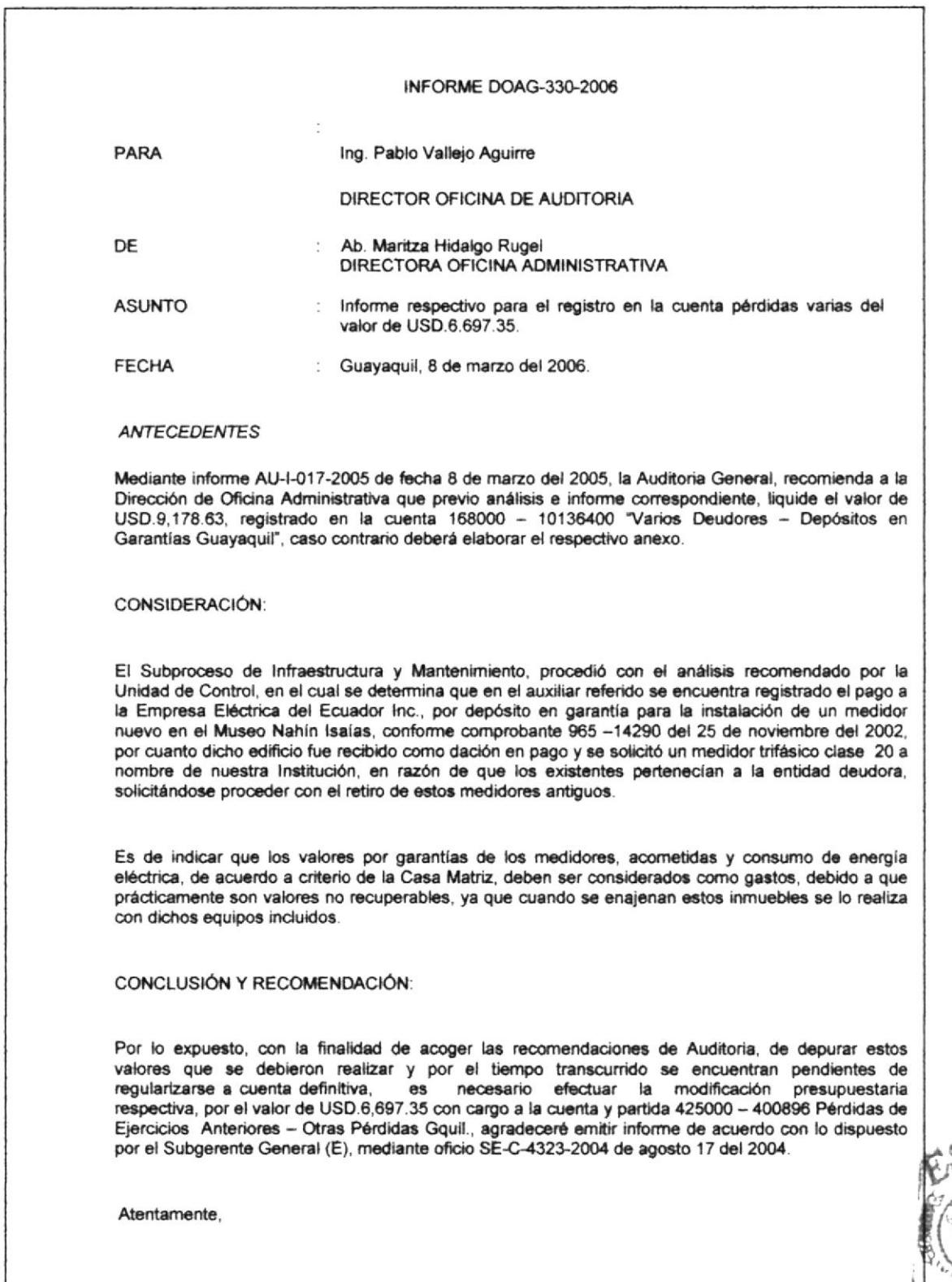

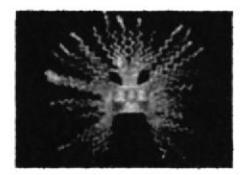

## PROCEDIMIENTO PARA REQUERIMIENTOS DE PROVEEDURÍA.

## PR.DOAG.005.2006

**ELABORADO POR: SAIDA MONTIEL.** LAURA MOROCHO. VERÓNICA PASTRANA.

**APROBADO POR:** MAE. FAUSTO JÁCOME.

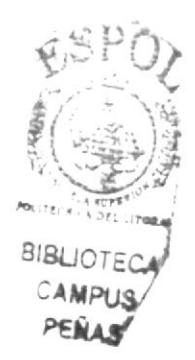

#### **CONTENIDO.**

#### Pág.  $\overline{2}$  $\overline{2}$  $\overline{2}$  $\overline{2}$  $\overline{2}$ 3

#### ANEXOS.

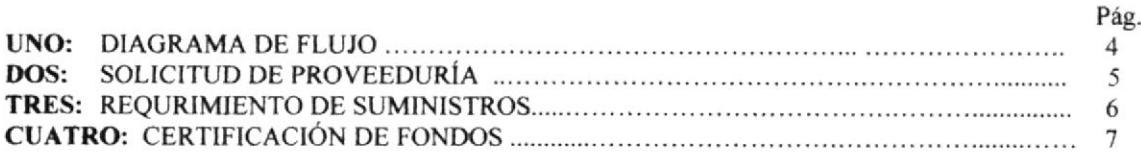

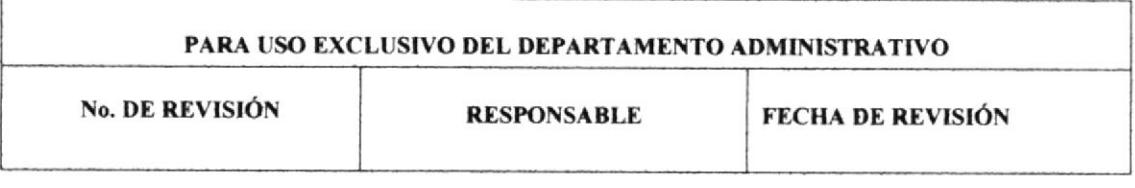

PAG. 2 de 7

PROCEDIMIENTO PARA REQUERIMIENTOS DE PROVEEDURÍA.

#### **1.0 PROPÓSITO.**

PR.DOAG.005.2006

Detalla los pasos para la oportuna atención de los suministros solicitados facilitando así el normal desarrollo de las funciones.

#### 2.0 ALCANCE.

Este procedimiento va dirigido a la Secretaria Ejecutiva, por cuanto es la persona encargada de solicitar la proveeduría.

#### **3.0 RESPONSABILIDADES.**

Es responsabilidad de la Secretaria Ejecutiva revisar los pedidos solicitados por las áreas y verificar si el pedido no es exagerado.

#### **4.0 POLÍTICA.**

Todos lo requerimientos de proveeduría de cada área, debe tener la debida certificación de fondos autorizado.

#### **5.0 PROCEDIMIENTO.**

#### **INICIO**

#### **Asistente Administrativa:**

1. Recibe el pedido, (Ver Anexo dos).

2. Ingresa el pedido en el sistema, (Ver Anexo tres).

3. Una vez calculado el valor del pedido solicita (vía telefónica) certificación de fondos al área contable.

4. Recibe certificación de fondos (Ver Anexo cuatro), junto con el pedido y se la remite físicamente al Responsable de Proveeduría para el despacho de los suministros solicitados.

#### Jefe de Proveeduría:

5. Recibe certificación de fondos y pedido.

6. Procede con el despacho y entrega de lo solicitado.

#### FIN DEL PROCEDIMIENTO.

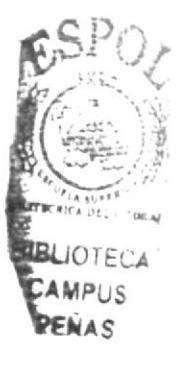

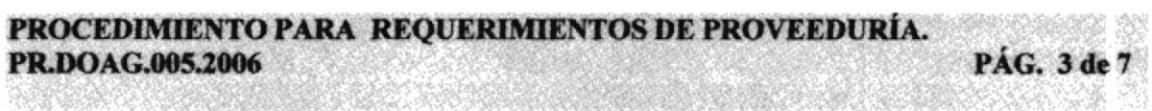

## **6.0 LISTA DE DISTRIBUCIÓN.**

La Asistente de la Dirección Administrativa del Banco Central del Ecuador, es la encargada de distribuirlo a cada Asistente de la Institución, Dejando el original en su Archivo, cada vez que este sufra modificación alguna.

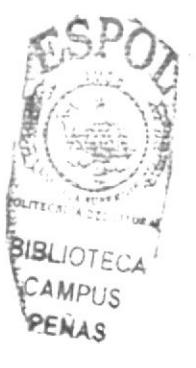

PAG. 4 de 7 **SEARCHERS** 

#### PROCEDIMIENTO PARA REQUERIMIENTOS DE PROVEEDURÍA.

PR.DOAG.005.2006

#### ANEXO UNO. DIAGRAMA DE FLUJO

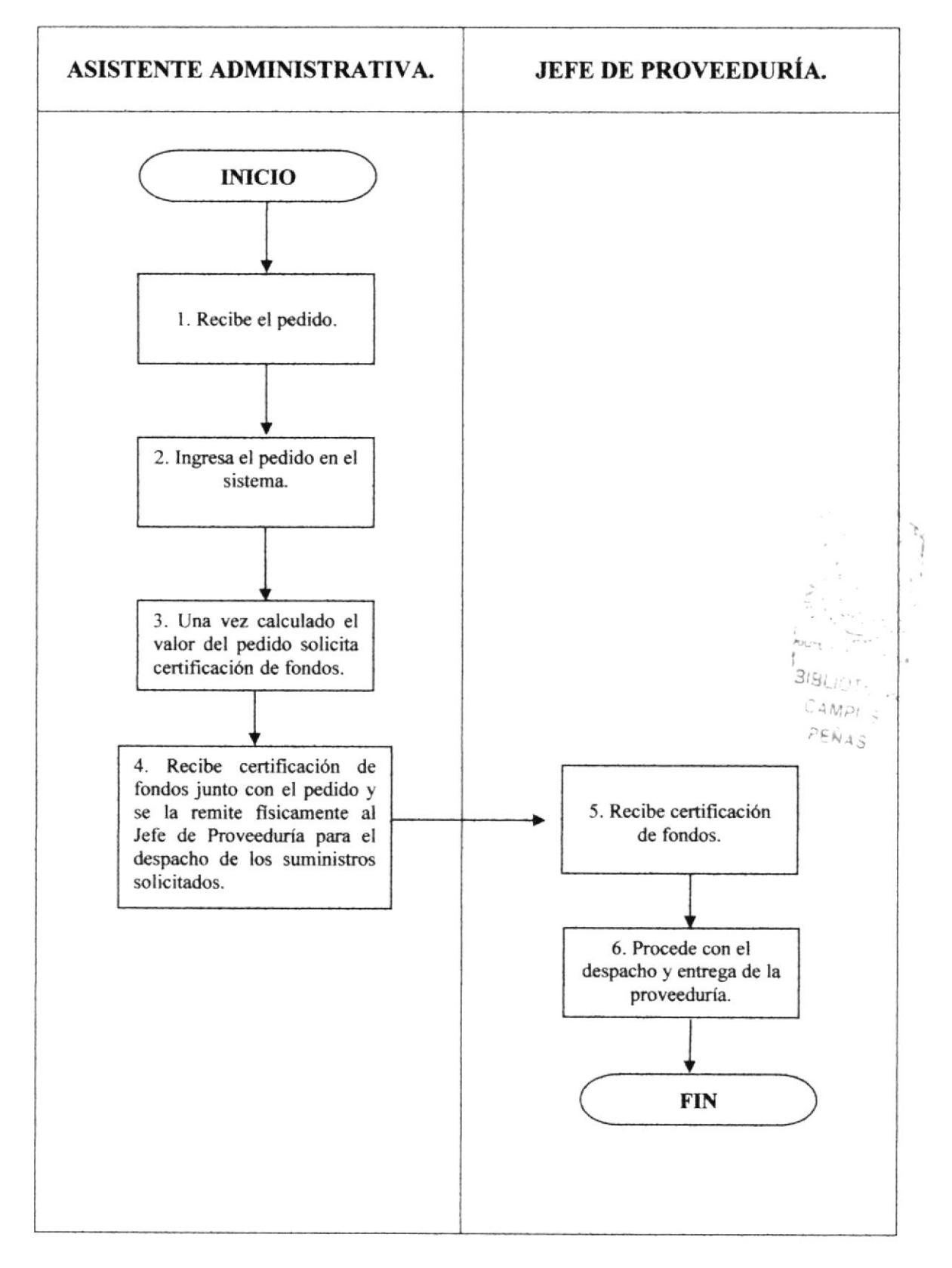

Record William

PROCEDIMIENTO PARA REQUERIMIENTOS DE PROVEEDURÍA. **TANKY SKYAN 25.** PÁG. 5 de 7 PR.DOAG.005.2006

## ANEXO DOS. SOLICITUD DE REQUERIMIENTO DE SUMINISTROS

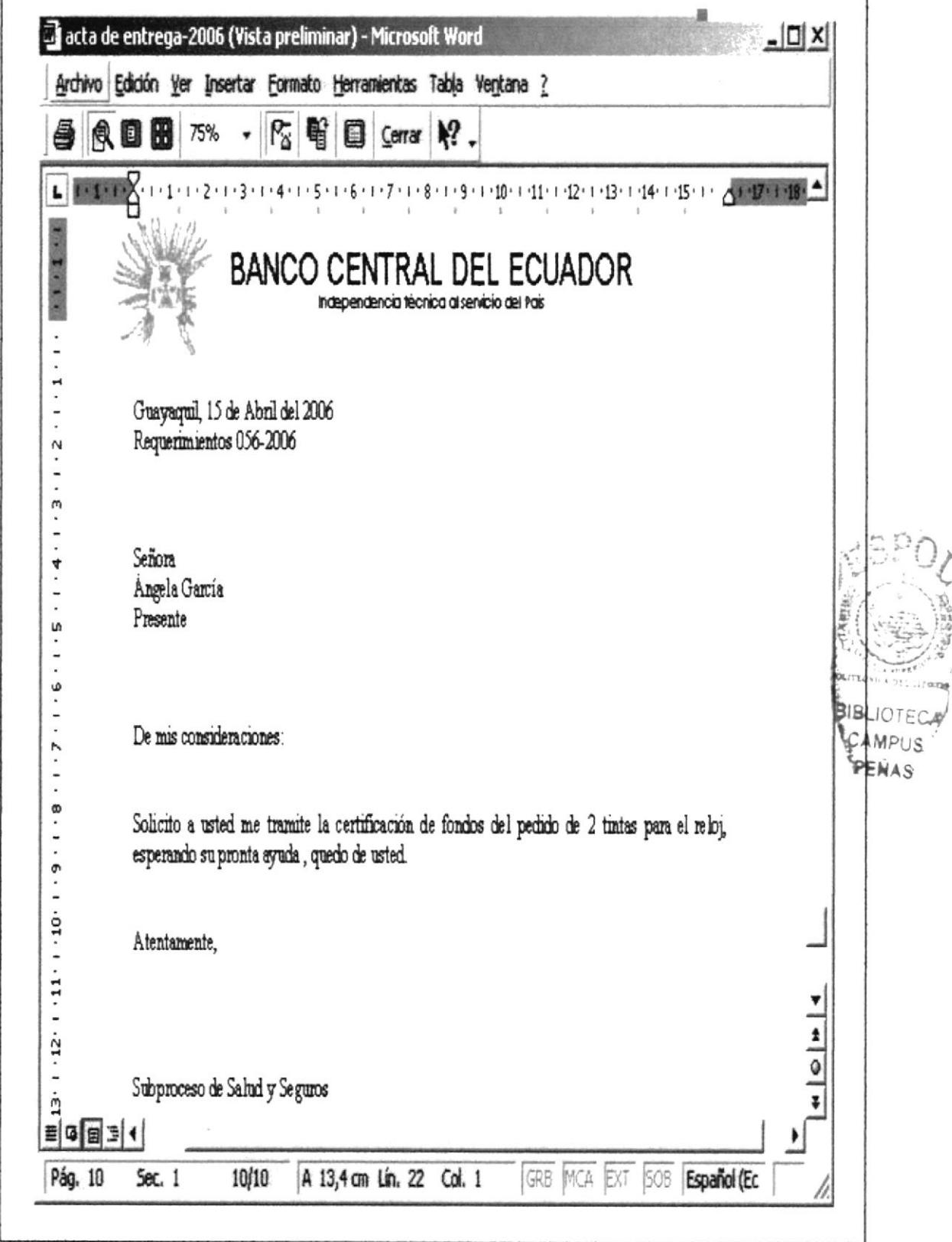

PÁG. 6 de 7

PROCEDIMIENTO PARA REQUERIMIENTOS DE PROVEEDURÍA.

## PR.DOAG.005.2006

### ANEXO TRES. REQUERIMIENTO DE SUMINISTROS

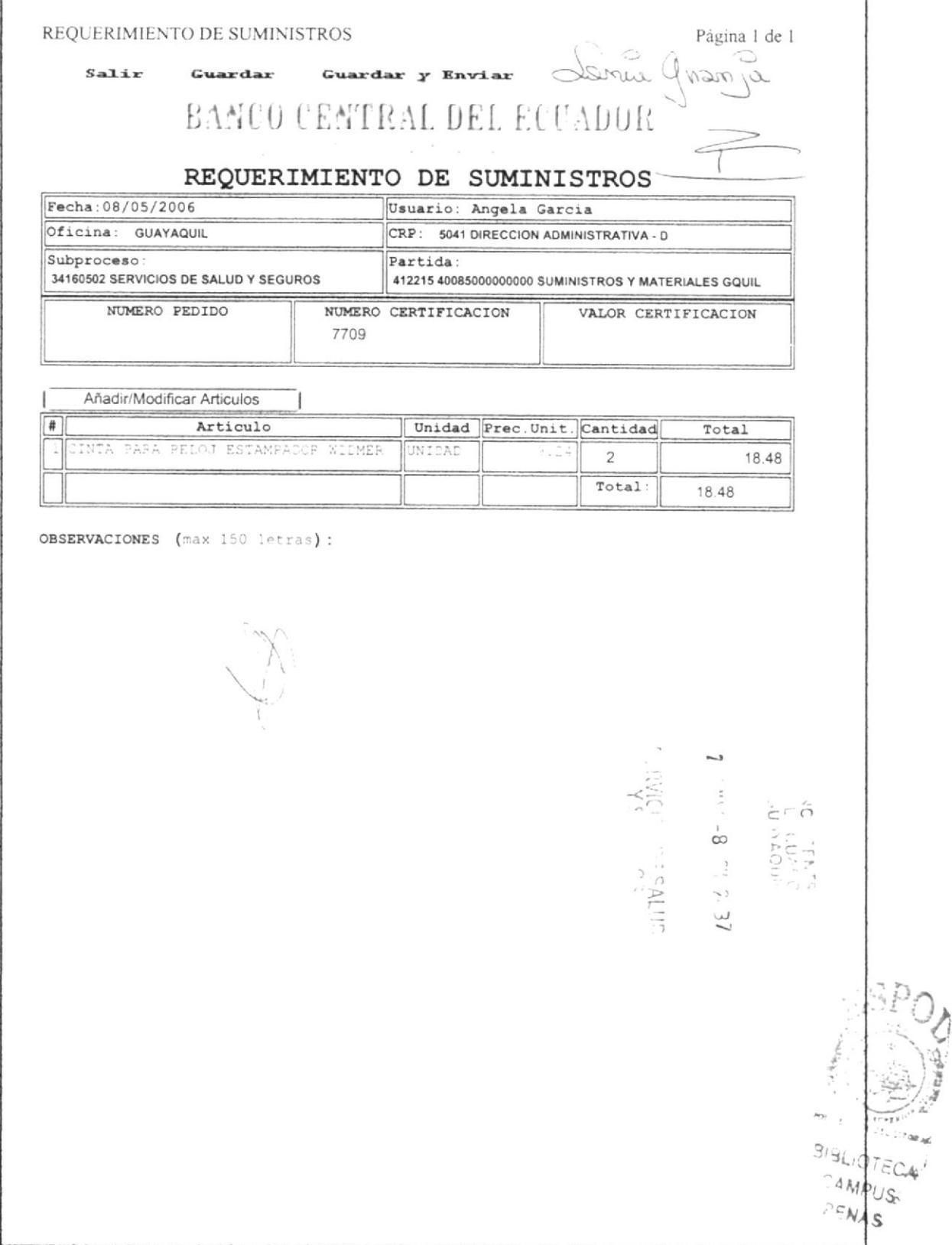

**Representative** 

#### PROCEDIMIENTO PARA REQUERIMIENTOS DE PROVEEDURÍA. PÁG. 7 de 7 PR.DOAG.005.2006

## ANEXO CUATRO. CERTIFICACIÓN DE FONDOS

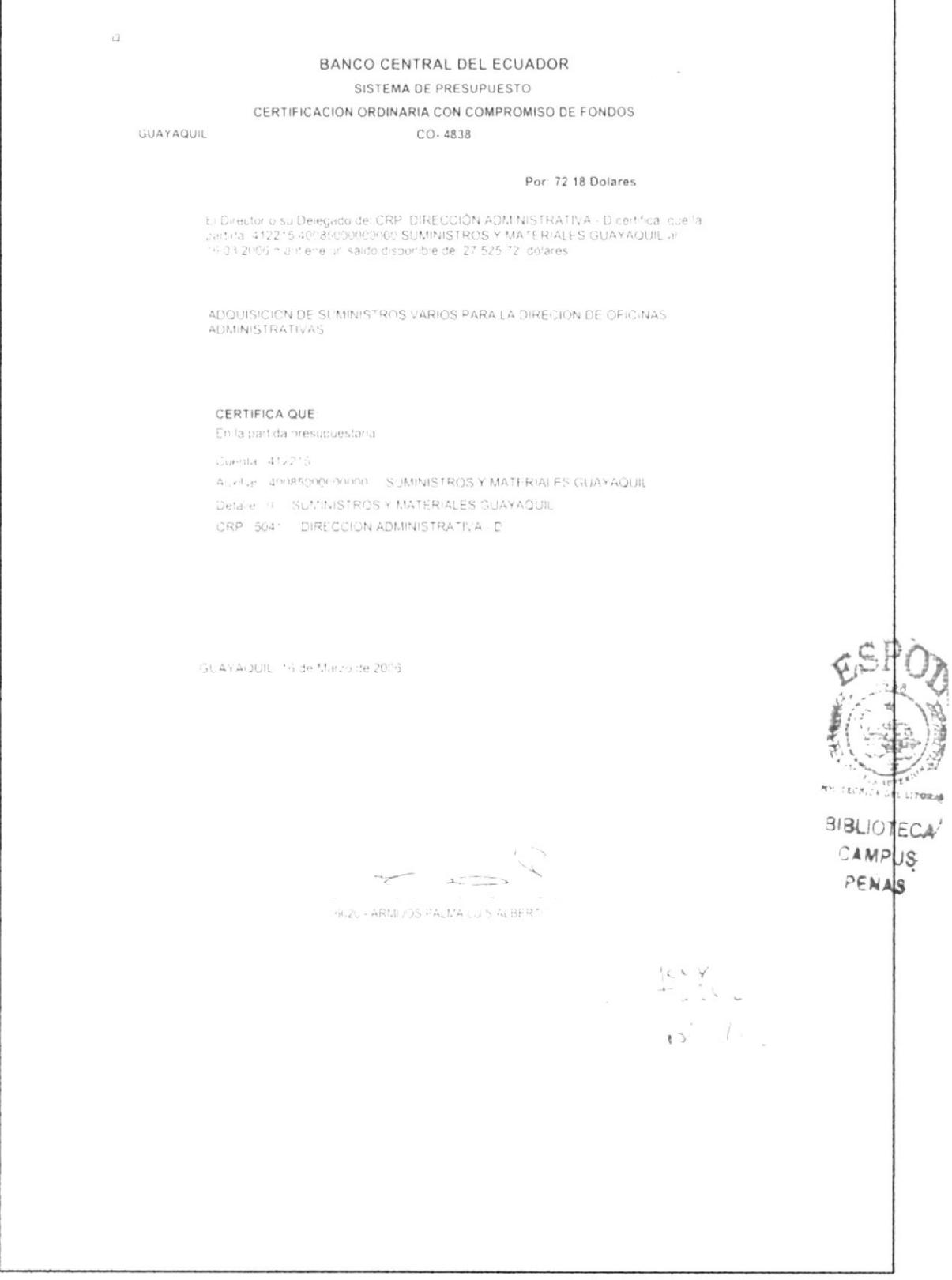

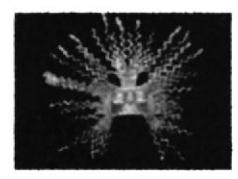

## PROCEDIMIENTO PARA LA ELABORACIÓN DE SOLICITUD DE PAGO.

## PR.DOAG.006.2006

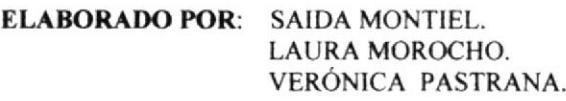

APROBADO POR: MAE. FAUSTO JÁCOME.

#### **CONTENIDO.**

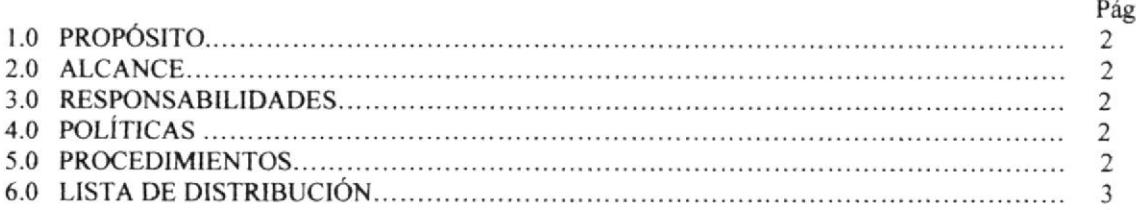

#### ANEXOS.

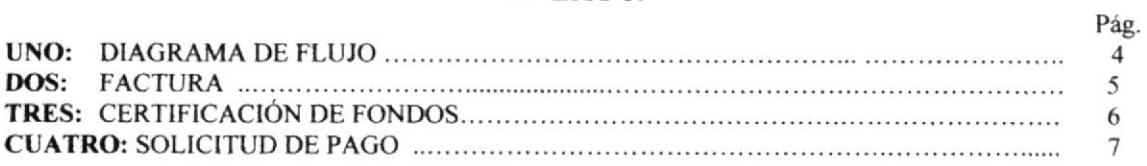

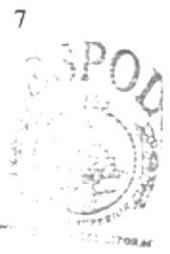

**3 BLIOTECA** 

AMPUS **FENAS** PARA USO EXCLUSIVO DEL DEPARTAMENTO ADMINISTRATIVO No. DE REVISIÓN **RESPONSABLE** FECHA DE REVISIÓN

PROCEDIMIENTO PARA LA ELABORACIÓN DE SOLICITUD DE PAGO. **PAG. 2 de 7** PR.DOAG.006.2006

#### **1.0 PROPÓSITO.**

Detalla los pasos para la elaboración de un documento que permita solicitar la cancelación de los diferentes trabajos que se realizan en la Institución.

#### 2.0 ALCANCE.

Va dirigido a todas las Secretarias Ejecutivas, para que así estén preparadas en la aplicación de las cuentas para sus respectivos pagos.

#### **3.0 RESPONSABILIDAD.**

Tener siempre el respaldo de las facturas y certificación de fondos.

## **4.0 POLÍTICA.**

Toda solicitud de pago tiene que ser entregada al Departamento de Pagos a Proveedores, para así realizar los trámites respectivos.

#### 5.0 PROCEDIMIENTO.

#### **INICIO**

#### **Asistente Administrativa:**

1. Recibe la factura para los trámites de cancelación respectivos, (Ver Anexo dos).

2. Solicita a Contabilidad (vía telefónica) la respectiva certificación de fondos conforme al valor de la factura.

3. Con la certificación de fondos (ver anexo tres), procede a elaborar la solicitud de pago, (Ver Anexo cuatro).

4. La solicitud con su respectiva certificación y factura se la despacha al área de Pagos a Proveedores, (Ejecuta procedimiento PR.DOAG.001.2006)

5. Archiva copia de Solicitud de Pago en la carpeta de "Solicitudes de Pago", (Ejecutar procedimiento PR.DOAG.003.2006).

#### FIN DEL PROCEDIMIENTO.

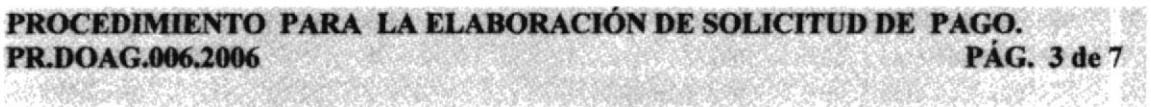

### **6.0 LISTA DE DISTRIBUCIÓN.**

La Asistente de la Dirección Administrativa del Banco Central del Ecuador, es la encargada de distribuirlo a cada Asistente de la Institución, dejando el original en su Archivo, cada vez que este sufra modificación alguna.

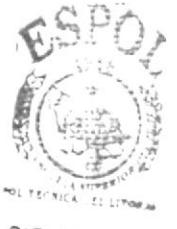

**BIBLIOTECA** CAMPUS PENAS

PROCEDIMIENTO PARA LA ELABORACIÓN DE SOLICITUD DE PAGO. PÁG. 5 de 7 PR.DOAG.006.2066 数数的

## **ANEXO DOS. FACTURA**

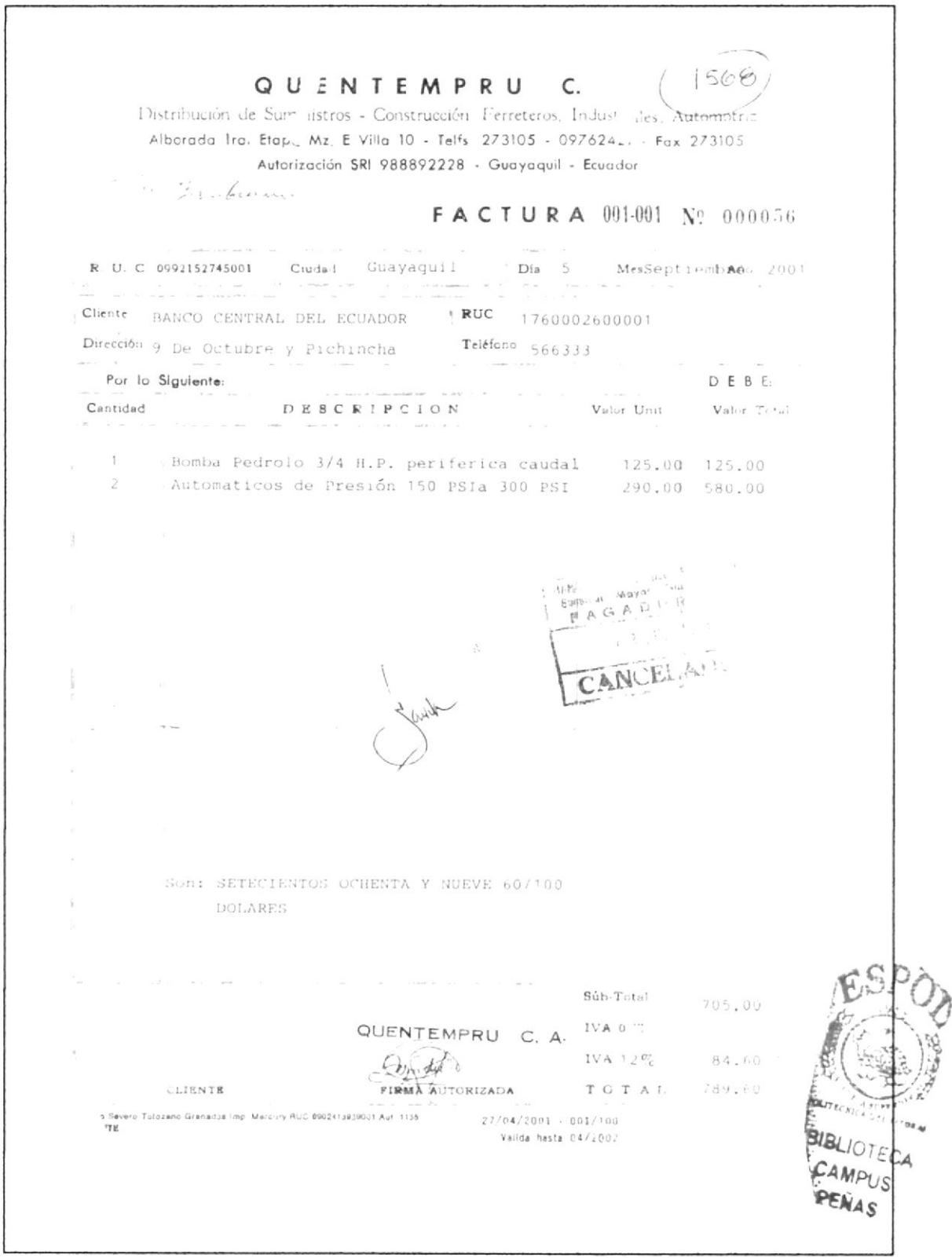

PROCEDIMIENTO PARA LA ELABORACIÓN DE SOLICITUD DE PAGO Septer des PAG. 4 de 7 PR.DOAG.006.2006 ong this at

#### ANEXO UNO. DIAGRAMA DE FLUJO

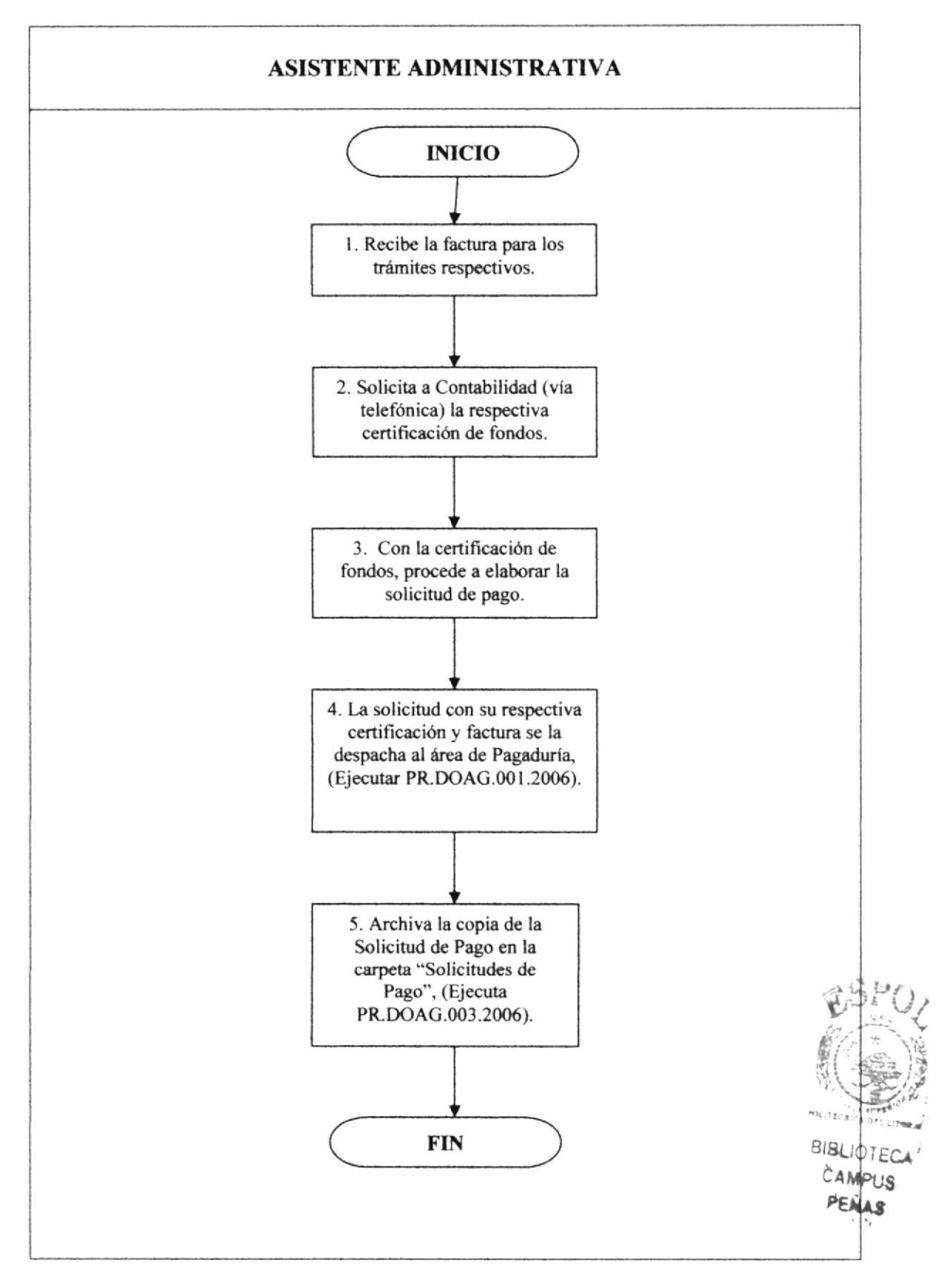

PROCEDIMIENTO PARA LA ELABORACIÓN DE SOLICITUD DE PAGO. PÁG. 6 de 7 PR.DOAG.006.2066 했고 W

## ANEXO TRES. CERTIFICACIÓN DE FONDOS

 $\overline{\omega}$ BANCO CENTRAL DEL ECUADOR SISTEMA DE PRESUPUESTO CERTIFICACION ORDINARIA CON COMPROMISO DE FONDOS GUAYAQUIL CO-4838 Por 72.18 Dolares El Director o su Delegado del CRP, DIRECCIÓN ADMINISTRATIVA - Dicertifical que fa partida: 412215.4008600000000 SUMINISTROS Y MATERIALES GUAYAQUIL al 141.03.2009 mantere un saldo disponible de 27.525.72 dolares ADQUISICION DE SUMINISTROS VARIOS PARA LA DIRECION DE OFICINAS **AOMINISTRATIVAS** CERTIFICA QUE: En la partida presupuestaria Cuelita 412216 ALxillar 40085900(i00000 SUMINISTROS Y MATERIALES GUAYAQUIL Detaile 10 SUMMISTROS Y MATERIALES GUAYAQUIL CRP 504\* DIRECCION ADMINISTRATIVA D 151. A'y Arbt (III - 16 de Marzo de 2006) DEL 111 BIBLIOTECA CAMPUS PENAS  $\mathcal{L}^{\mathcal{S}}$  $\overline{1}$ MAXU - ARMIJOS PALMA LU S ALBERT  $\mathcal{C}\times\mathcal{A}$ والمتواطئ المناز  $\overrightarrow{v}$ 

PROCEDIMIENTO PARA LA ELABORACIÓN DE SOLICITUD DE PAGO

PR.DAOG.006.2006

PÁG. 7 de 7 **Antibiotics** 

## ANEXO CUATRO. SOLICITUD DE PAGO

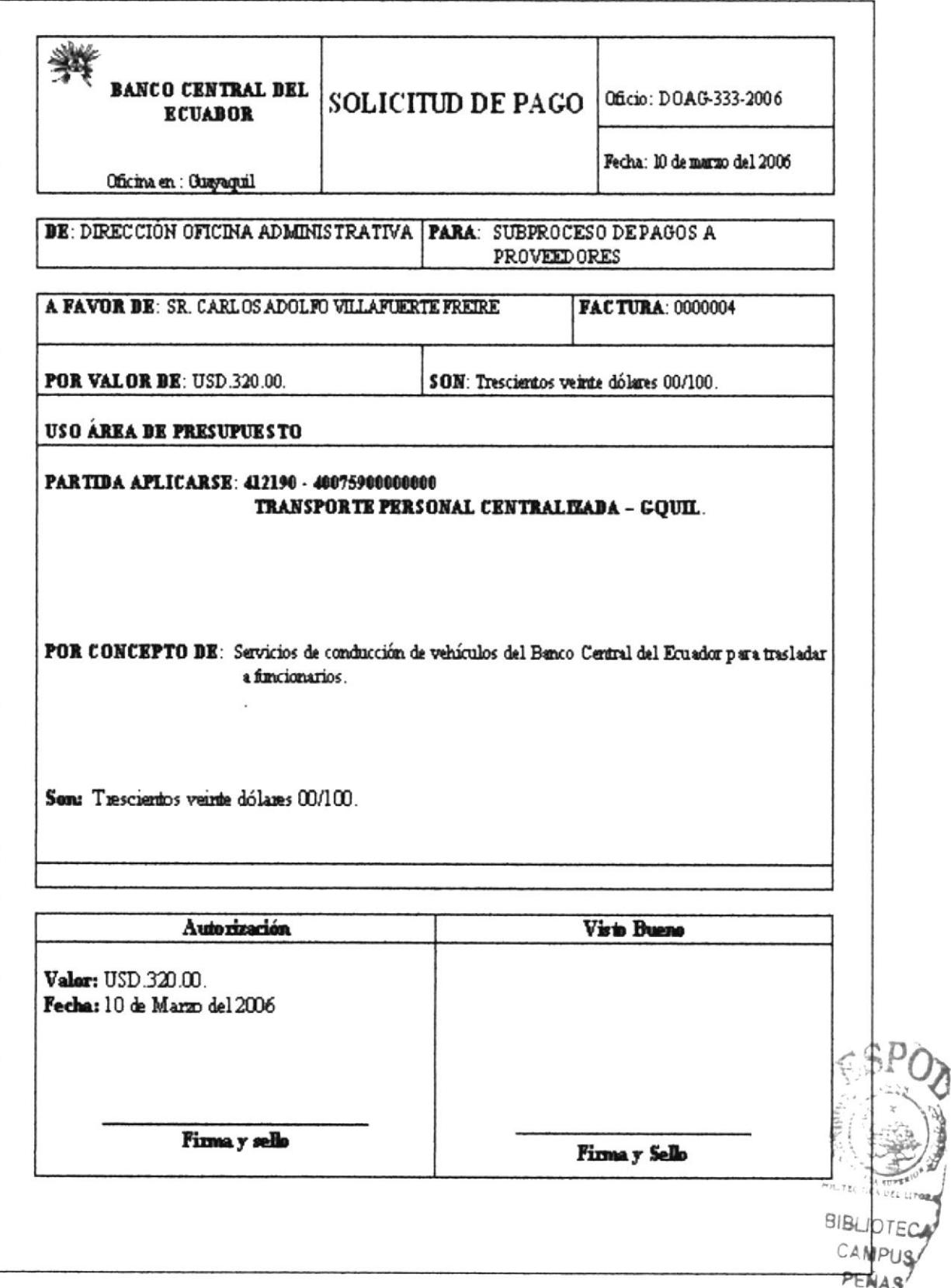

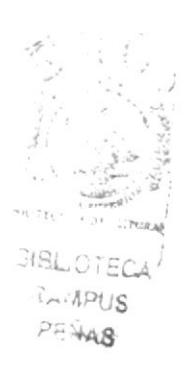

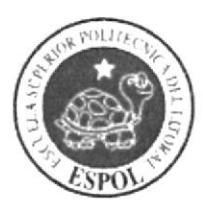

ö,

# **CAPÍTULO 3 MANUAL DE USUARIO**
# 3. MANUAL DE USUARIO.

# 3.I. INTRODUCCIÓN.

Este Manual ha sido creado con el objetivo de que las personas que lo lean puedan ravegar en el Sitio Web sin ningún problema.

En la página Web encontrará información sobre el Banco Central del Ecuador y también las funciones, características, procedimientos y demás actividades que desempeña la Asistente Administrativa.

# 3.2. A QUIÉN VA DIRIGIDO.

Este Manual esta dirigido a todas las personas que deseen conocer información del Banco Central del Ecuador y a las ejecutivas que desempeñen el rol de asistente en cualquier Institución, ya que le ayudará en su desarrollo profesional.

Lo que debe conocer.

Las personas que va hacer uso de este Manual tienen que tener conocimientos básicos en:

- Windows.
- Microsoft Internet Explorer.

Para visualizar la página Web de la Asistente Administrativa, debe considerar los siguientes requerimientos:

- . Un computador con unidad de CD-ROM.
- r Resolución de pantalla de 80Ox600 píxeles.
- Sistema de Windows XP Profesional.
- Tener instalado en el computador el programa Macromedia Dreamweaver MX 2004.
- Microsoft Internet Explorer.

## 3.3. CONVENCIONES GENERALES.

A continuación encontraremos todos los botones, íconos y enlaces que se encuentran en nuestra página Web, y que el usuario pondrá en uso para su correcta navegación.

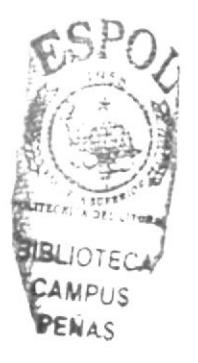

## 3.3.1. Botones.

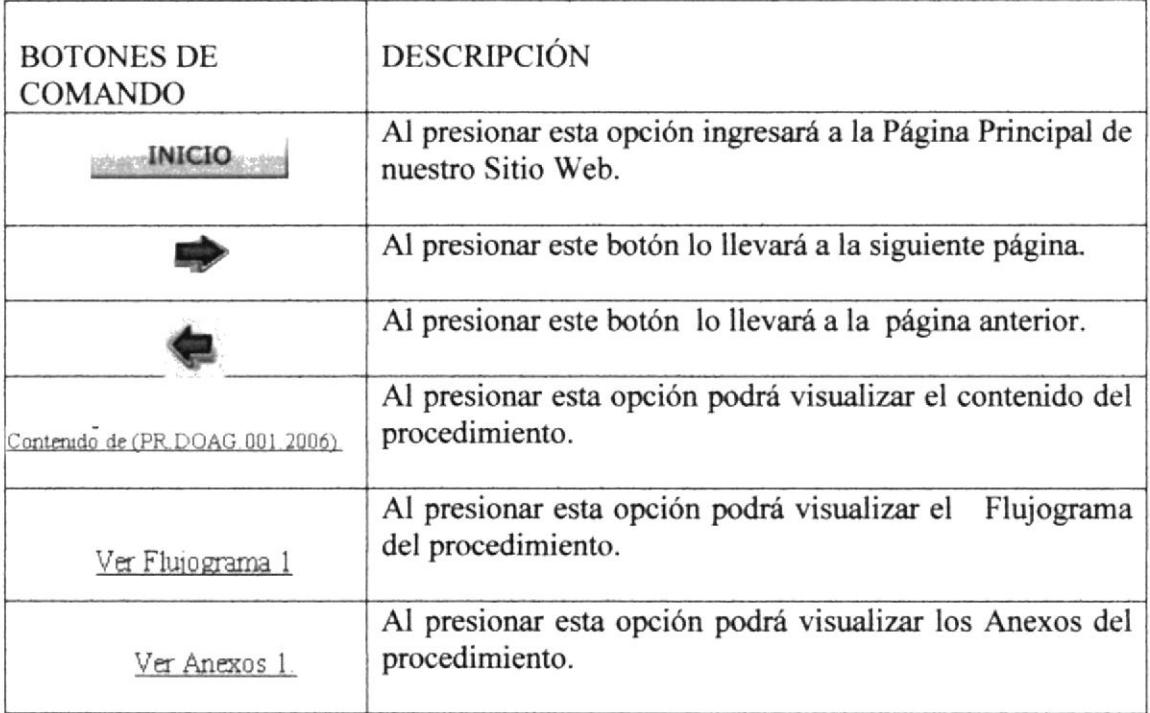

### Tabla 3.1 Botones

# 3.3.2. **Íconos**

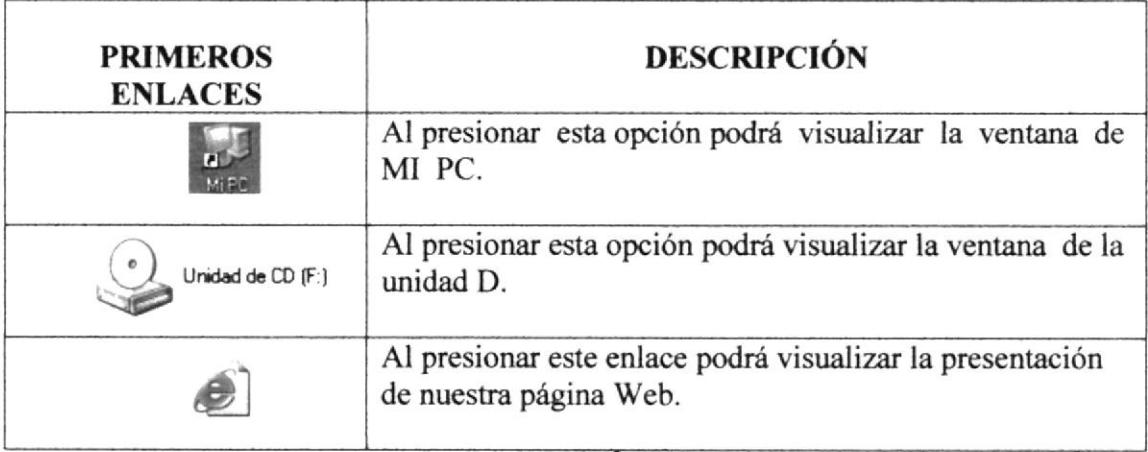

Tabla 3.2 Iconos

t-i, ,f **b R C**  $W_t$ il

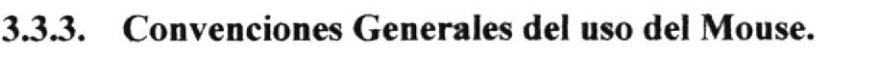

| Termino.          | Significado.                                                |  |  |
|-------------------|-------------------------------------------------------------|--|--|
| "Dar clic".       | Presionar una vez el botón izquierdo del Mouse.             |  |  |
| "Dar doble clic". | Presionar dos veces de forma seguida el botón del<br>Mouse. |  |  |

Tabla 3.3 Convenciones del Mouse

## 3.3.4. Navegación entre Páginas.

Para poder navegar en la página Web debe hacer lo siguiente:

- Escoja la opción que desea consultar.
- . Espere unos segundos a que aparezca la ventana con la opción solicitada
- o Una vez que visualiza la opción requerida y desea regresar a la página anterior debe "dar clic" en el icono de regreso.

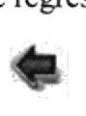

- Espere a que se visualice la página a la que desea regresar.
- Si en caso contrario desea ir a la página siguiente debe "dar clic" en el icono Adelante.

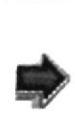

Espere a que se visualice la página siguiente.

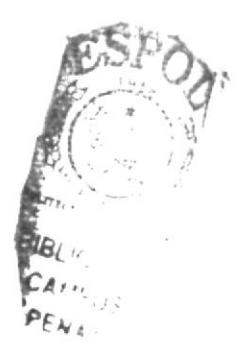

### INGRESO A LA PÁGINA WEB.  $3.4.$

- Encienda el computador.  $\bullet$
- Inserte el CD en la Unidad de CD-ROM.  $\bullet$
- Coloque el puntero sobre MI PC y "dar clic" sobre MI PC.

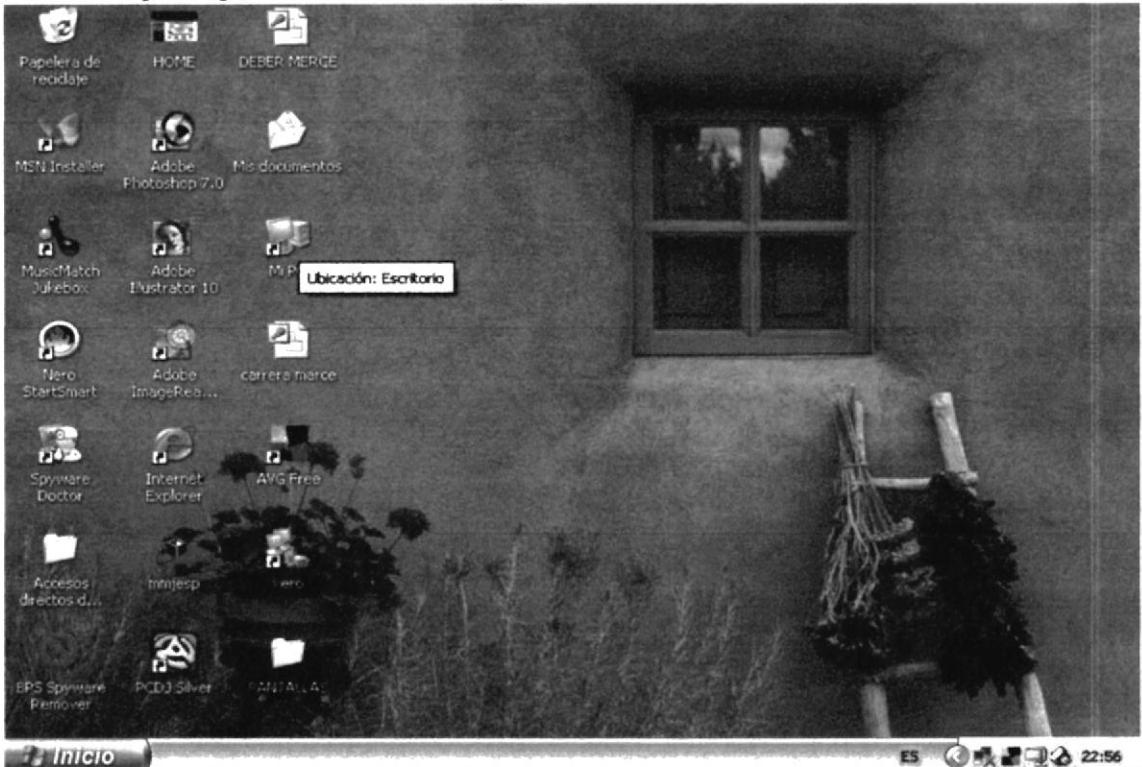

Figura 3.1 Escritorio

Espere unos segundos y podrá visualizar la ventana con el contenido de MI PC.

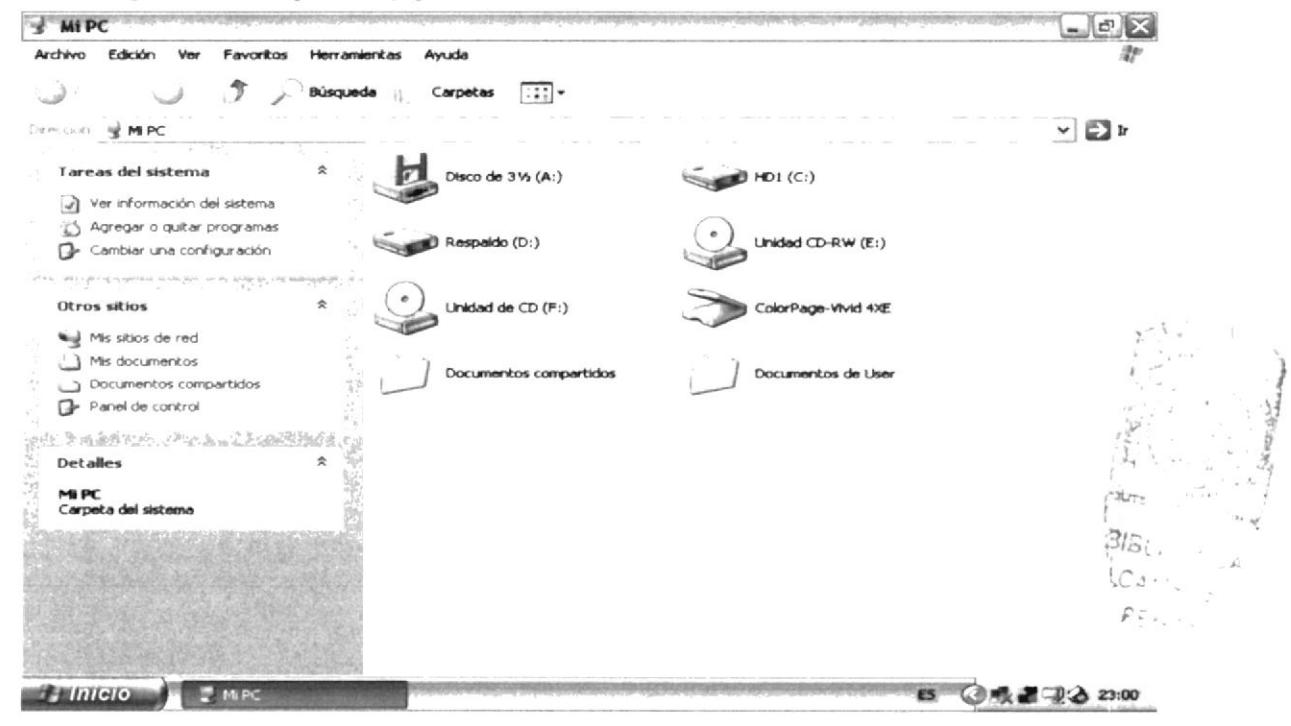

### Figura 3.2 MI PC

- Ya que visualiza el contenido de MI PC "dar clic" en la Unidad de CD (F:).
- Espere unos segundos para que pueda visualizar la ventana con el contenido  $\bullet$ de la Unidad de CD (F:).

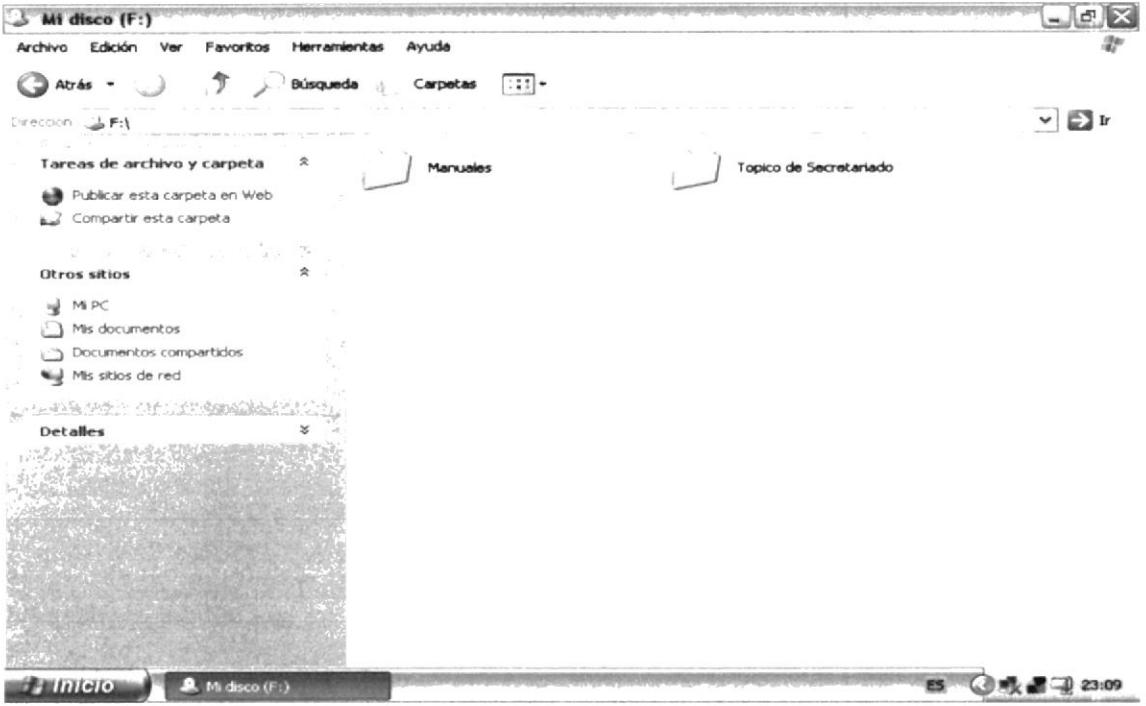

Figura 3.3 Unidad de  $CD$  (F:)

- Ya que visualiza el contenido de la Unidad de CD (F:), "dar clic" en la Carpeta  $\bullet$ Tópico Secretariado.
- Espere unos segundos y automáticamente aparecerán los archivos de la carpeta Tópico Secretariado.
- "Dar clic" en el icono Index para poder ingresar a Página Web.

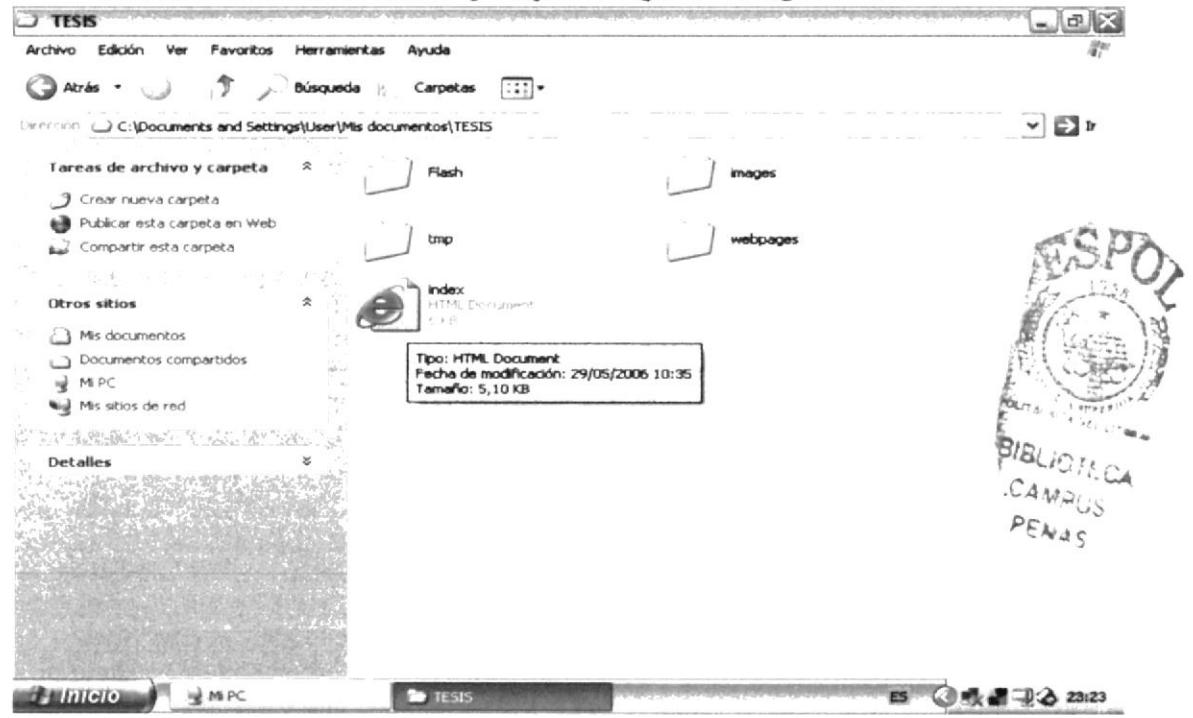

Figura 3.4 Carpeta Tópico Secretariado

### PÁGINA PRESENTACIÓN O CARÁTULA.  $3.5.$

"Dar clic en Index automáticamente podremos observar que se carga la presentación de nuestra Página Web.

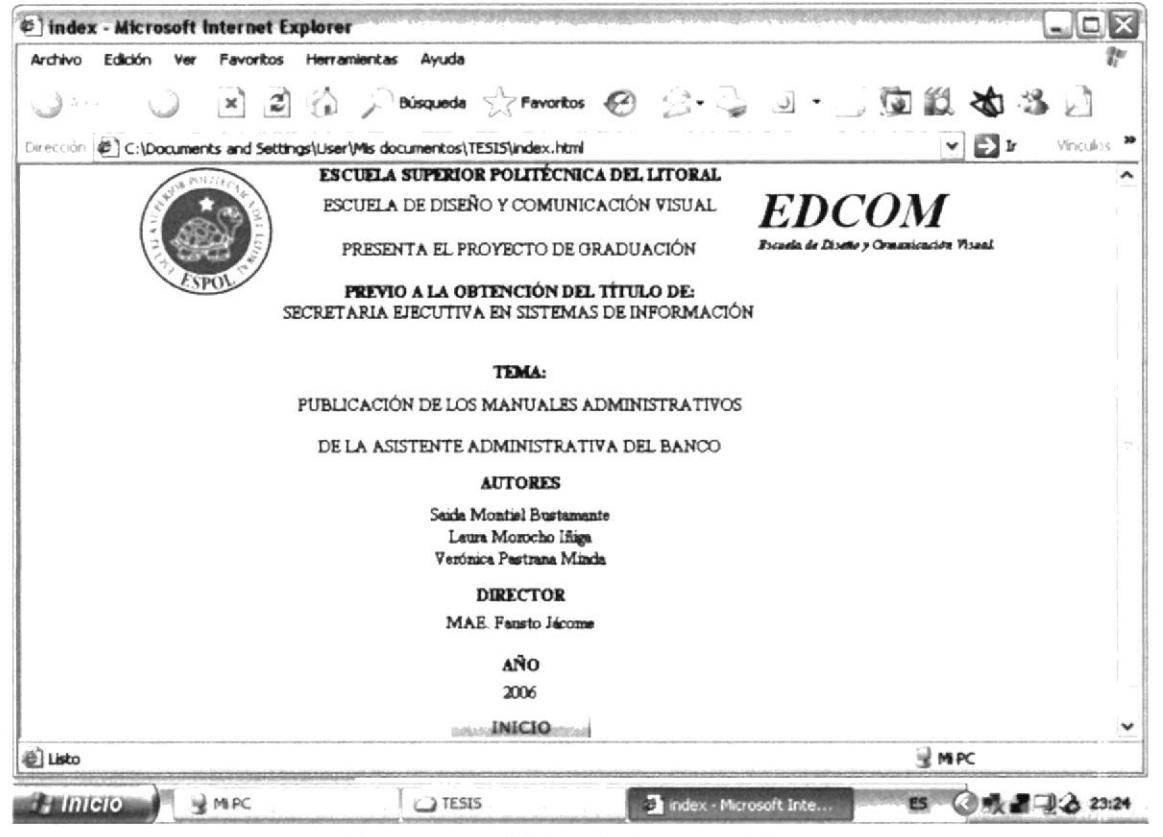

Figura 3.5 Página de Presentación

Los objetivos de esta Página son los siguientes:

- Conocer el logo y el nombre tanto de la Universidad como el de la Escuela.  $\bullet$
- Quienes son los autores del Sitio Web.
- Quien los dirige.
- El tema del proyecto.
- El año en curso.

#### $3.6.$ PÁGINA PRINCIPAL.

Este sitio Web fue creado con el objetivo de mostrar información valiosa sobre las actividades que desempeña la Asistente Administrativa dentro del Banco Central del Ecuador, en esta página podremos visualizar:

- El Menú Principal.
- · Un Intercambio de imágenes del Banco Central del Ecuador.
- El saludo de bienvenida nuestro Sitio Web.
- También podemos observar a la Asistente Administrativa.  $\bullet$

## 3.6.1. ¿Cómo acceder a la Página Principal?

- 1) "Dar clic" en el botón "INICIO" ubicado en la parte inferior de la página Presentación.
- 2) Automáticamente aparecerá la ventana de la página Principal como lo podemos visualizar a continuación.

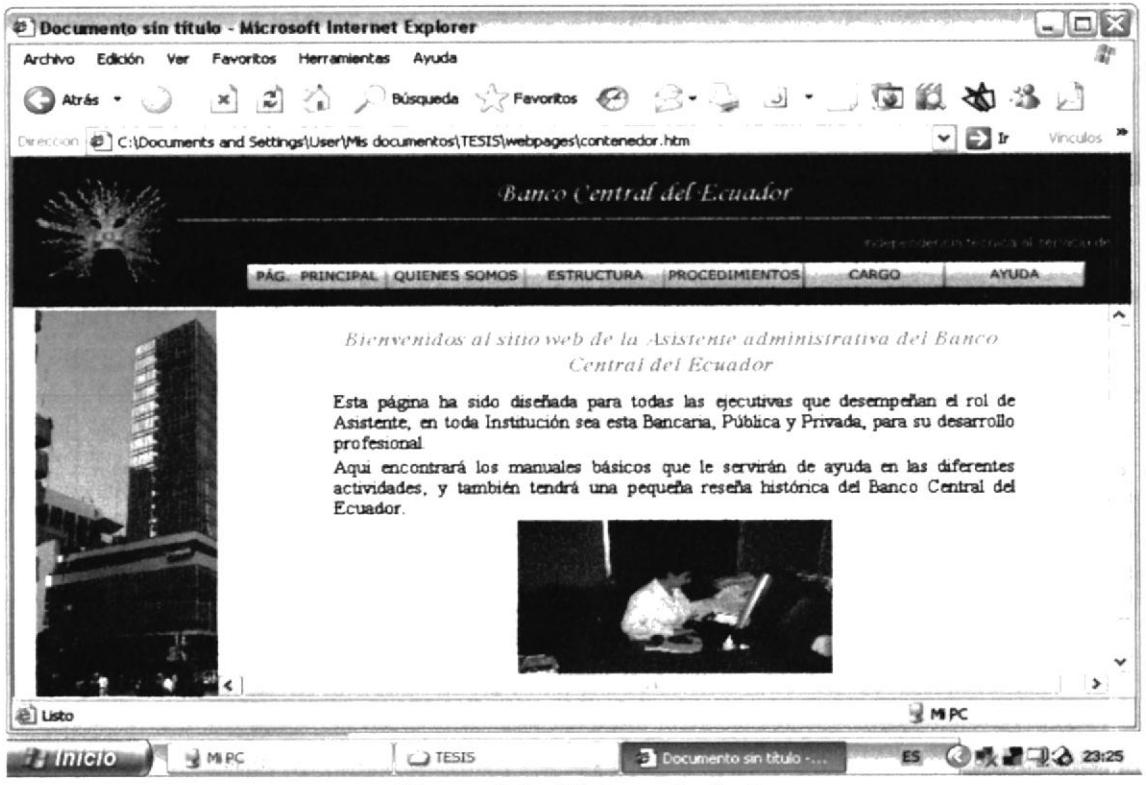

Figura 3.6 Página principal

#### $3.6.2.$ Menú Principal.

El Menú Principal esta ubicado en la parte superior de todas las páginas de nuestro Sitio Web, excepto en la Presentación.

Su objetivo es el rápido acceso a la información a través de sus enlaces los cuales detallaremos más adelante.

Consta de seis opciones las cuales son:

- Página Principal.  $\bullet$
- Quiénes somos.
- Estructura Organizacional.

PÁG. PRINCIPAL QUIENES SOMOS ESTRUCTURA PROCEDIMIENTOS

- Procedimientos.
- Ayuda.
- Cargo.

**AYUDA** 

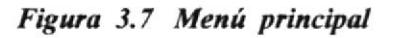

CARGO

## 3.6.3. ¿Cómo utilizar el Menú Principal?

Para poder utilizar el Menú Principal tiene que seguir los siguientes pasos:

- o Ubica¡se en la parte superior de las páginas para poder visualizar el Menú.
- Una vez que visualiza el Menú, debe escoger la opción a la cual desea acceder.
- Ya que escogió la opción que desea visualizar, debe "dar clic" en esa opción.
- Debe esperar unos segundos para que se cargue la opción con el contenido que desea visualizar.
- ¡ Automáticamente aparecerá la ventana con el contenido que desea visualizar.
- Ya que visualiza la opción deseada si desea salir de ella y acceder a otra opción debe "dar clic" en la otra opción escogida.

### 3.7. oPCrÓN QUrÉNES SOMOS.

La opción "Quienes Somos" permite conocer la "Visión", "Misión" e "Historia" del Banco Central del Ecuador.

### ¿Cómo accder a la opción Quienes Somos?

Una vez que se encuentra en la Página Principal del Sitio Web, ejecute los siguientes pasos:

l) Ubique el puntero del Mouse en el Menú Principal, sobre la opción "Quienes Somos".

### QUIENES SOMOS

2) Espere unos segundos y podrá visualizar el Submenú de la opción "Quienes" Somos" y sus respectivos enlaces.

## 3.7.1. ¿Qué enlaces hay en el Submenú de la Opción Quienes Somos?

En el Submenú de la opción "Quienes Somos" podemos encontrar los enlaces "Visión", "Misión" e \*Historia".

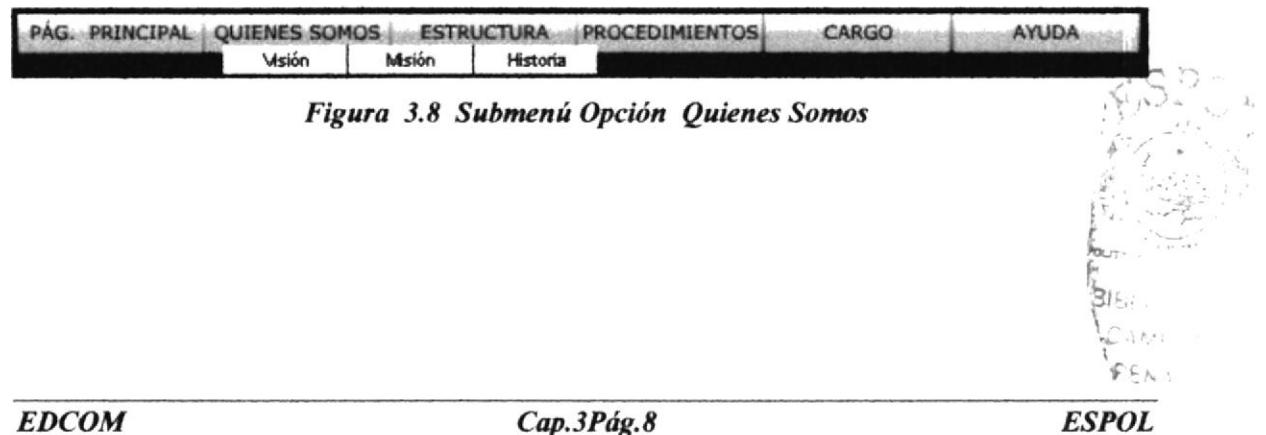

### 3.7.2. ¿Cómo acceder a los enlaces del Submenú de la Opción "Ouienes Somos"?

- Si desea visualizar el enlace Visión, debe "dar clic" en el opción "Visión".
- Espere unos segundos y podrá visualizar el contenido de la página Visión.

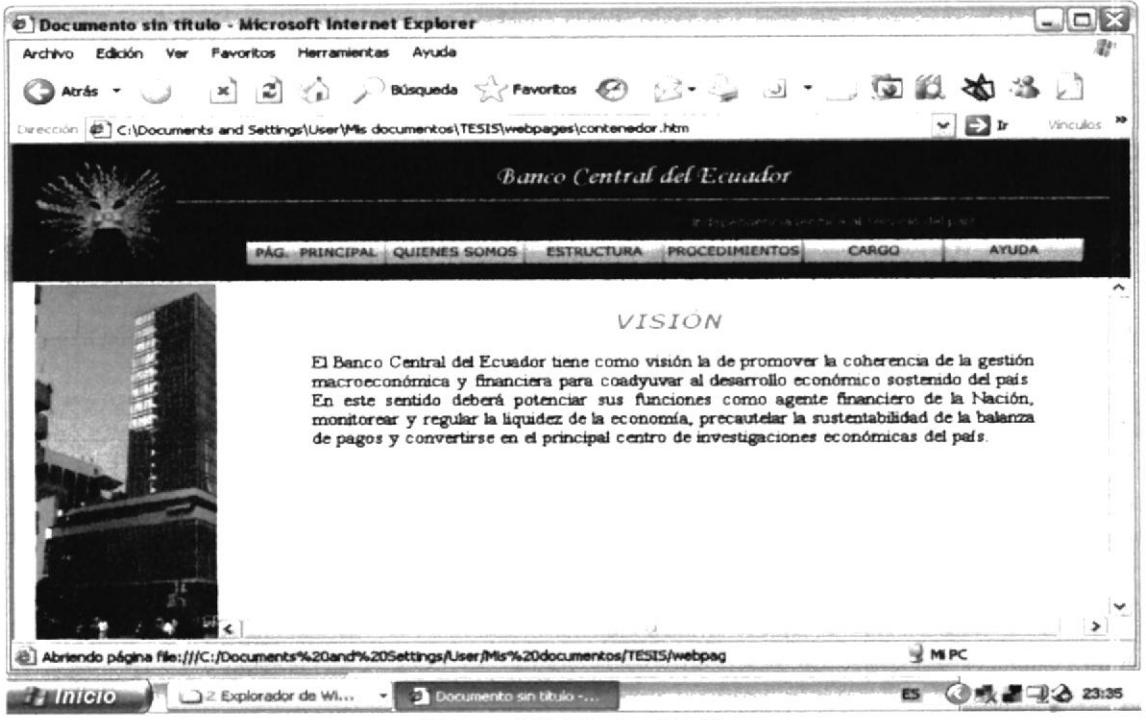

Figura 3.9 Página Visión

- Si desea visualizar el enlace Misión, debe "dar clic" en el opción "Misión".
- Espere unos segundos y podrá visualizar el contenido de la página Misión.

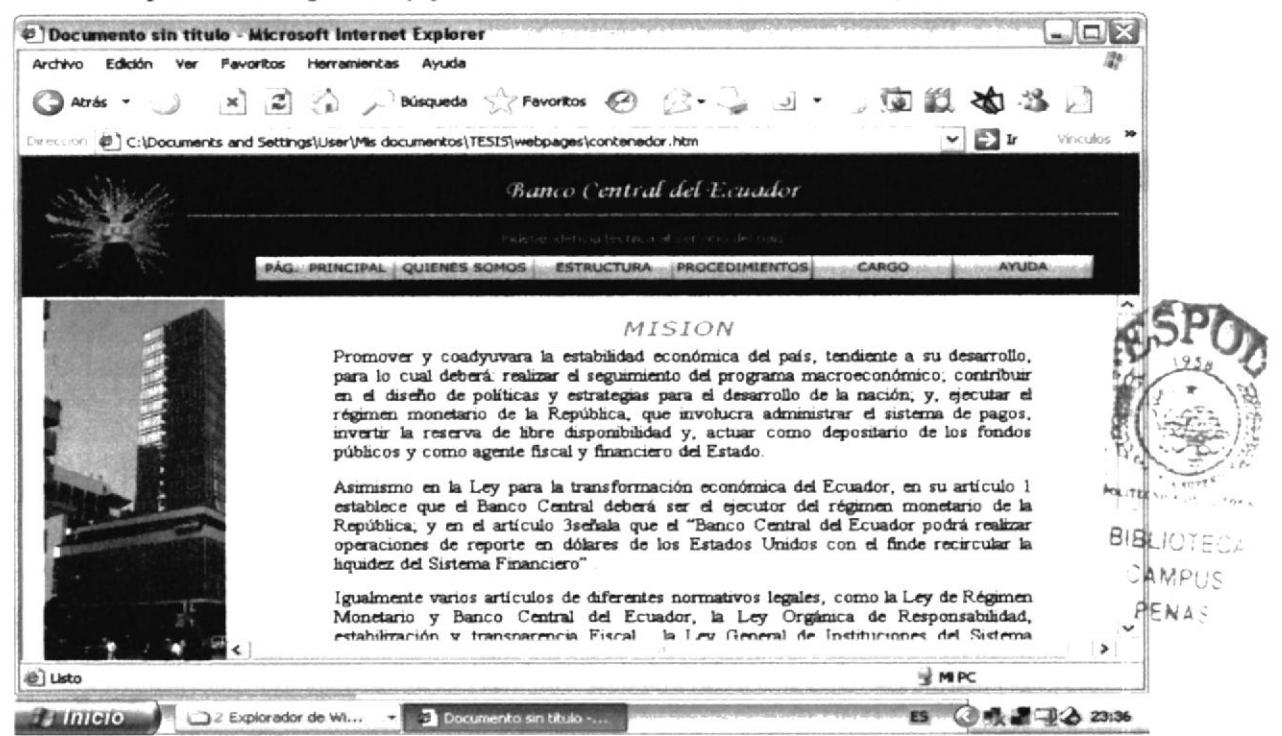

Figura 3.10 Página Misión

- Si desea visualizar el enlace Historia, debe "dar clic" en el opción "Historia".
- Espere unos segundos y podrá visualizar el contenido de la página Historia.

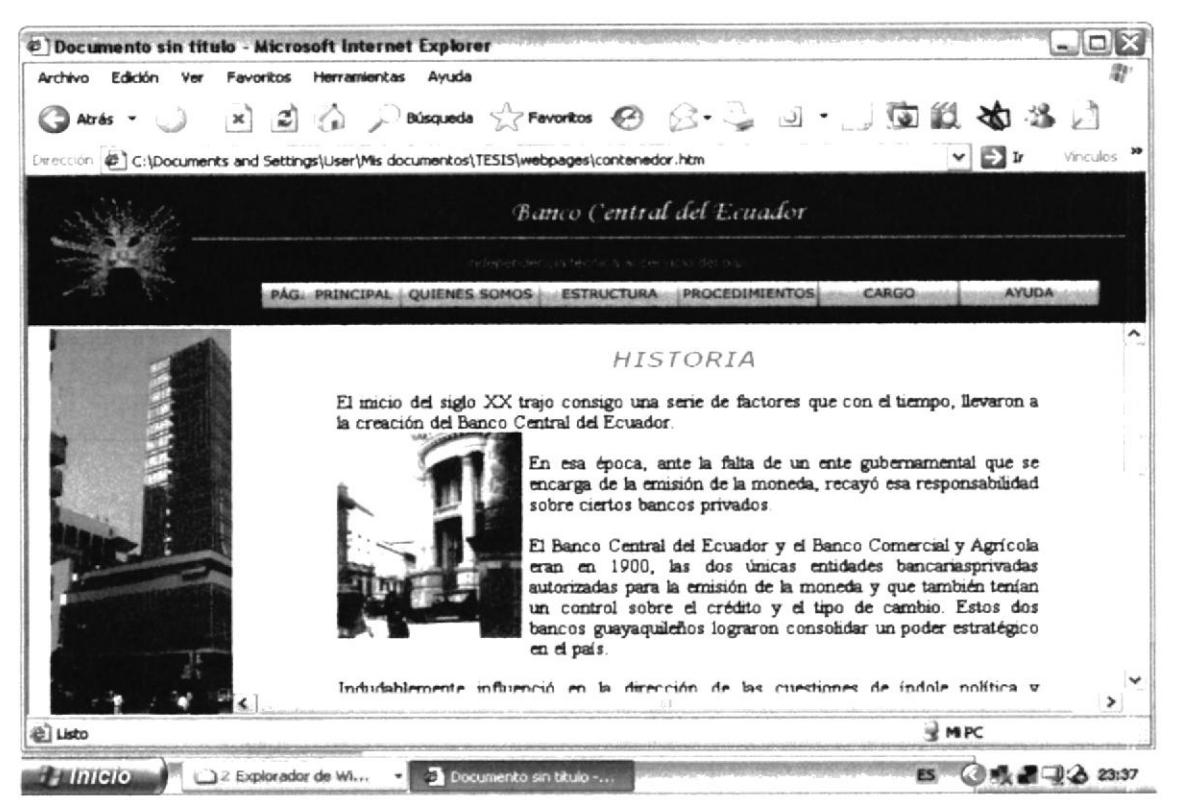

Figura 3.11 Página Historia

### $3.8.$ OPCIÓN ESTRUCTURA ORGANIZACIONAL.

La opción Estructura Organizacional permite conocer por cuantas áreas, departamentos, secciones o direcciones esta constituido el Banco Central del Ecuador, así como también conocer cada una de sus funciones.

#### $3.8.1.$ ¿Cómo acceder a la opción Estructura Organizacional?

Una vez que se encuentra en la Página Principal del Sitio Web, ejecuté los siguientes pasos:

1) Ubique el puntero del Mouse en el Menú Principal, sobre la opción "Estructura" Organizacional".

### **ESTRUCTURA**

2) Podrá visualizar el Submenú de la opción "Estructura Organizacional" v sus respectivos enlaces.

PE<sub>N</sub> **ESPOL** 

### 3.8.2. ¿Qué enlaces hay en el Submenú de la Opción Estructura Organizacional?

En el Submenú de la opción "Estructura Organizacional" podemos encontrar los enlaces "Organigrama Estructural" y "Funciones".

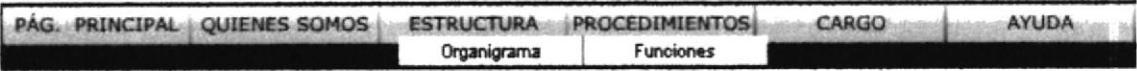

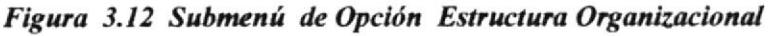

### 3.8.3. ¿Cómo acceder a los enlaces del Submenú de la Opción "Estructura Organizacional"?

- Si desea visualizar el enlace Organigrama Estructural del Banco Central del  $\bullet$ Ecuador debe "dar clic" en la opción "Organigrama Estructural".
- Podrá visualizar el contenido de la página Organigrama Estructural.

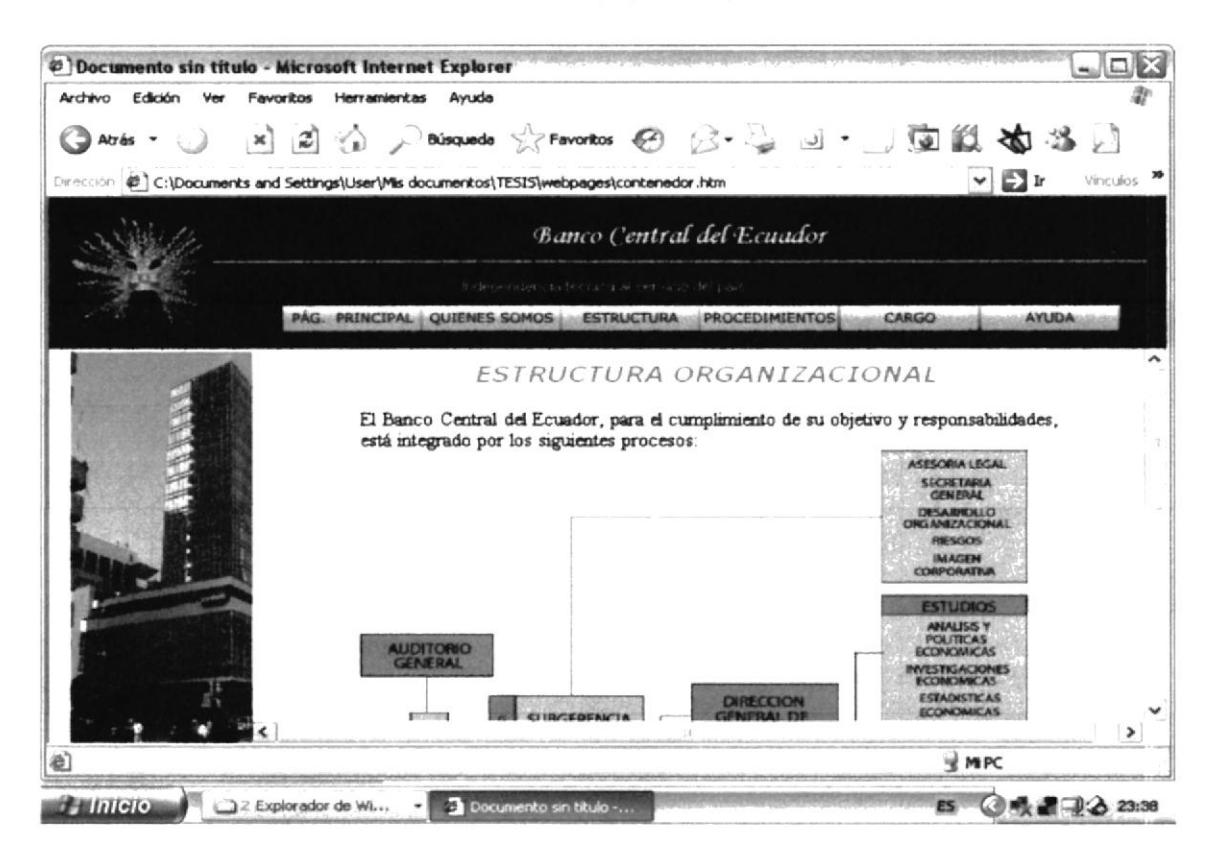

Figura 3.13 Organigrama Estructural

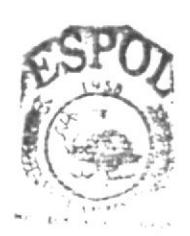

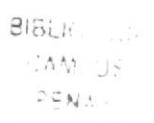

Si desea visualizar las Funciones Departamentales, debe "dar clic" en el opción "Funciones".

Espere unos segundos y podrá visualizar el contenido de la página Funciones Departamentales.

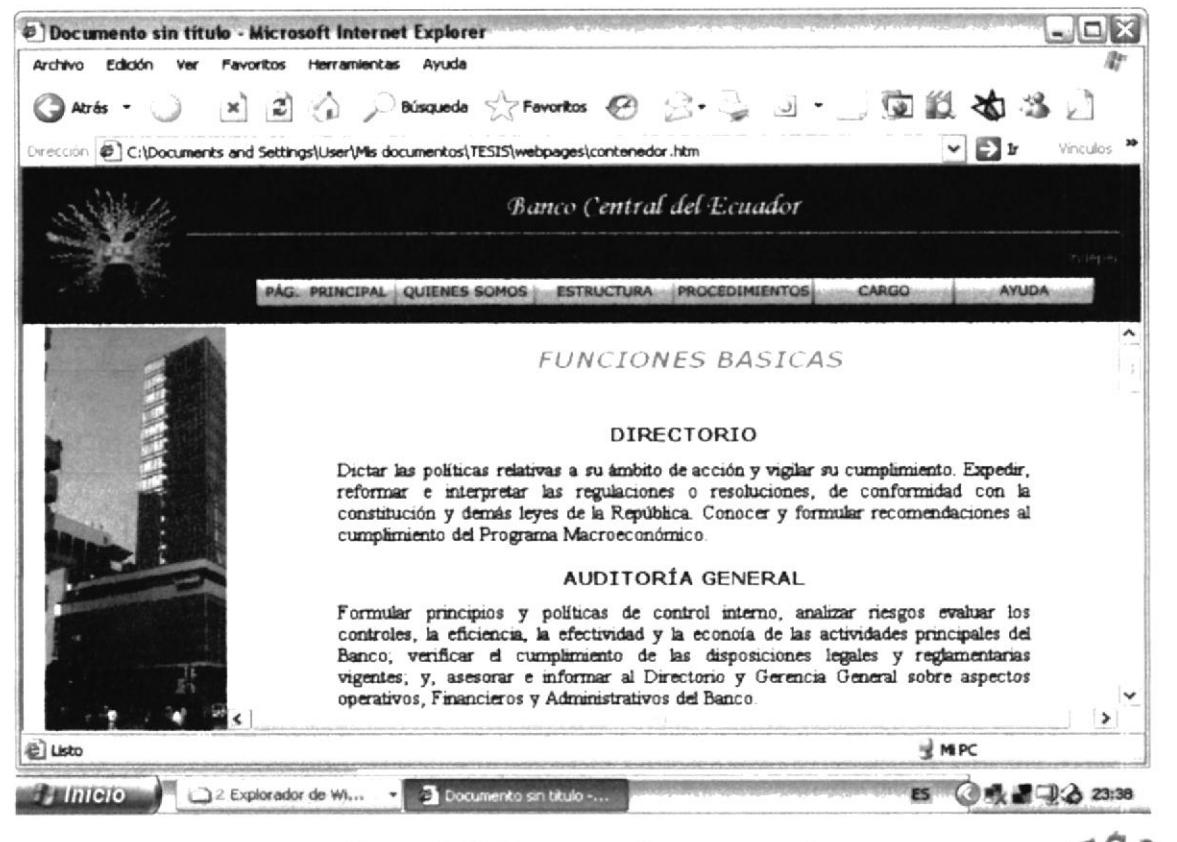

Figura 3.14 Funciones Departamentales.

#### OPCIÓN ASISTENTE ADMINISTRATIVA. 3.9.

La opción Cargo de la Asistente Administrativa permite visualizar lo siguiente! $\mathcal{B}_{\mathcal{U}/\mathcal{C}}$ 

- La Ubicación del Puesto.
- Las Características de la Asistente Administrativa.
- La descripción del puesto.  $\bullet$

#### 3.9.1.  $\angle$ Cómo acceder opción Cargo de la Asistente a la Administrativa?

Ubique el puntero del Mouse en el Menú Principal, sobre la opción "Cargo".

**CARGO** 

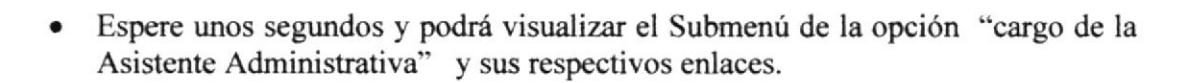

### 3.9.2. ¿Qué enlaces hay en el Submenú de la Opción Asistente Administrativa?

En el Submenú de la opción "Asistente Administrativa" podemos encontrar los enlaces "Estudio del Cargo" y "Funciones de la Asistente Administrativa".

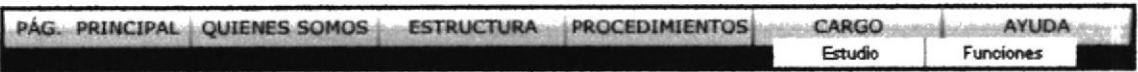

Figura 3.15 Submenú de Opción Asistente Administrativa

### 3.9.3. ¿Cómo acceder a los enlaces del Submenú de la Opción "Asistente Administrativa"?

- · Si desea visualizar el enlace Estudio del Cargo, debe "dar clic" en la opción "Estudio".
- · Espere unos segundos y podrá visualizar el contenido de la página Estudio del Cargo

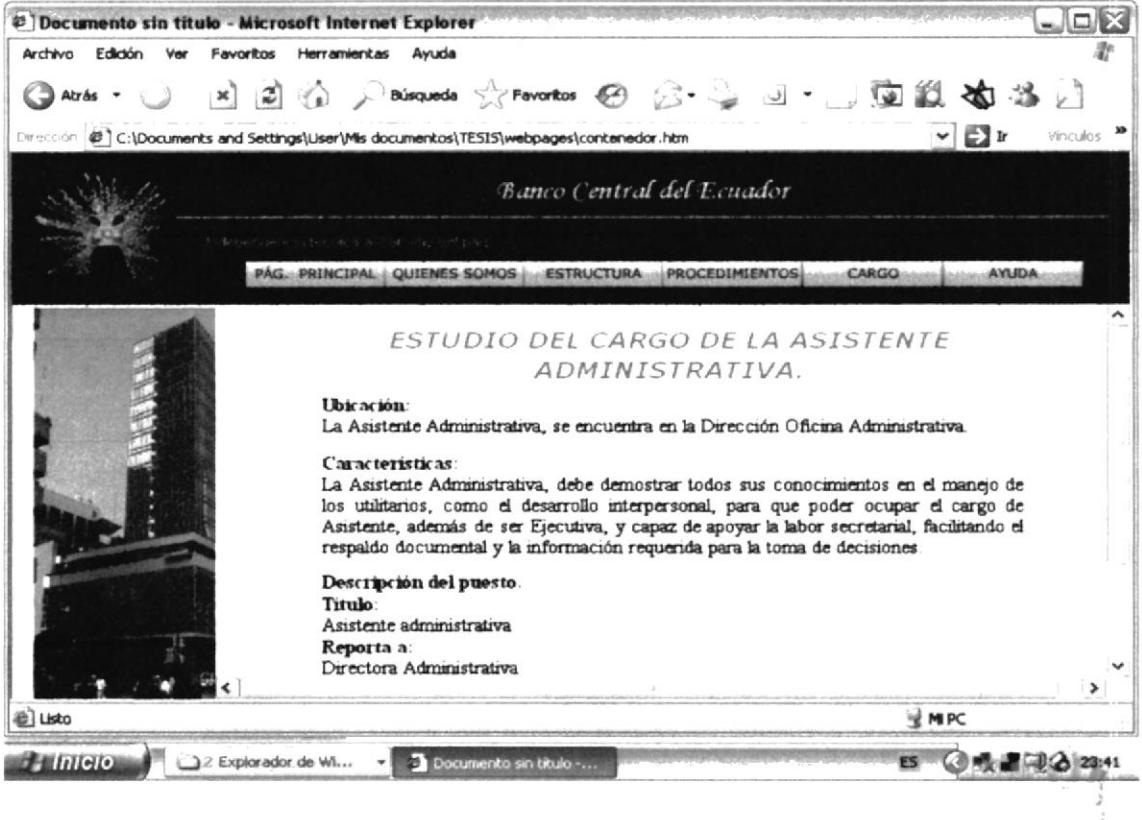

Figura 3.16 Estudio del Cargo

- Si desea visualizar el enlace Funciones de la Asistente Administrativa debe "dar clic" en la opción "Funciones".
- Espere unos segundos y podrá visualizar el contenido de la página Funciones de la Asistente Administrativa.

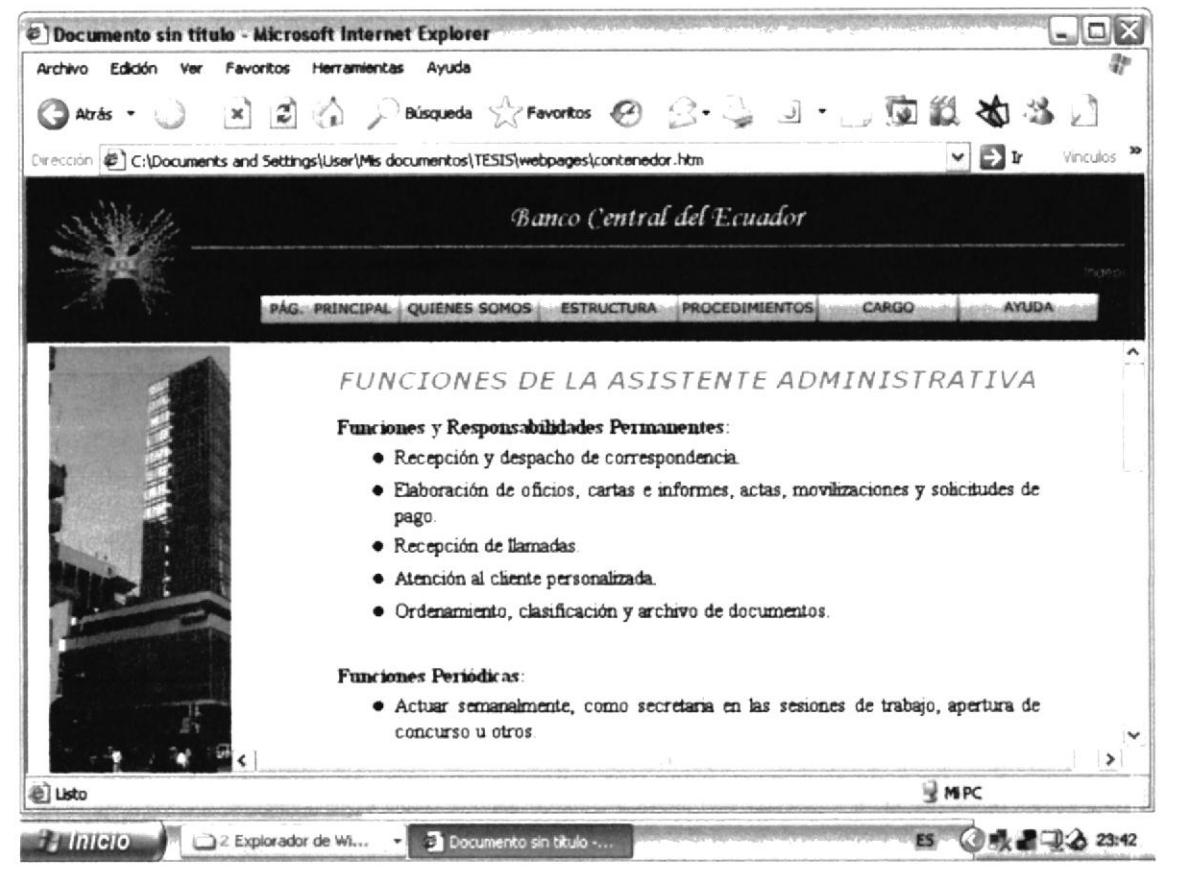

Figura 3.17 Funciones de la Asistente Administrativa

## 3.10. OPCIÓN PROCEDIMIENTOS ADMINISTRATIVOS.

La opción Procedimientos Administrativos permite visualizar de manera general, el Objetivo, Alcance, Autorizaciones, Procedimientos y Lista de Distribución de los Trámites Administrativos que realiza la Asistente Administrativa. **P.Simmers** 

### 3.10.1. ¿Cómo acceder a la opción Procedimientos Administrativos?

Una vez que se encuentra en la Página Principal del Web Site, ejecute los siguientes pasos:

Ubique el puntero del Mouse en el Menú Principal, sobre la opción Procedimientos.

### **PROCEDIMIENTOS**

Espere unos segundos y podrá visualizar el Submenú de la opción "Procedimientos" y sus respectivos enlaces.

## 3.10.2. ¿Qué enlaces hay en el Submenú de la Opción Procedimientos Administrativos?

En el Submenú de la opción "Procedimientos Administrativos" podemos encontrar los enlaces "Objetivos" y "Procedimientos".

| PAG PRINCIPAL QUIENES SOMOS | <b>ESTRUCTURA</b> | <b>PROCEDIMIENTOS</b> | <b>CARGO</b>   | <b>AYUDA</b> |
|-----------------------------|-------------------|-----------------------|----------------|--------------|
|                             |                   | Objetivo              | Procedimientos |              |

Figura 3.18 Submenú de Opción Procedimientos Administrativos

### 3.10.3. ¿Cómo acceder a los enlaces del Submenú de la Opción "Procedimientos Administrativos"?

- Si desea visualizar el enlace Objetivos, debe "dar clic" en la opción "Objetivos".
- · Espere unos segundos y podrá visualizar el contenido de la página Trámites Administrativos

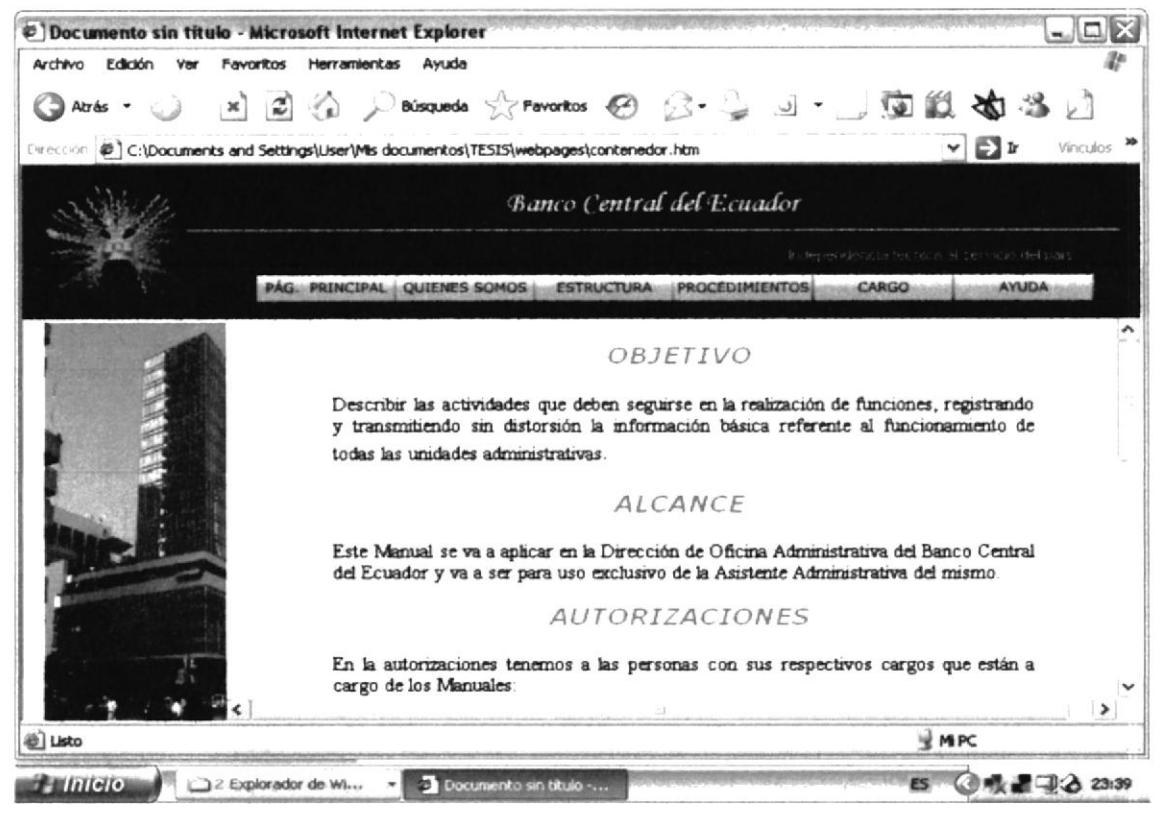

Figura 3.19 Trámites Administrativos

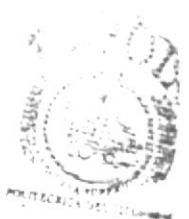

**BIBLIOTECAA** CAMPUS PENAS

- Si desea visualizar el enlace Procedimientos debe "dar clic" en la opción "Procedimientos".
- Espere unos segundos y podrá visualizar el contenido de la página Lista de Procedimientos.

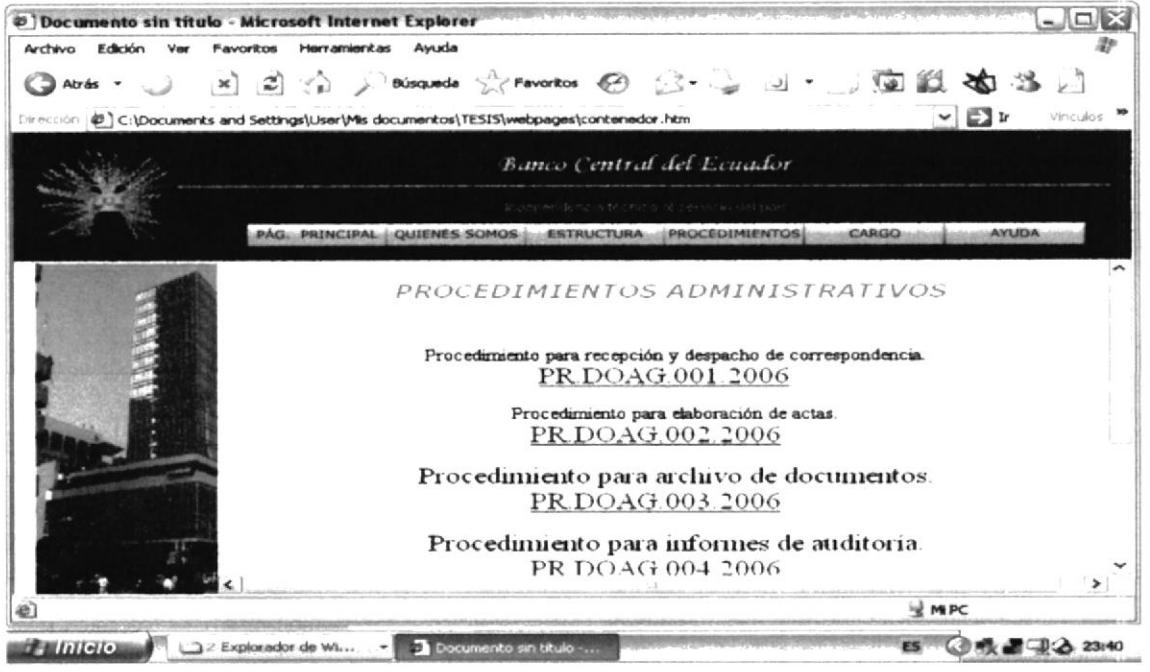

Figura 3.20 Lista de Procedimientos

### 3.10.4. ¿Cómo acceder a los "Procedimientos"?

Una vez que se encuentra en la Página Lista de Procedimientos ejecute los siguientes pasos:

- desea visualizar el procedimiento para Recepción y Despacho Si. Correspondencia debe "dar clic" en "(PR.DOAG.001.2006)."
- Espere unos segundos y podrá visualizar su contenido.  $\bullet$

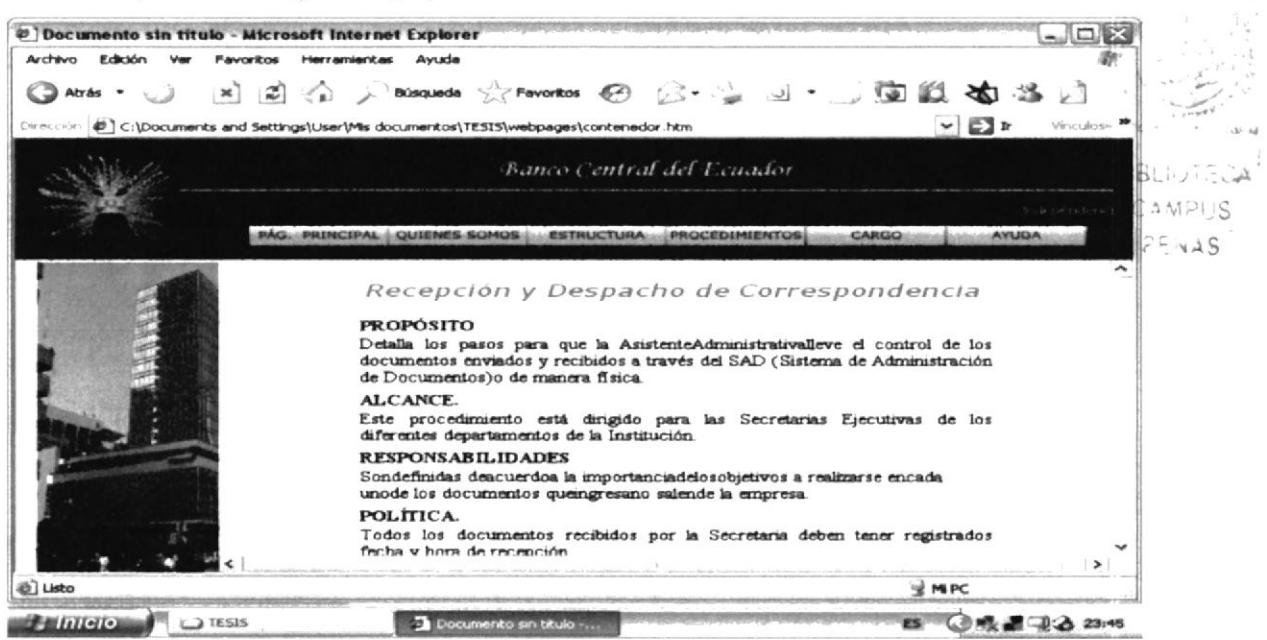

Figura 3.21 PR.DOAG.001.2006

- Si desea visualizar el procedimiento para Elaboración de de Actas Concurso de Precios de debe "dar clic" en Selección  $\mathbf{V}$ "(PR.DOAG.002.2006)."
- Espere unos segundos y podrá visualizar su contenido.

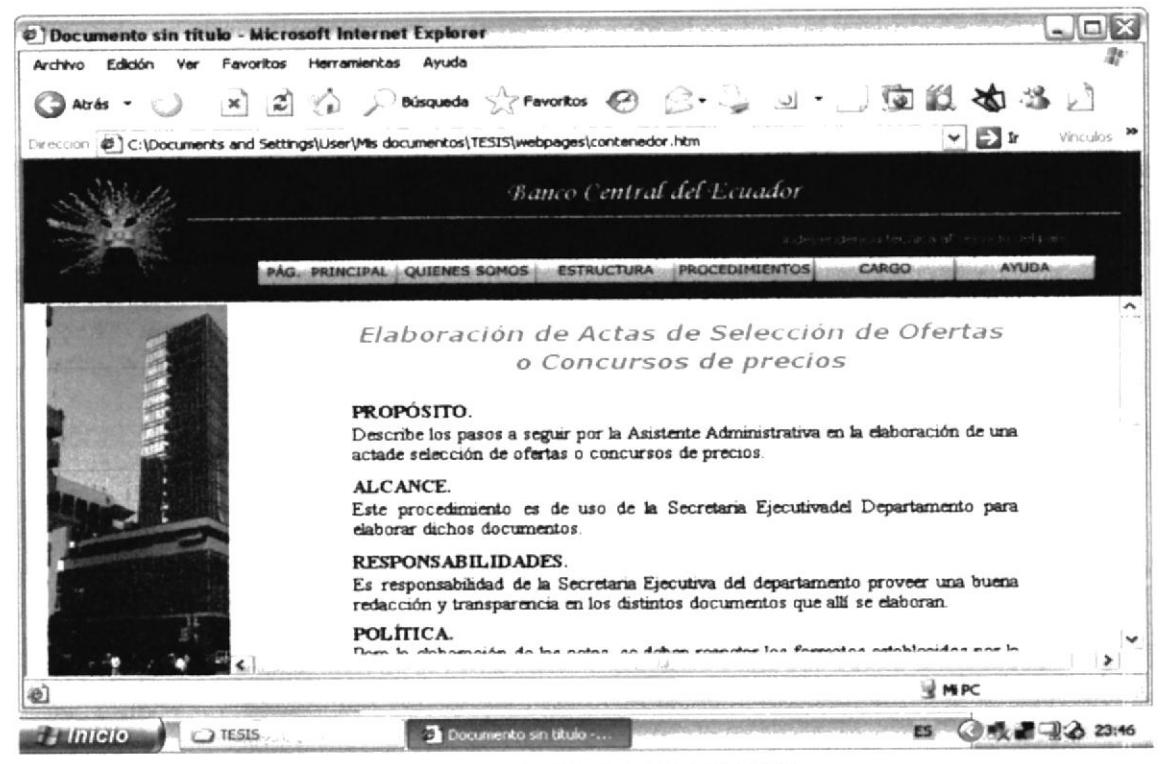

Figura 3.22 PR.DOAG.002.2006

- Si desea visualizar el procedimiento para Archivo de documentos debe "dar  $\bullet$ clic" en "(PR.DOAG.003.2006)."
- Espere unos segundos y podrá visualizar su contenido.

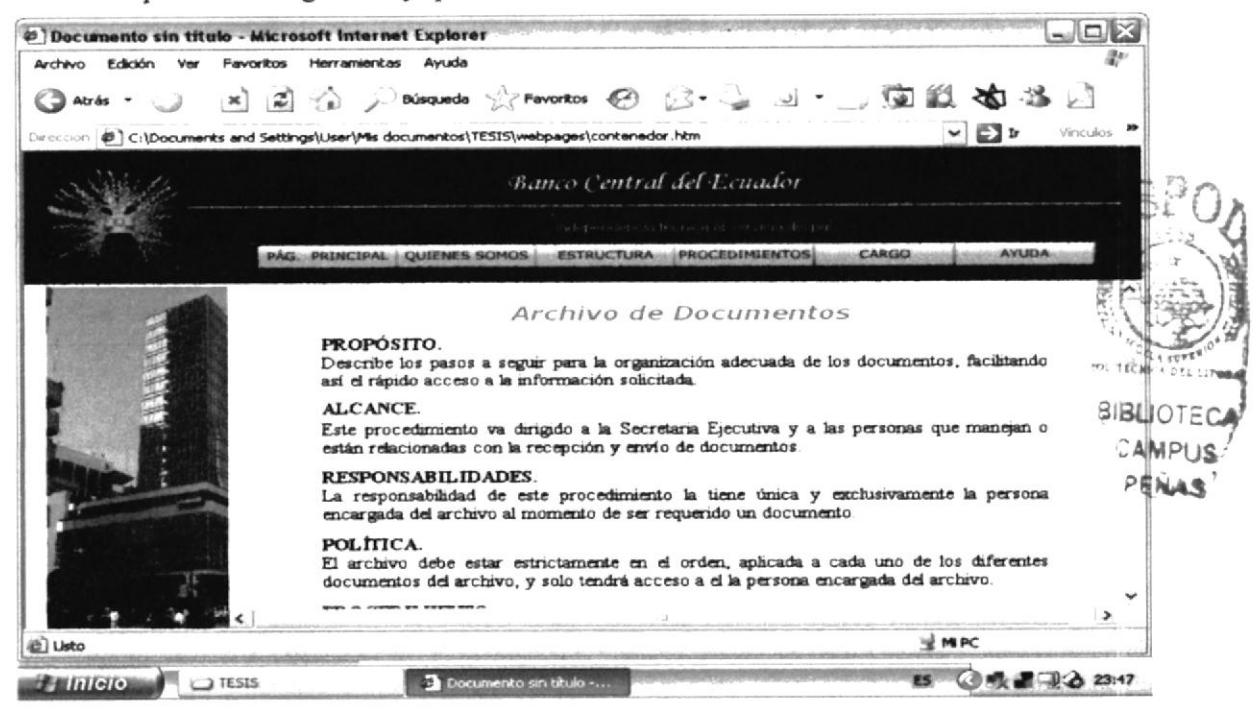

Figura 3.23 PR.DOAG.003.2006

Si desea visualizar el procedimiento para Elaboración de Informes de Auditoria ٠ debe "dar clic" en "(PR.DOAG.004.2006)."

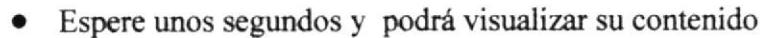

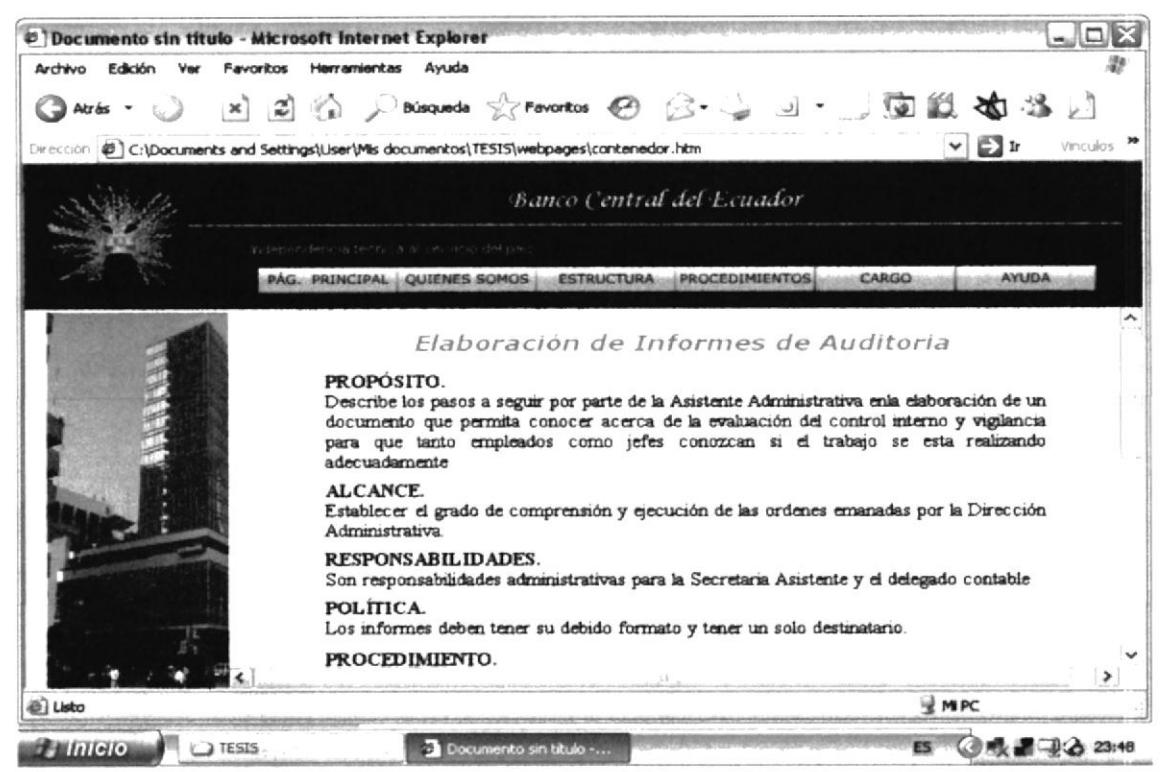

Figura 3.24 PR.DOAG.004.2006

- Si desea visualizar el procedimiento para Requerimientos de Proveeduría debe "dar clic" en "(PR.DOAG.005.2006)."
- Espere unos segundos y podrá visualizar su contenido.

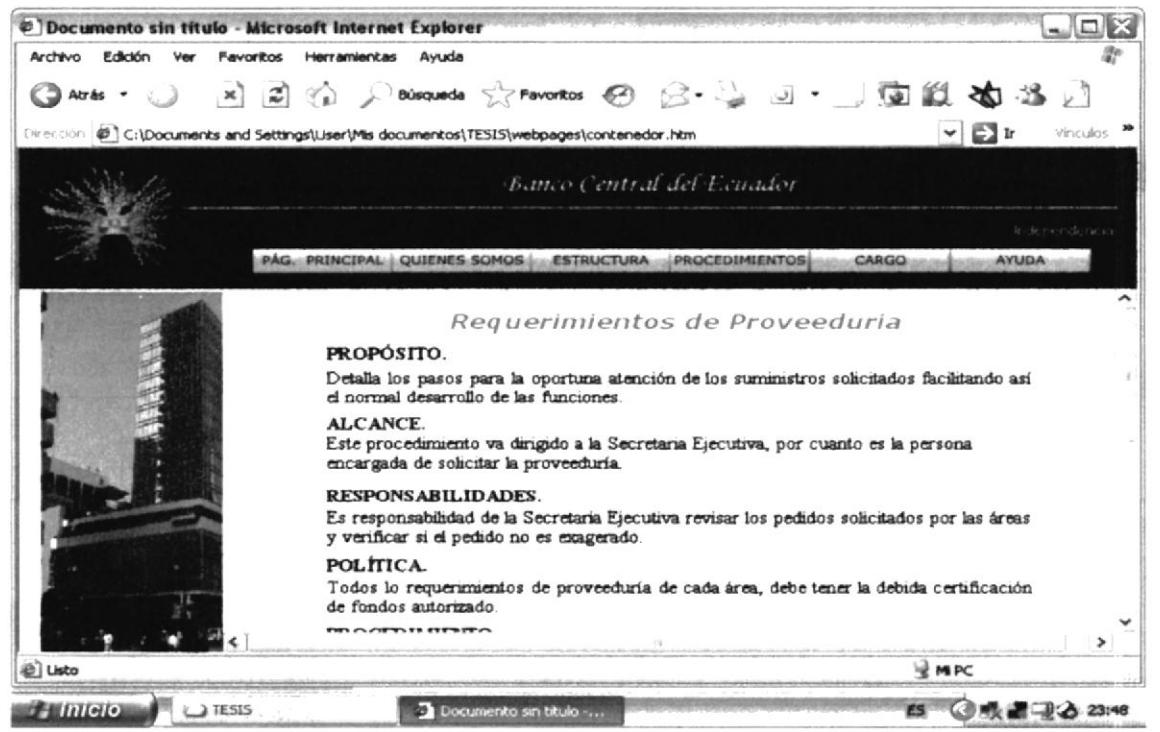

Figura 3.25 PR.DOAG.005.2006

- Si desea visualizar el procedimiento para Elaboración de Solicitud de Pago ۰ debe "dar clic" en "(PR.DOAG.006.2006)."
- Espere unos segundos y podrá visualizar su contenido.  $\bullet$

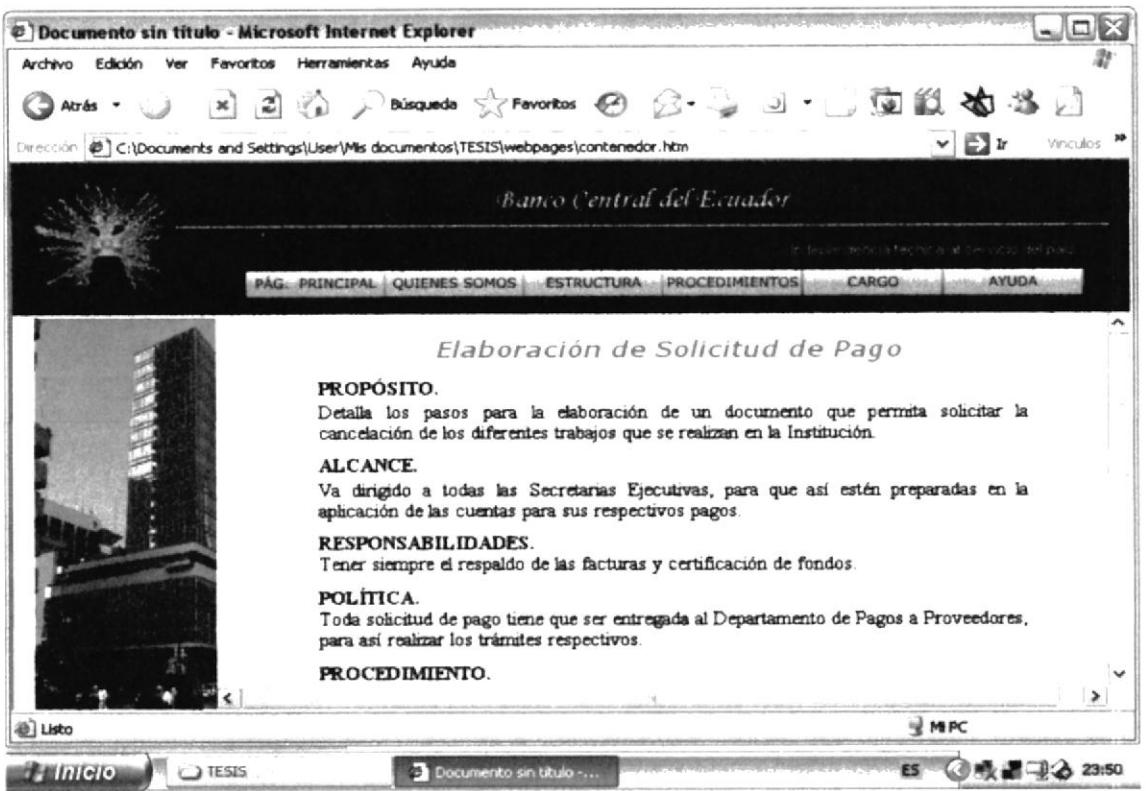

Figura 3.26 PR.DOAG.006.2006

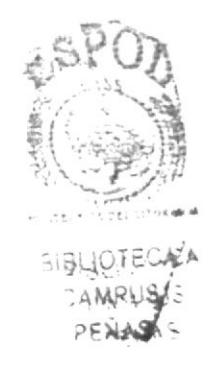

## 3.10.5. ¿Cómo visualizar los "Flujogramas"?

Una vez que se encuentra en la Página Lista de Procedimientos ejecute los siguientes pasos:

- Si desea visualizar el Flujograma del procedimiento para Recepción y Despacho  $\bullet$ Correspondencia debe "dar clic" en el enlace "PR.DOAG.001.2006".
- Ya que visualiza la página Recepción y Despacho de Correspondencia "dar clic" el enlace "Flujograma." Ubicado en la parte inferior de la página en Recepción y despacho de correspondencia.
- Espere unos segundos y podrá visualizar EL Flujograma del procedimiento para despacho y recepción de Correspondencia.

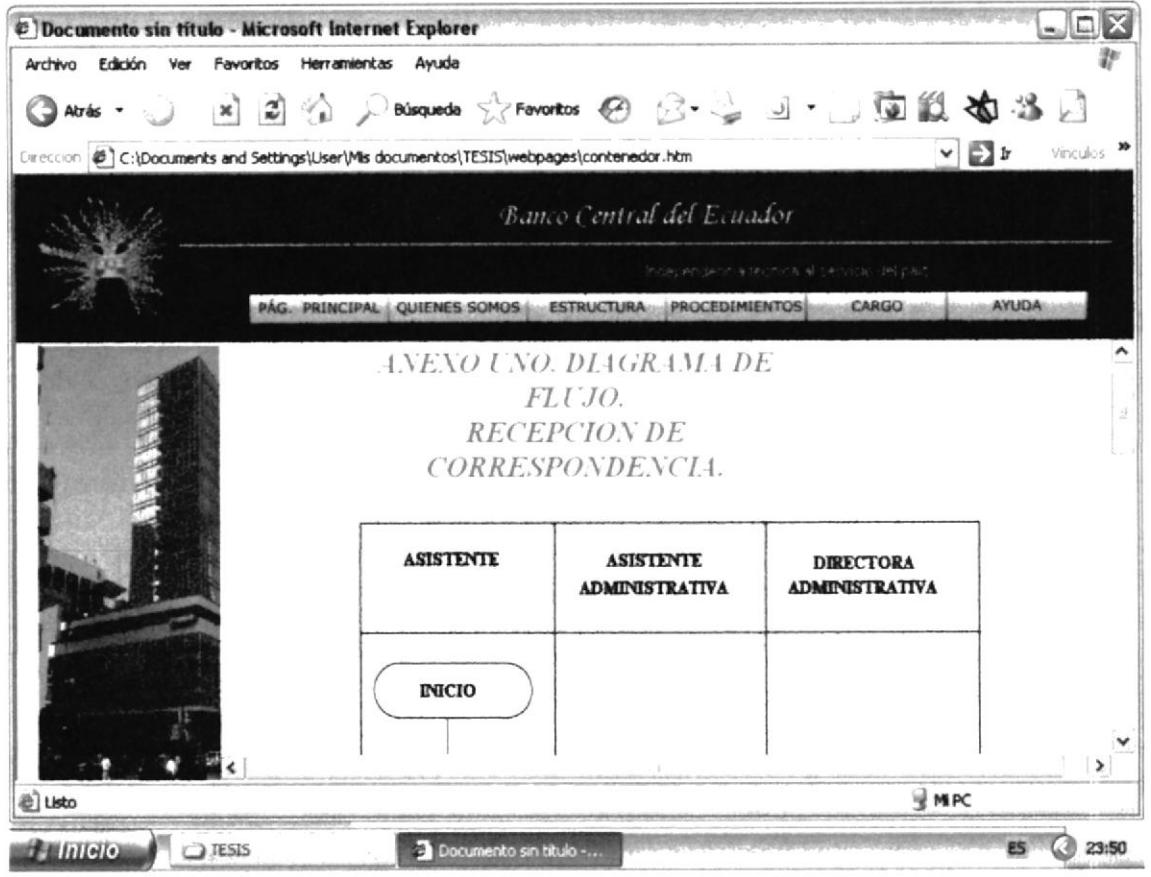

Figura 3.27 Flujograma PR.DOAG.001.2006

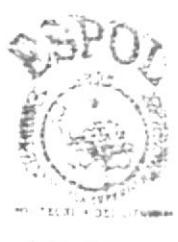

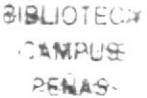

- Si desea visualizar el Flujograma del procedimiento para Elaboración de  $\bullet$ Selección y Concurso Precios de debe "dar clic" en el enlace Actas de "PR.DOAG.002.2006".
- Ya que visualiza la página elaboración de Actas de Selección  $\mathbf{v}$ Concurso de precios "dar clic" en el enlace "Flujograma." Ubicado en la Selección parte inferior de la página Elaboración de Actas de  $\mathbf{v}$ de precios. Concurso
- Espere unos segundos y podrá visualizar eL Flujograma del procedimiento para Elaboración de Actas de Selección y Concurso de Precios.

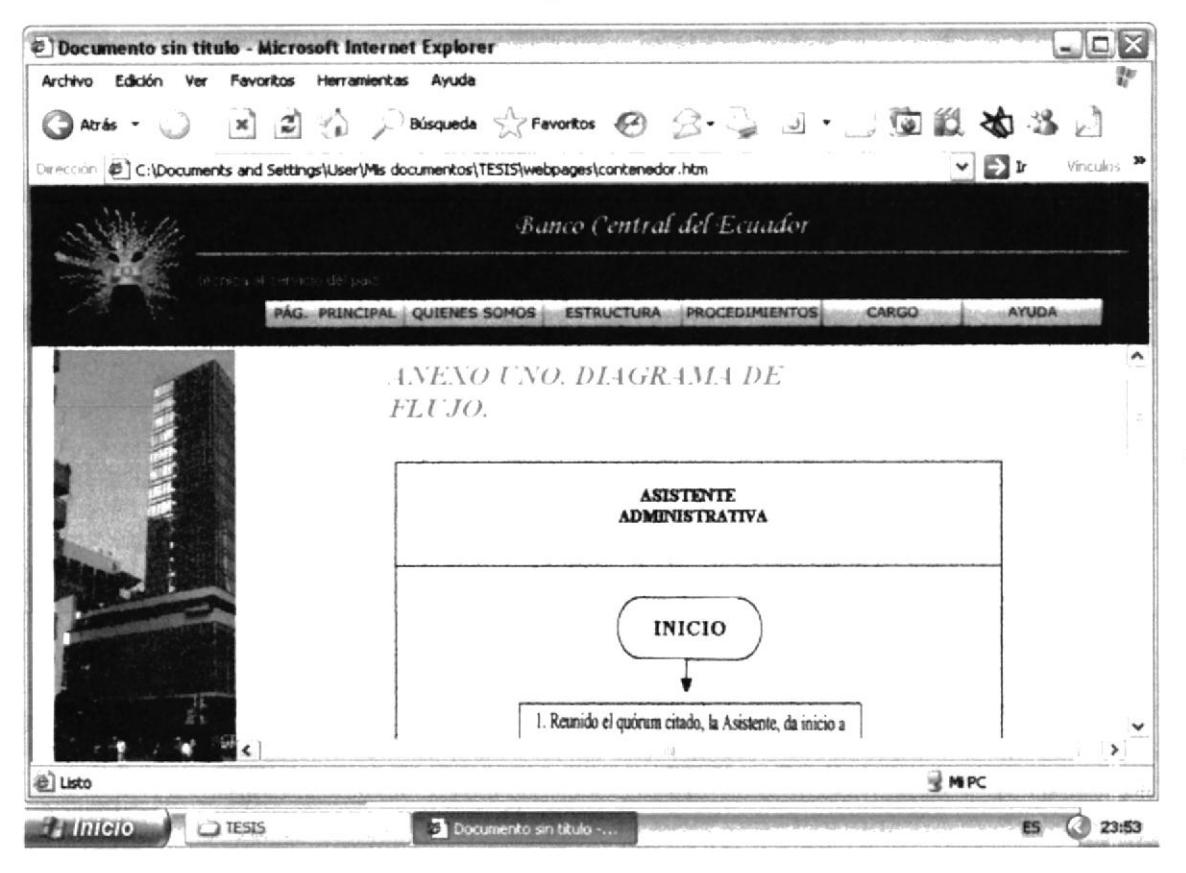

Figura 3.28 Flujograma PR.DOAG.002.2006

316L

- Si desea visualizar el Flujograma del procedimiento para Archivo de ٠ Documentos debe "dar clic" en el enlace "PR.DOAG.003.2006".
- · Ya que visualiza la página Archivo de Documentos "dar clic" en el enlace "Flujograma." Ubicado en la parte inferior de la página Archivo de Documentos.
- · Espere unos segundos y podrá visualizar EL Flujograma del procedimiento para Archivo de Documentos.

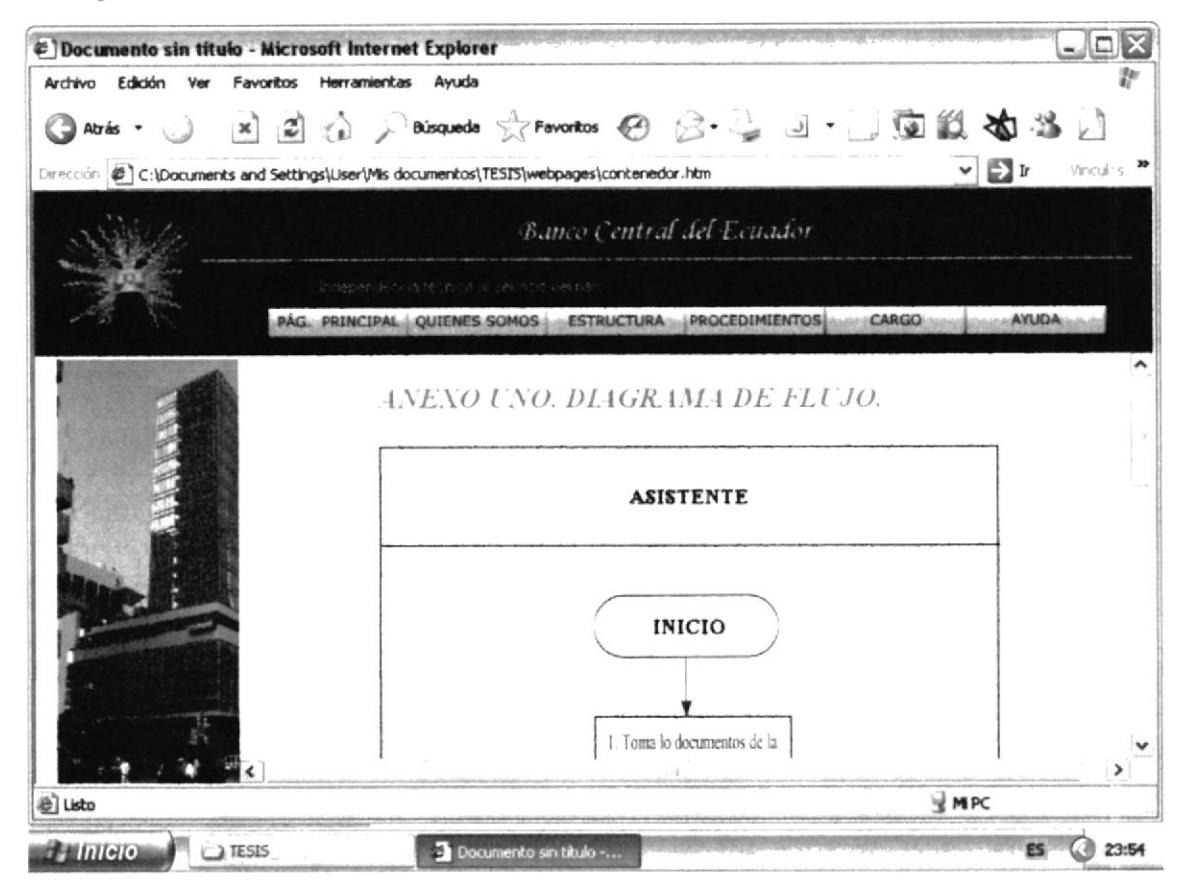

Figura 3.29 Flujograma PR.DOAG.003.2006

- · Si desea visualizar el Flujograma del procedimiento para Elaboración de Informes de Auditoria debe "dar clic" en el enlace "PR.DOAG.004.2006".
- Ya que visualiza la página Informes de Auditoria "dar clic" en el enlace "Flujograma." Ubicado en la parte inferior de la página Informes de Auditoria.
- · Espere unos segundos y podrá visualizar EL Flujograma del procedimiento para Informes de Auditoria.

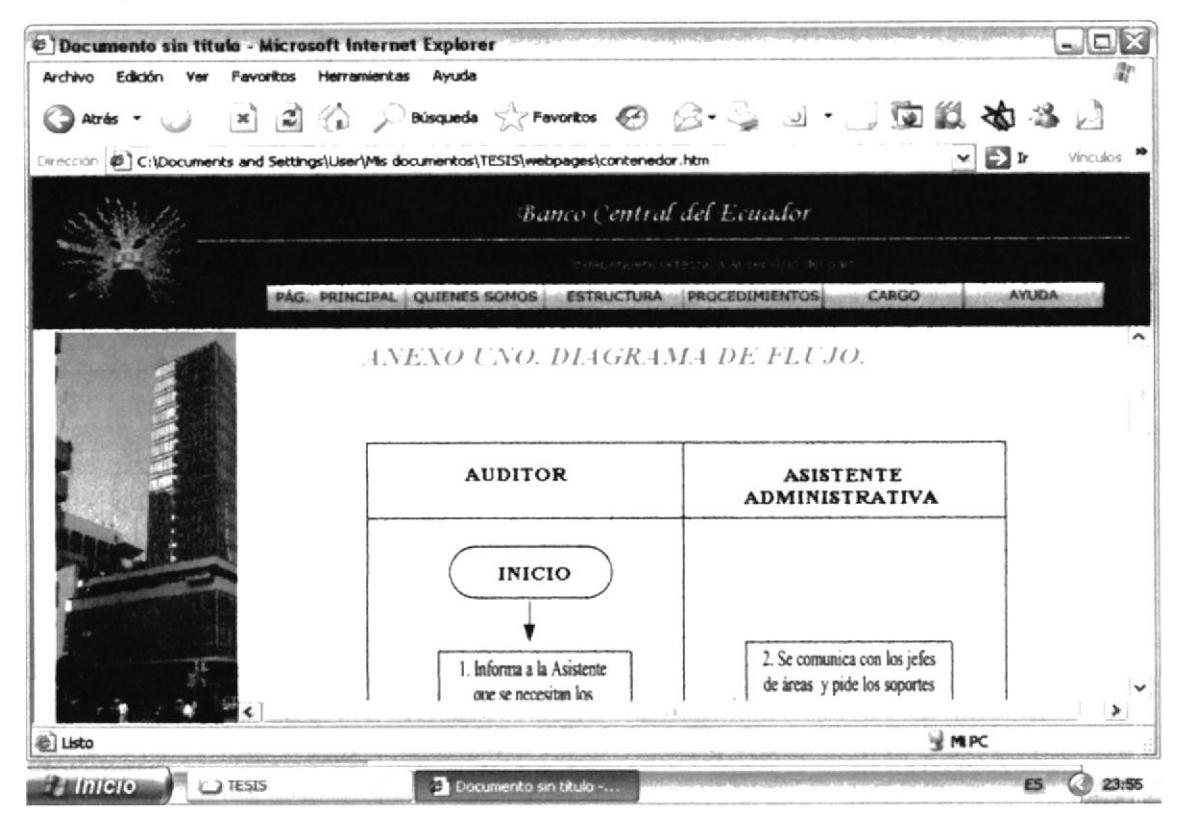

Figura 3.30 Flujograma PR.DOAG.004.2006

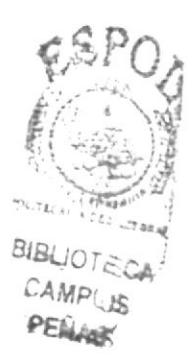

- Si desea visualizar el Flujograma del procedimiento para Requerimientos de  $\bullet$ Proveeduría debe "dar clic" en el enlace "PR.DOAG.005.2006".
- · Ya que visualiza la página Requerimientos de Proveeduría "dar clic" en el enlace "Flujograma." Ubicado en la parte inferior de la página Requerimientos de Proveeduría.
- · Espere unos segundos y podrá visualizar EL Flujograma del procedimiento para Requerimientos de Proveeduría

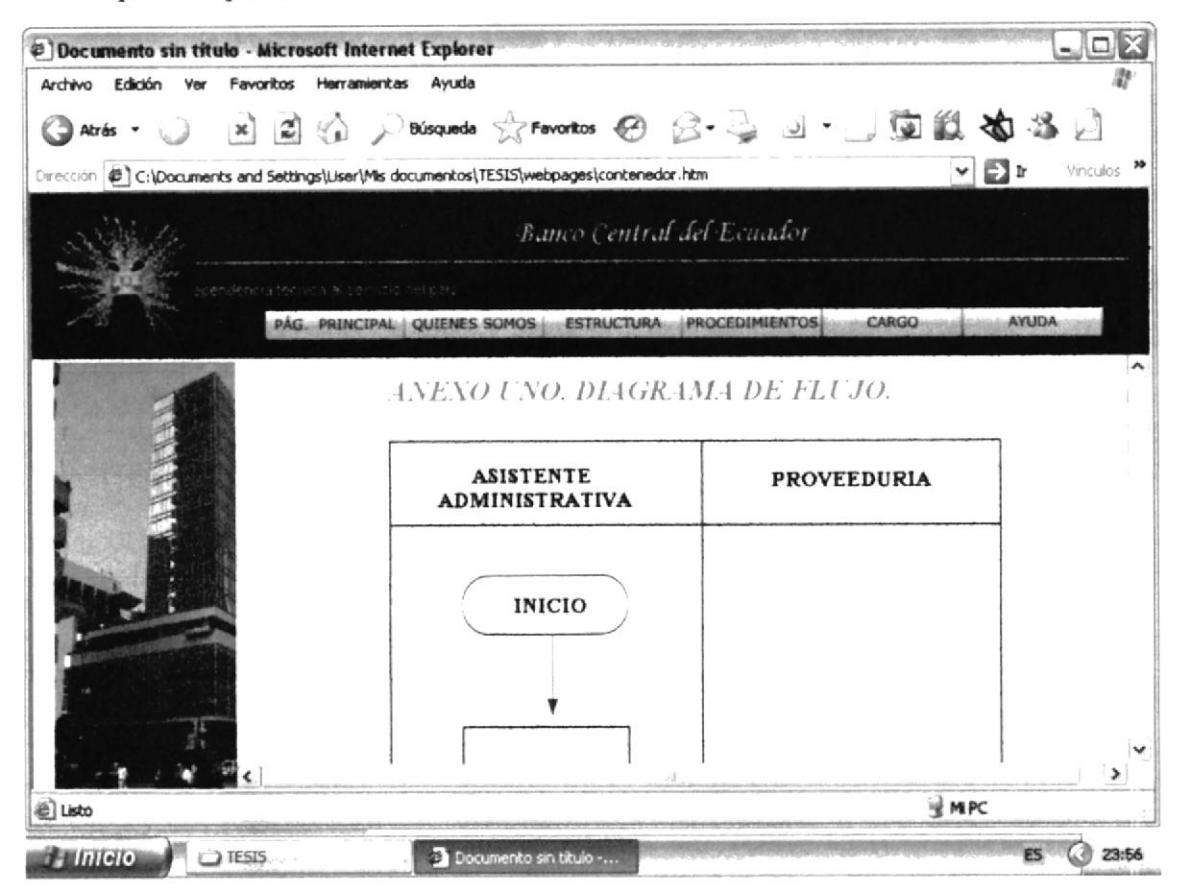

Figura 3.31 Flujograma PR.DOAG.005.2006

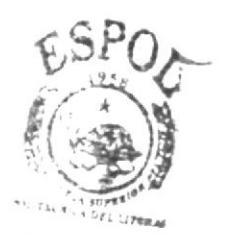

**SIBLIOTECA** CAMPUS PENAS

- Si desea visualizar el Flujograma del procedimiento para Elaboración de  $\bullet$ Solicitud de Pago debe "dar clic" en el enlace "PR.DOAG.006.2006".
- Ya que visualiza la página Elaboración de Solicitud de Pago "dar clic" en el  $\bullet$ enlace "Flujograma." Ubicado en la parte inferior de la página Elaboración de Solicitud de Pago.
- · Espere unos segundos y podrá visualizar EL Flujograma del procedimiento para Elaboración de Solicitud de Pago.

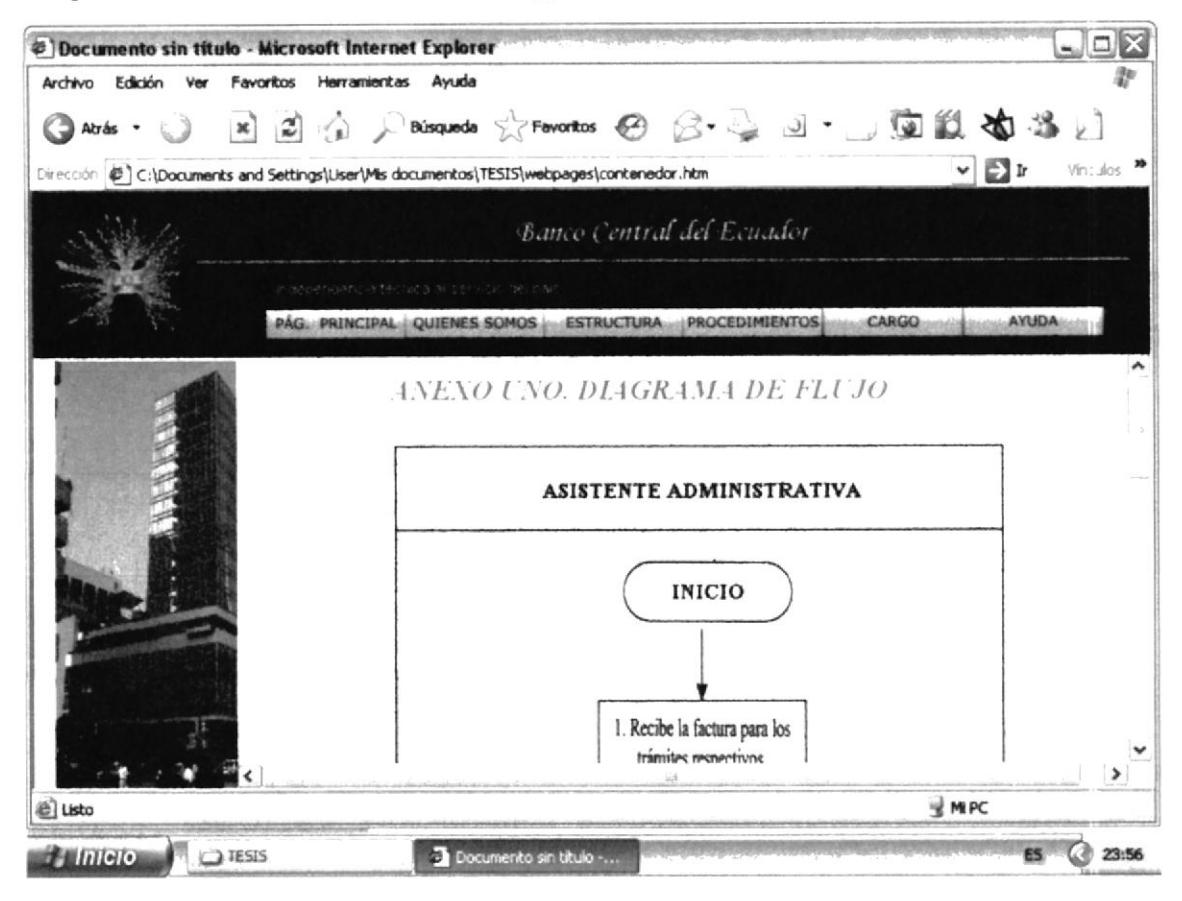

Figura 3.32 Flujograma PR.DOAG.006.2006

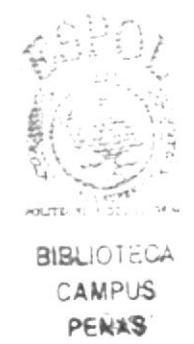

## 3.10.6. ¿Cómo visualizar los "Anexos"?

Una vez que se encuentra en la Página Lista de Procedimientos ejecute los siguientes pasos:

- Si desea visualizar los Anexos del procedimiento para Recepción y Despacho  $\bullet$ Correspondencia debe "dar clic" en el enlace "PR.DOAG.001.2006".
- Ya que visualiza la página Recepción y Despacho de Correspondencia "dar clic"  $\bullet$ los enlaces "Ver Anexo." Ubicados en la parte inferior de la página en Recepción y despacho de correspondencia.
- Espere unos segundos y podrá visualizar los Anexos del procedimiento para despacho y recepción de Correspondencia.

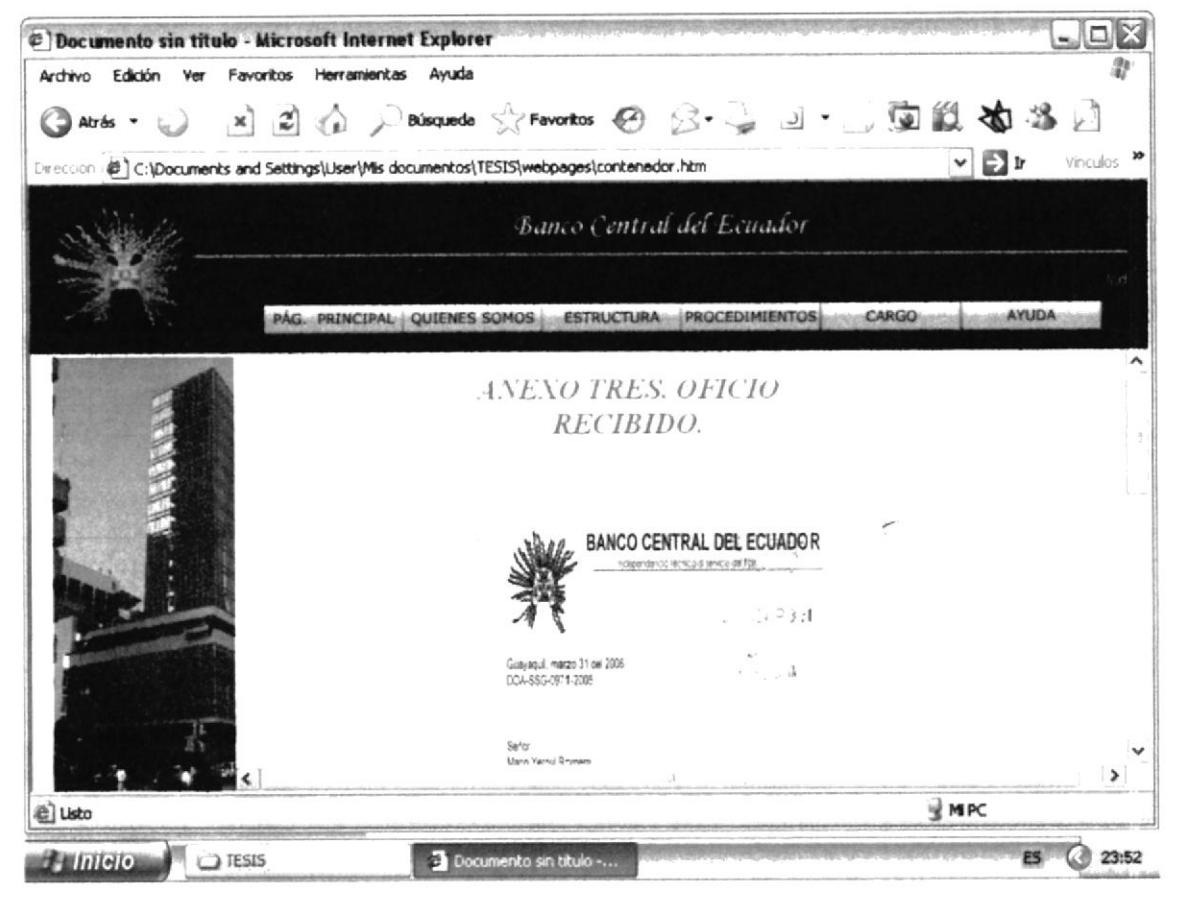

Figura 3.33 Anexos PR.DOAG.001.2006

- Si desea visualizar los Anexos del procedimiento para Elaboración de Actas de  $\bullet$ "dar clic" en el enlace Selección y Concurso de Precios debe "PR.DOAG.002.2006".
- · Ya que visualiza la página Elaboración de Actas de Selección y Concurso de Precios "dar clic" en los enlaces "Ver Anexo." Ubicados en la parte inferior de la página Elaboración de Actas de Selección y Concurso de Precios.
- Espere unos segundos y podrá visualizar los Anexos del procedimiento para  $\bullet$ Elaboración de Actas de Selección y Concurso de Precios.

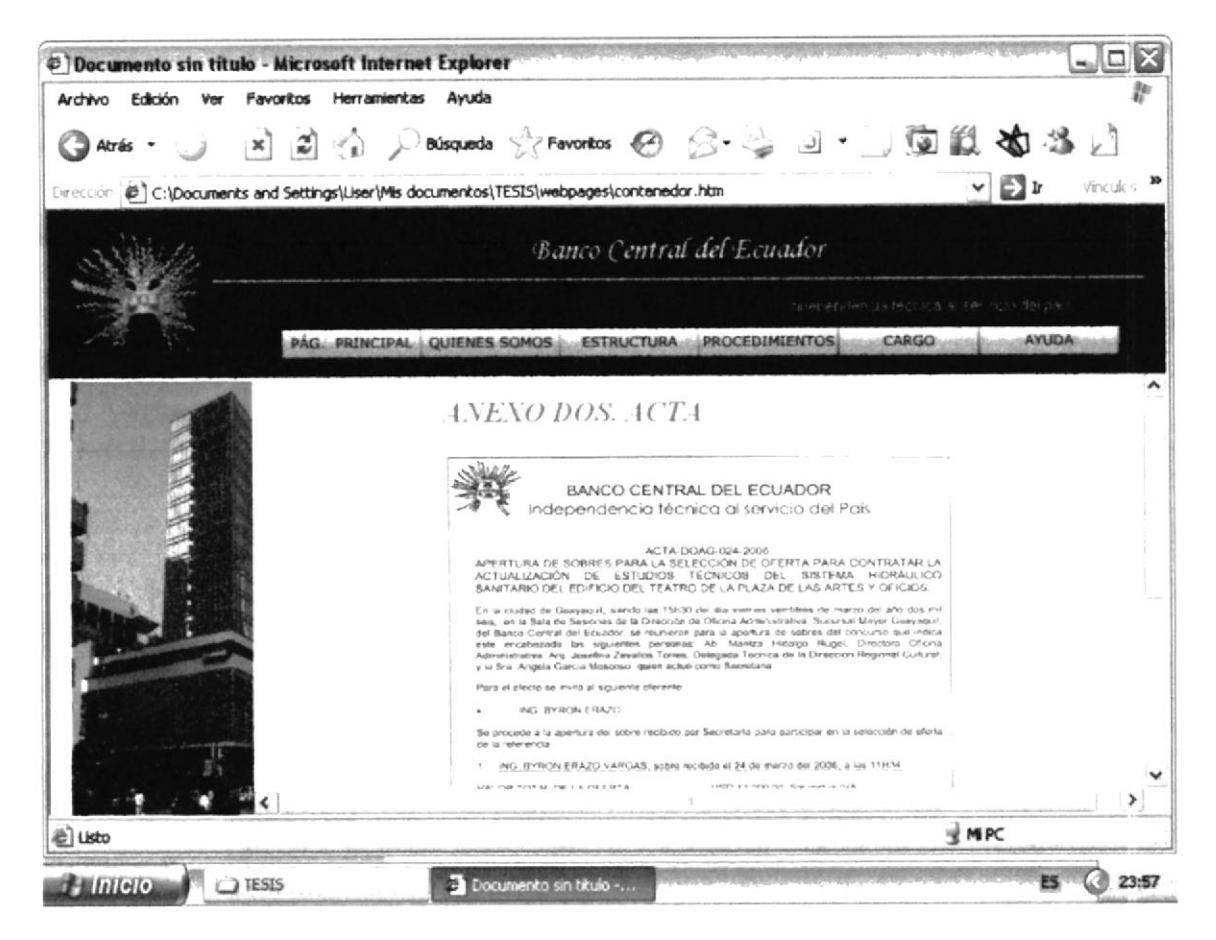

Figura 3.34 Anexos PR.DOAG.002.2006

- Si desea visualizar los Anexos del procedimiento para Elaboración Informes ٠ de Auditoria debe "dar clic" en el enlace "PR.DOAG.004.2006".
- Ya que visualiza la página Informes de Auditoria "dar clic" los enlaces "Ver  $\bullet$ Anexo" ubicados en la parte inferior de la página Informes de Auditoria.
- Espere unos segundos y podrá visualizar los Anexos del procedimiento para  $\bullet$ Informes de Auditoria.

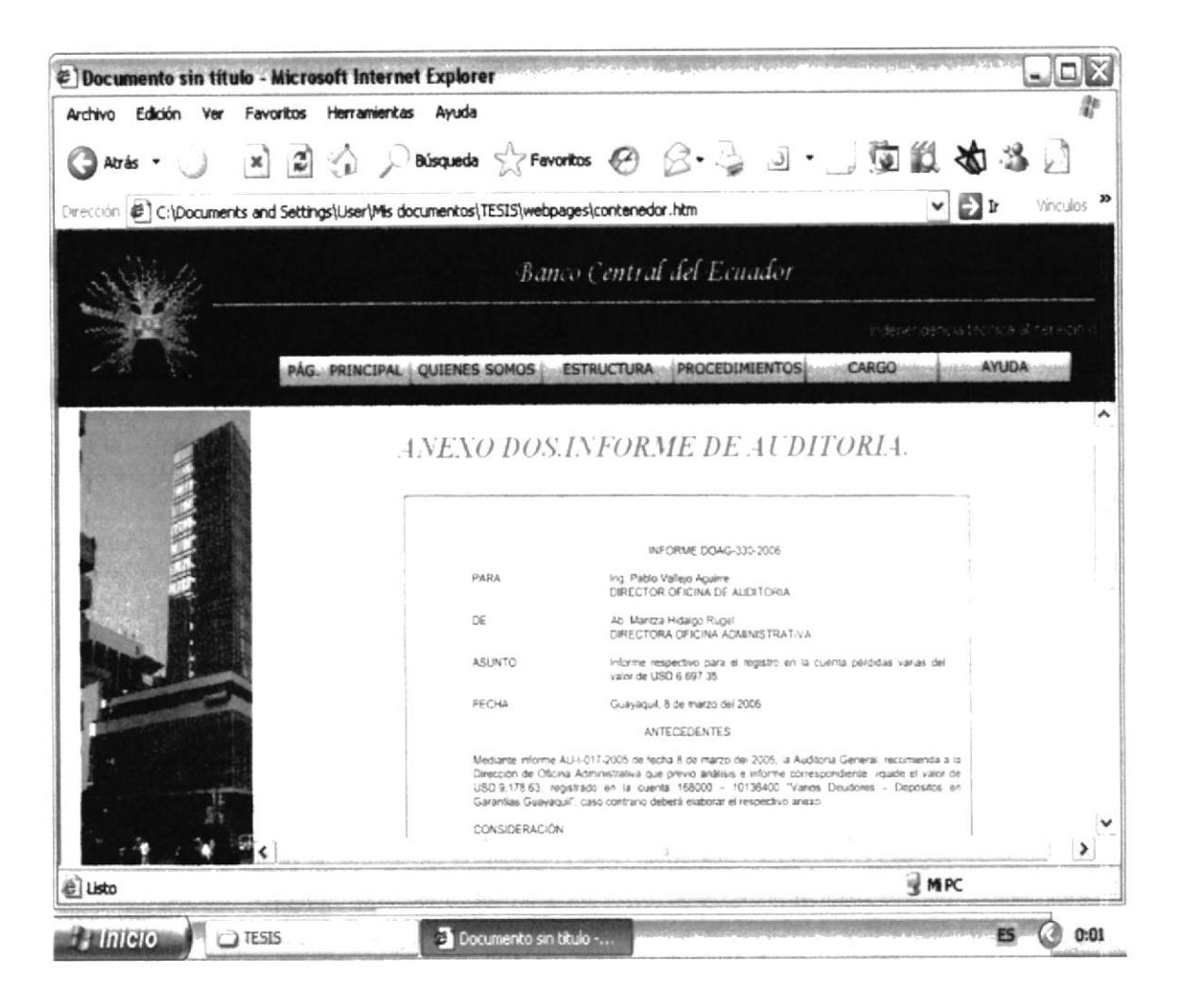

Figura 3.35 Anexos PR.DOAG.004.200

- Si desea visualizar los Anexos del procedimiento para Requerimientos de  $\bullet$ Proveeduría debe "dar clic" en el enlace "PR.DOAG.005.2006".
- · Ya que visualiza la página Requerimientos de Proveeduría "dar clic" en los enlaces "Ver Anexo." Ubicados en la parte inferior de la página Requerimientos de Proveeduría.
- · Espere unos segundos y podrá visualizar los Anexos del procedimiento para Requerimientos de Proveeduría.

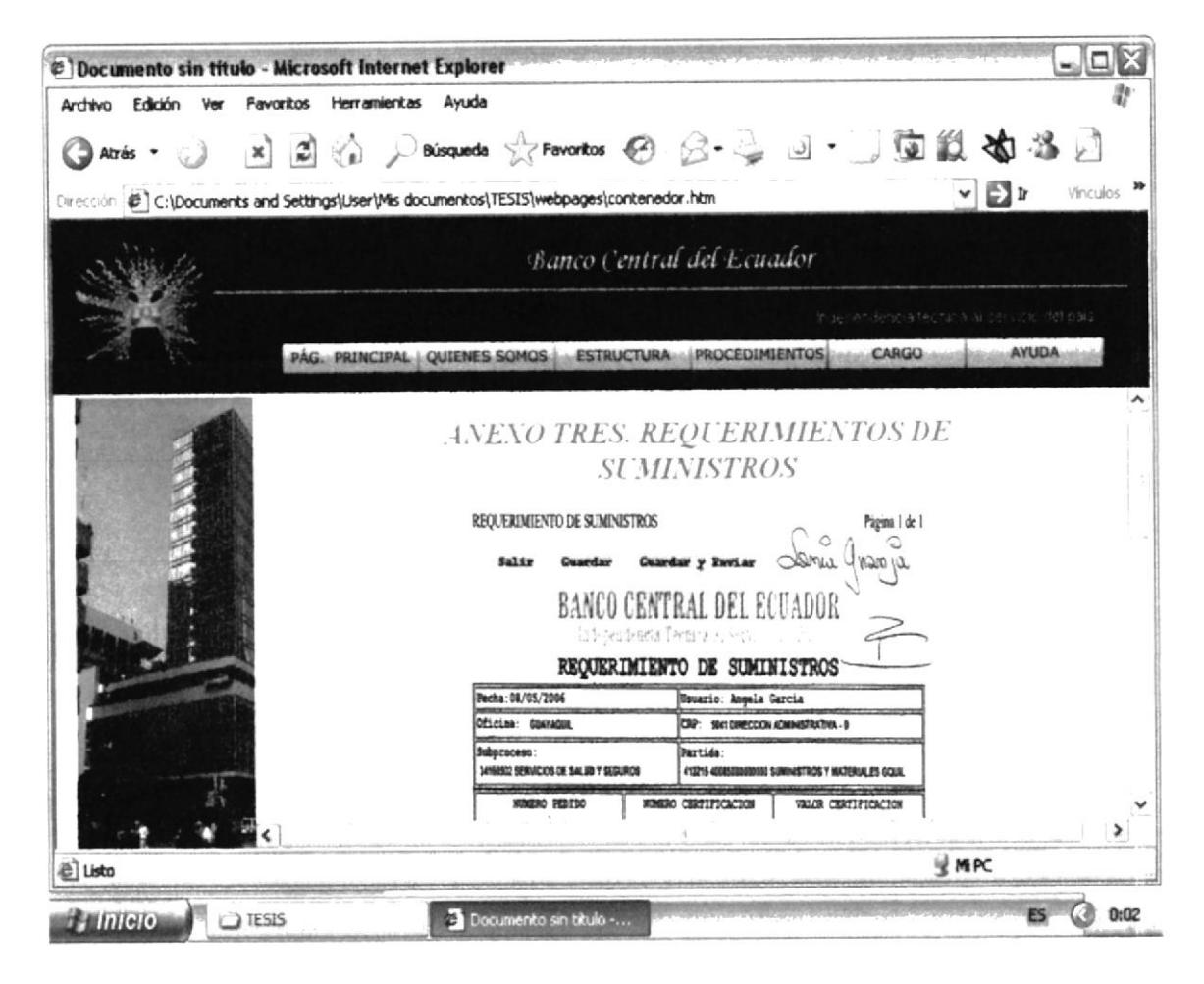

Figura 3.36 Anexos PR.DOAG.005.2006

- Si desea visualizar los Anexos del procedimiento para Elaboración de ٠ Solicitud de Pago debe "dar clic" en el enlace "PR.DOAG.006.2006".
- · Ya que visualiza la página Elaboración de Solicitud de Pago "dar clic" en los enlaces "Ver Anexo." Ubicados en la parte inferior de la página Elaboración de Solicitud de Pago.
- · Espere unos segundos y podrá visualizar los Anexos del procedimiento para Elaboración de Solicitud de Pago.

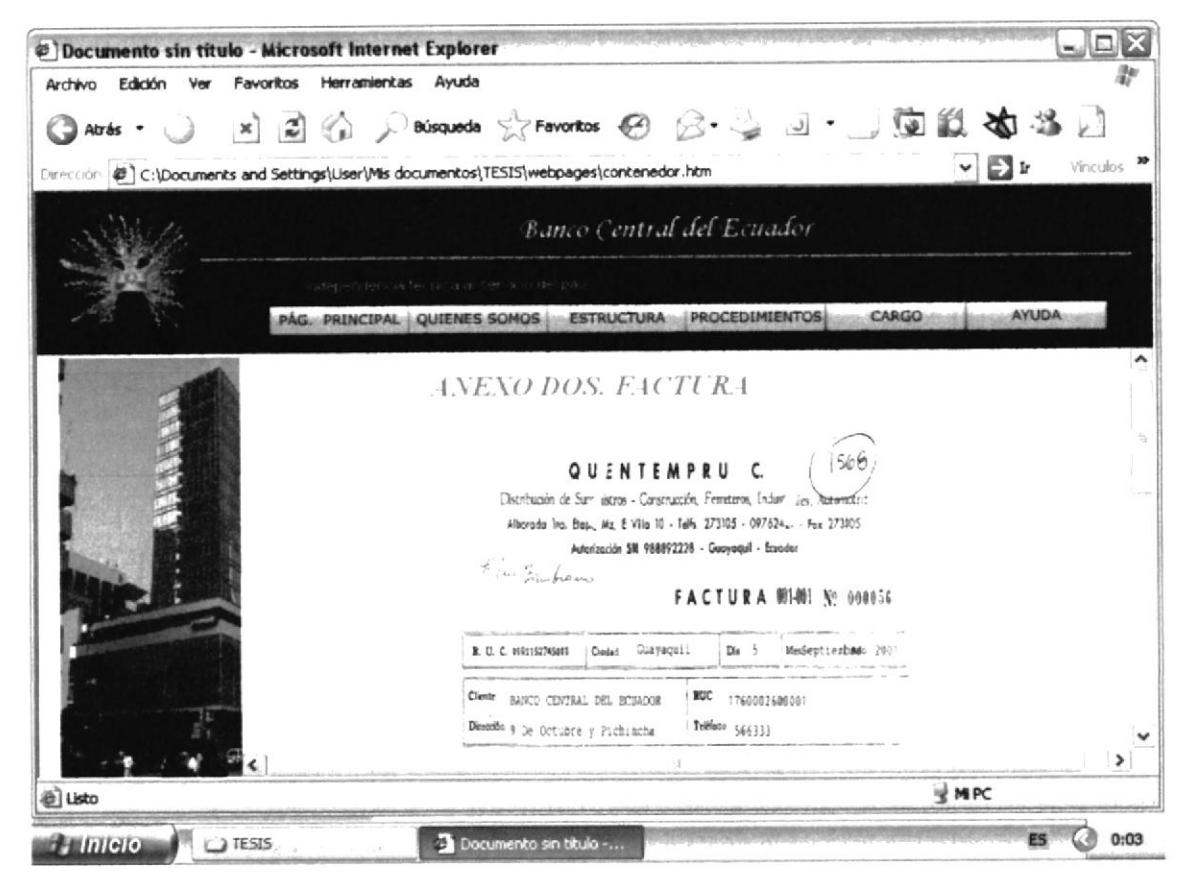

Figura 3.37 Anexos PR.DOAG.006.2006

# 3.11. OPCIÓN AYUDA.

La opción "Ayuda" le permitirá visualizar como esta estructurada nuestra página Web y además tendremos respuestas a ciertas inquietudes que se pueden dar al Navegar en el Sitio Web.

# 3.11.1. ¿Cómo acceder a la opción Ayuda?

Una vez que se encuentra en la Página Principal del Web Site, ejecute los siguientes pasos:

Ubique el puntero del Mouse en el Menú Principal, sobre la opción "Ayuda".  $\bullet$ 

AYUDA

· Espere unos segundos y podrá visualizar el Submenú de la opción "Ayuda" y sus respectivos enlaces.

# 3.11.2. ¿Qué enlaces hay en el Submenú de la Opción Ayuda?

En el Submenú de la opción "Ayuda" podemos encontrar los enlaces "Mapa del Sitio" y "Dudas".

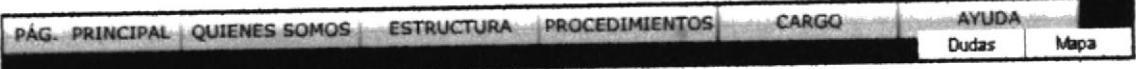

Figura 3.38 Submenú de Opción Ayuda

# 3.11.3. ¿Cómo acceder a los enlaces del Submenú de la Opción "Ayuda"?

- Si desea visualizar el enlace Mapa del Sitio, debe "dar clic" en la opción "Mapa"
- Espere unos segundos y podrá visualizar el contenido de la página Mapa del Sitio.

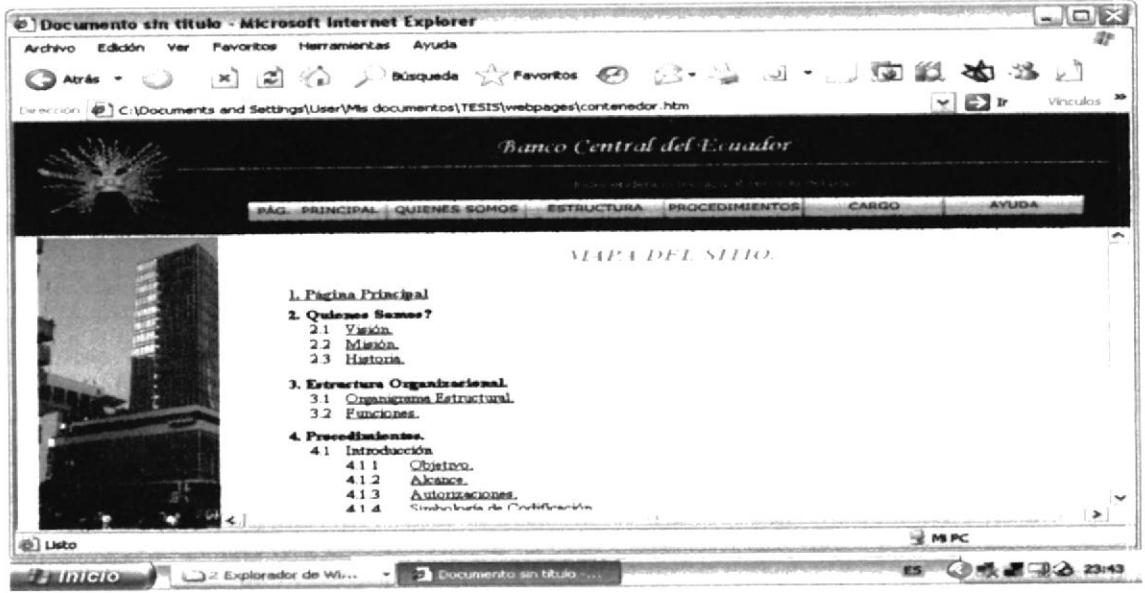

Figura 3.39 Mapa del Sitio

- Si desea visualizar el enlace Dudas, debe "dar clic" en la opción "Dudas".
- Espere unos segundos y podrá visualizar el contenido de la página Dudas.

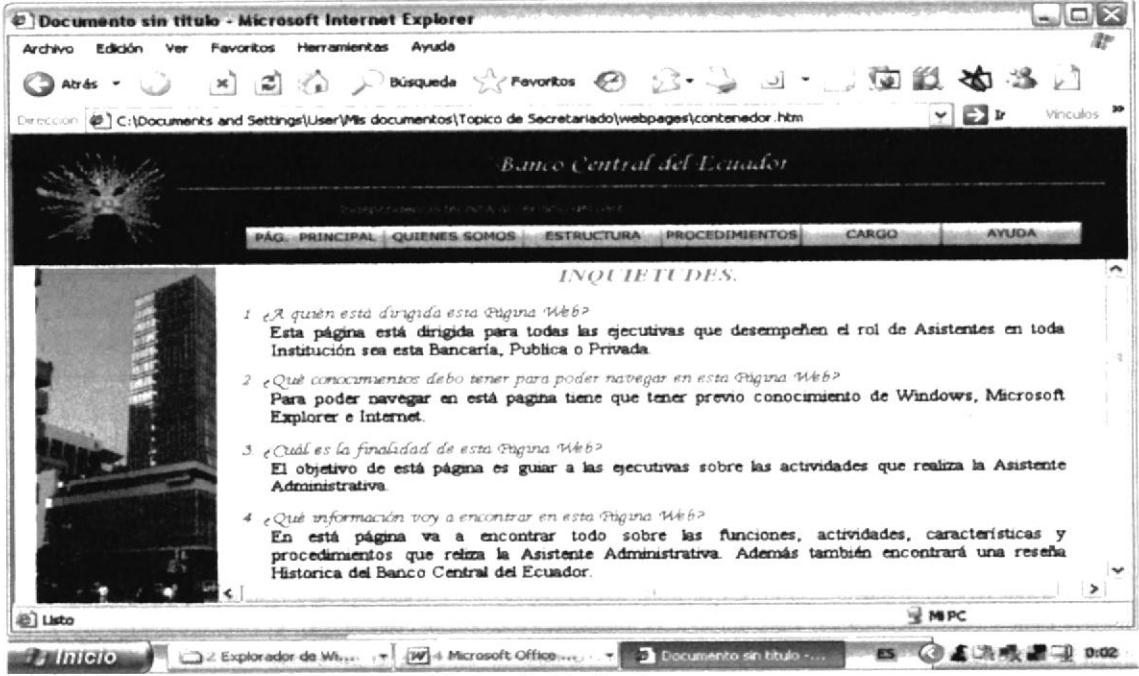

Figura 3.40 Dudas

Está página será de mucha utilidad ya que al navegar en el Sitio Web pueden presentarse ciertas dudas e inquietudes sobre el manejo de la página web, aquí encontrará las respuestas a esas dudas.